### **Service Service Service**

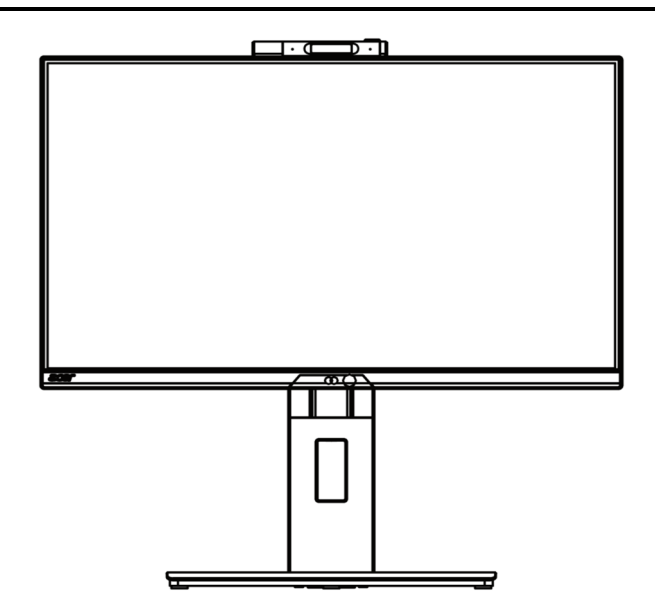

# Acer Monitor X25 LIFECYCLE EXTENSION GUIDE

## Contents

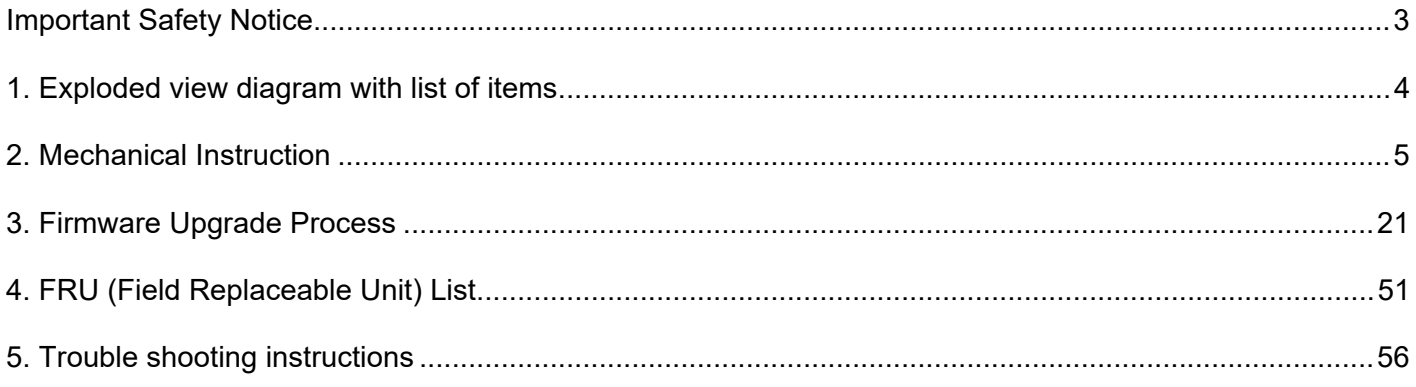

#### **Important Safety Notice**

Proper service and repair is important to the safe, reliable operation of all ACER Company Equipment. The service procedures recommended by ACER and described in this service manual are effective methods of performing service operations. Some of these service operations require the use of tools specially designed for the purpose. The special tools should be used when and as recommended.

It is important to note that this manual contains various CAUTIONS and NOTICES which should be carefully read in order to minimize the risk of personal injury to service personnel. The possibility exists that improper service methods may damage the equipment. It is also important to understand that these CAUTIONS and NOTICES ARE NOT EXHAUSTIVE. ACER could not possibly know, evaluate and advise the service trade of all conceivable ways in which service might be done or of the possible hazardous consequences of each way. Consequently, ACER has not undertaken any such broad evaluation. Accordingly, a servicer who uses a service procedure or tool which is not recommended by ACER must first satisfy himself thoroughly that neither his safety nor the safe operation of the equipment will be jeopardized by the service method selected. Hereafter throughout this manual, ACER Company will be referred to as ACER.

#### WARNING

Use of substitute replacement parts, which do not have the same, specified safety characteristics may create shock, fire, or other hazards.

Under no circumstances should the original design be modified or altered without written permission from ACER. ACER assumes no liability, express or implied, arising out of any unauthorized modification of design.

Servicer assumes all liability.

#### FOR PRODUCTS CONTAINING LASER:

DANGER-Invisible laser radiation when open. AVOID DIRECT EXPOSURE TO BEAM.

CAUTION-Use of controls or adjustments or performance of procedures other than those specified herein may result in hazardous radiation exposure.

CAUTION -The use of optical instruments with this product will increase eye hazard.

TO ENSURE THE CONTINUED RELIABILITY OF THIS PRODUCT, USE ONLY ORIGINAL MANUFACTURER'S REPLACEMENT PARTS, WHICH ARE LISTED WITH THEIR PART NUMBERS IN THE PARTS LIST SECTION OF THIS SERVICE MANUAL.

Take care during handling the LCD module with backlight unit

-Must mount the module using mounting holes arranged in four corners.

-Do not press on the panel, edge of the frame strongly or electric shock as this will result in damage to the screen. -Do not scratch or press on the panel with any sharp objects, such as pencil or pen as this may result in damage to the panel.

-Protect the module from the ESD as it may damage the electronic circuit (C-MOS).

-Make certain that treatment person's body is grounded through wristband.

-Do not leave the module in high temperature and in areas of high humidity for a long time.

-Avoid contact with water as it may a short circuit within the module.

-If the surface of panel becomes dirty, please wipe it off with a soft material. (Cleaning with a dirty or rough cloth may damage the panel.)1.

### **1. Exploded view diagram with list of items**

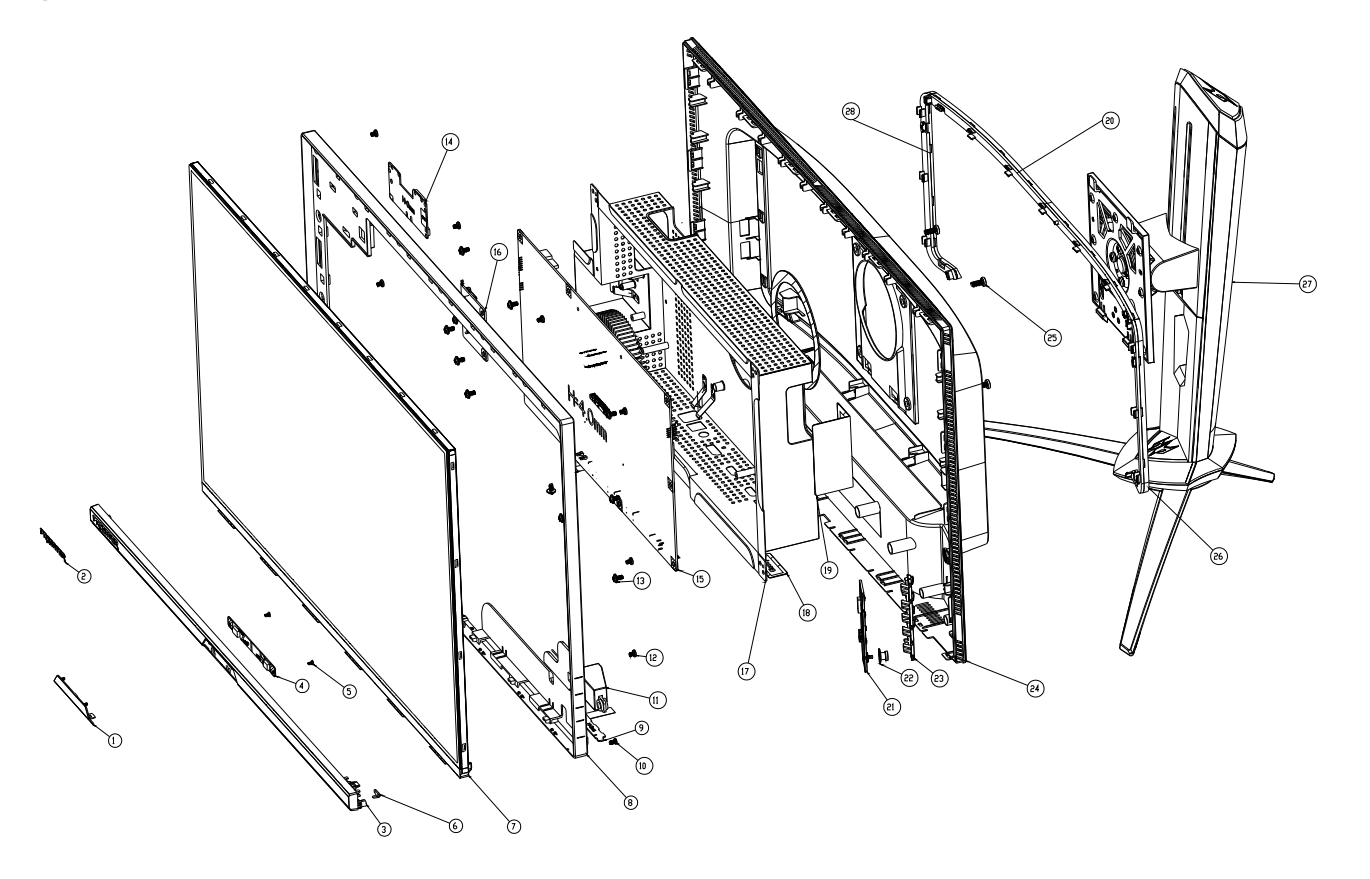

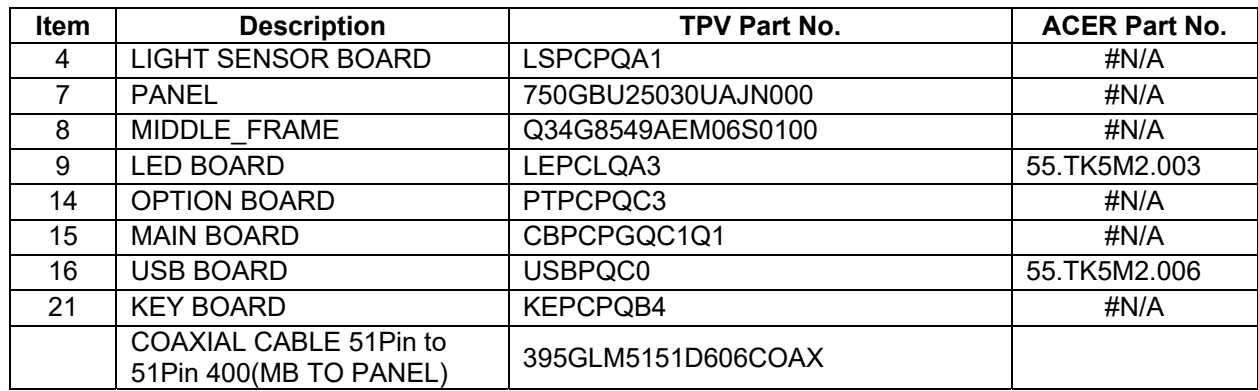

### **2. Mechanical Instruction**

#### **Tools Required**

List the type and size of the tools that would typically can be used to disassemble the product to a point where components and materials requiring selective treatment can be removed. Tool Description:

- <sup>−</sup> Screwdriver (Phillip-head, Hexagonal head)
- <sup>−</sup> Penknife

#### **2.1 Disassembly Procedures:**

S1. Remove the STAND-BASE ASS'Y and unscrew the screw on rear cover.

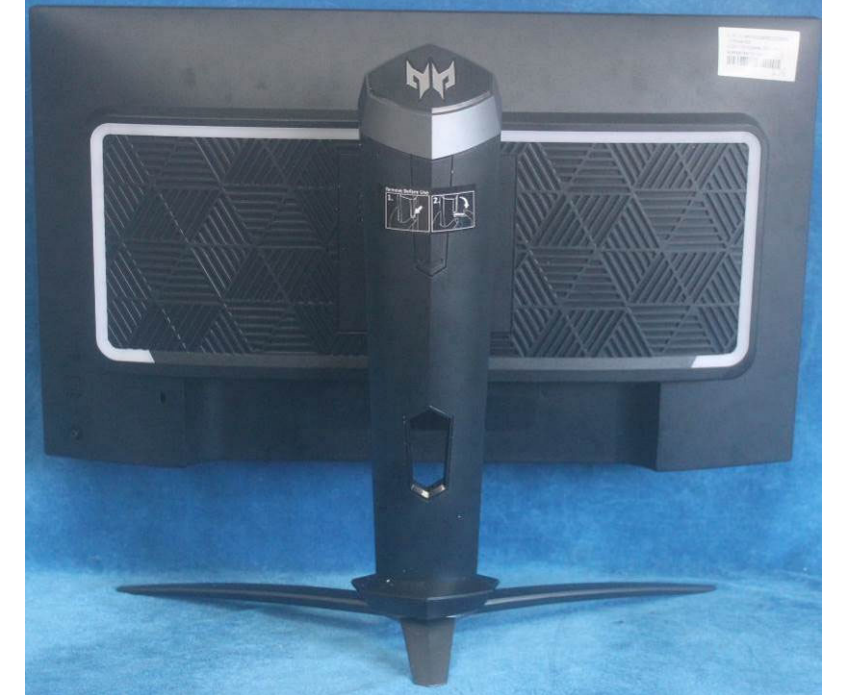

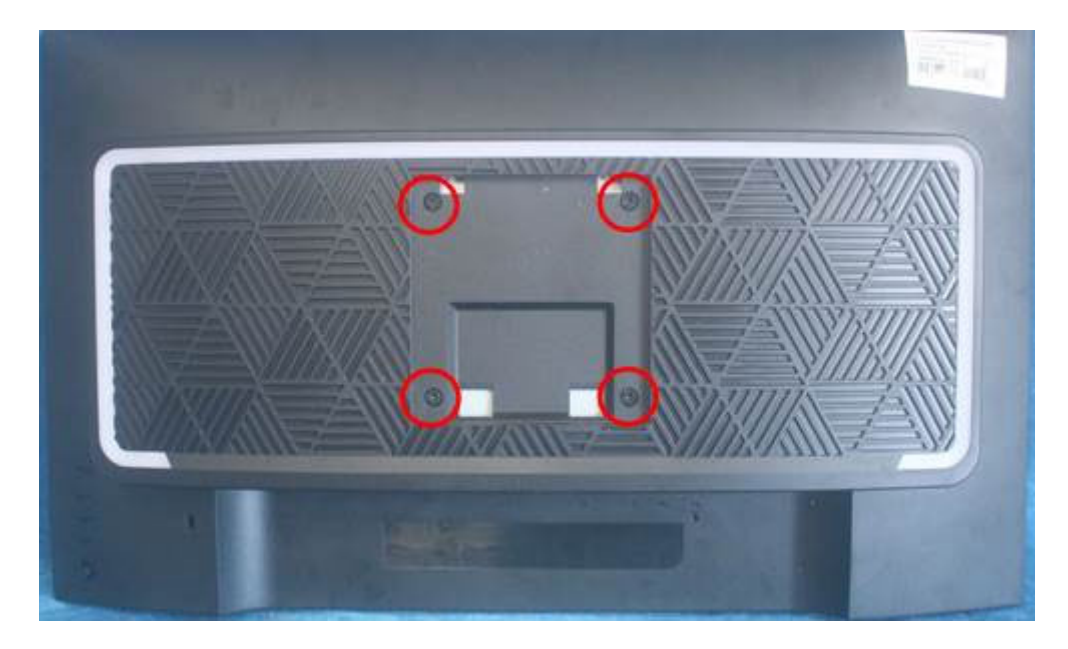

S2. Remove the rear cover. Use a tool (like picture using) to open all latches. (Be careful the position of the key board.)

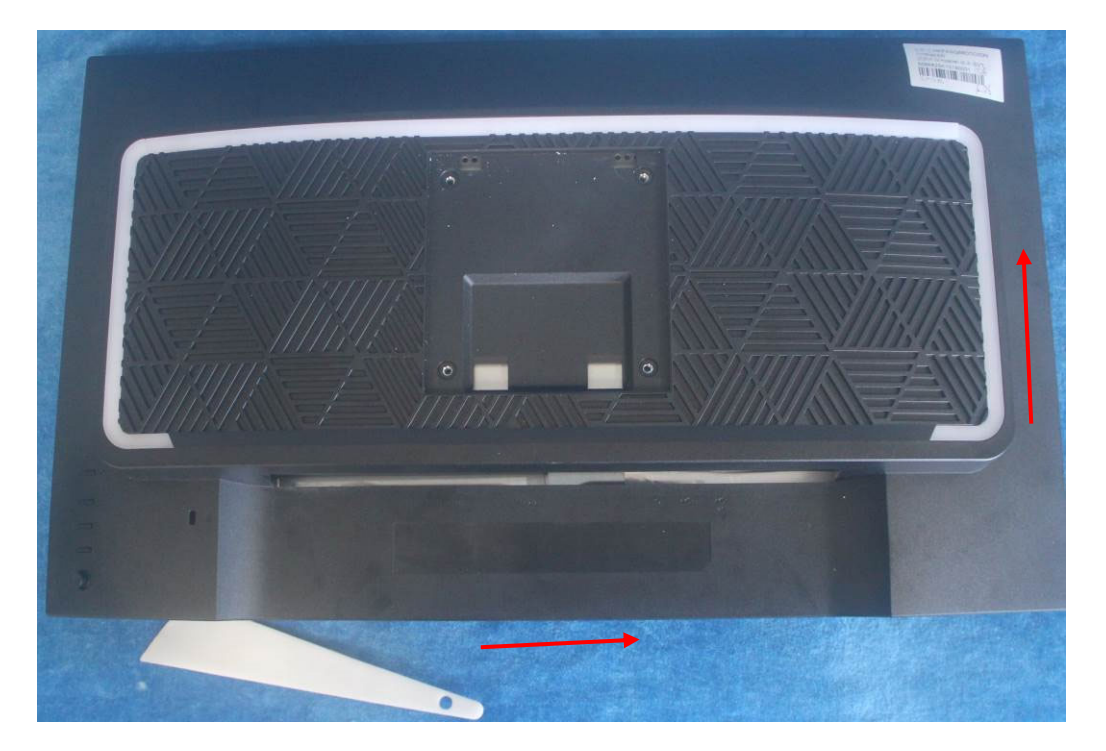

S3. Disconnect the cables.

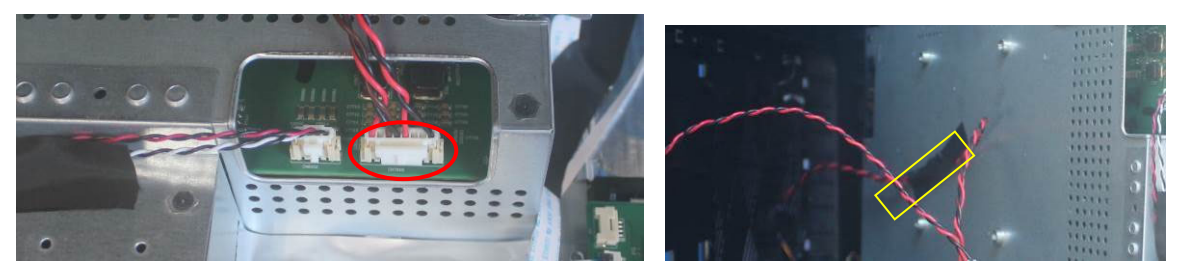

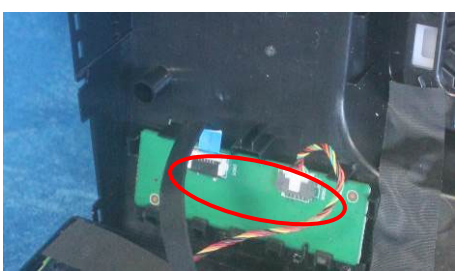

S4. Disconnect the pins, remove the Key board. Remove the LED MODULES.

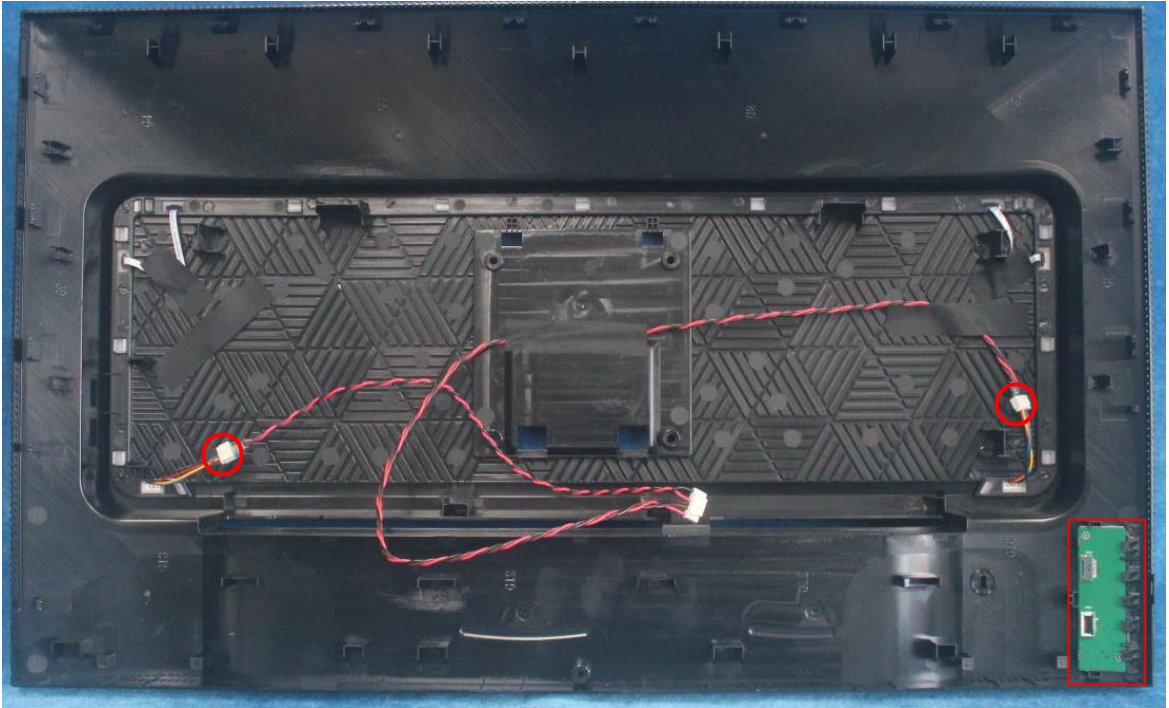

Use a tool (like picture using) to open all latches. Note: The TPV No. of the tool: BHT 07 5

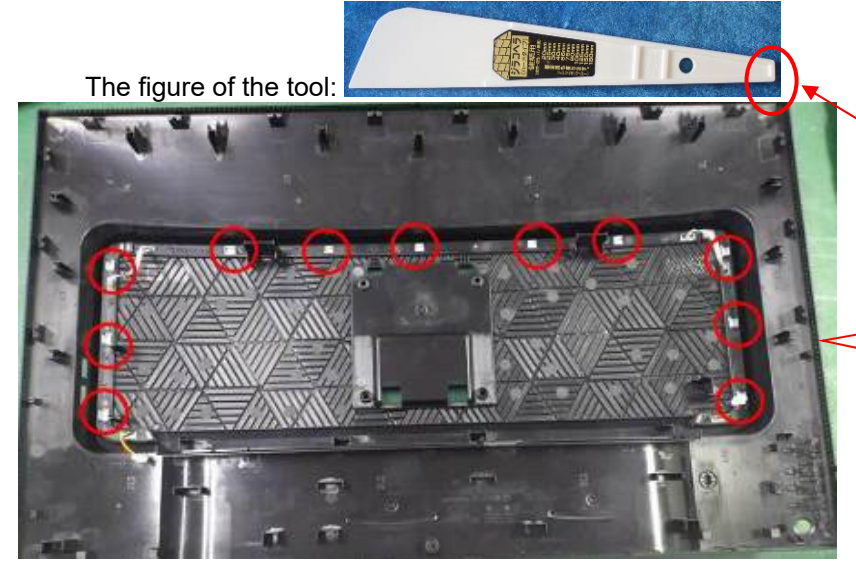

Push outward each hook (red circle in picture) on the light bar with the end of the tool (red circle in picture)

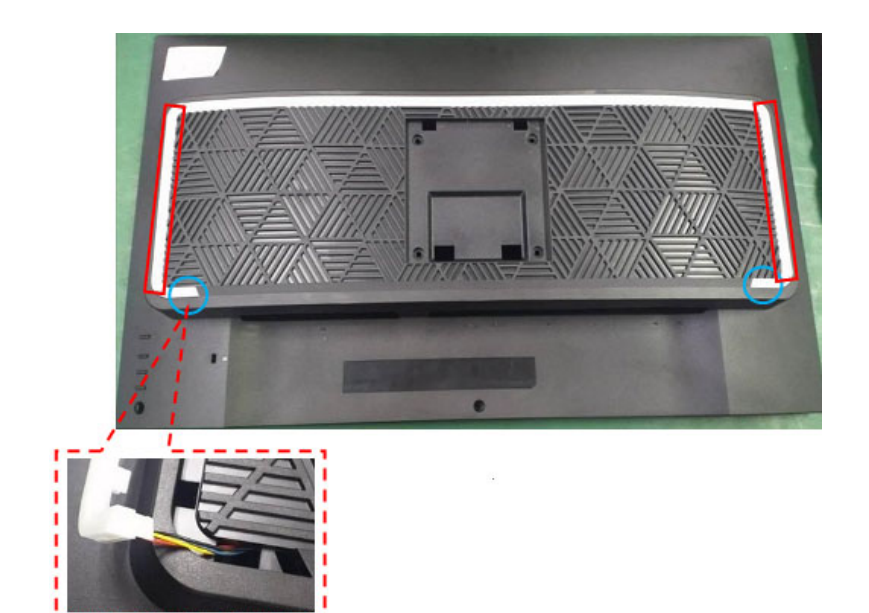

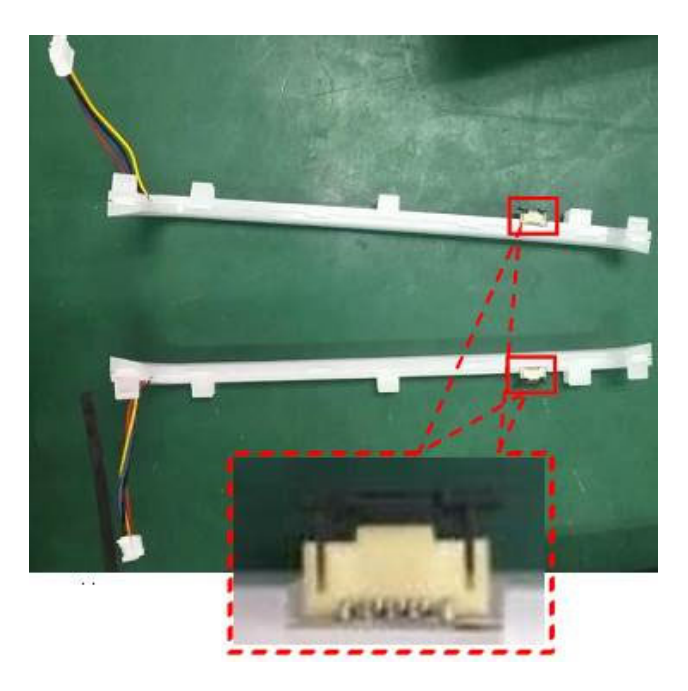

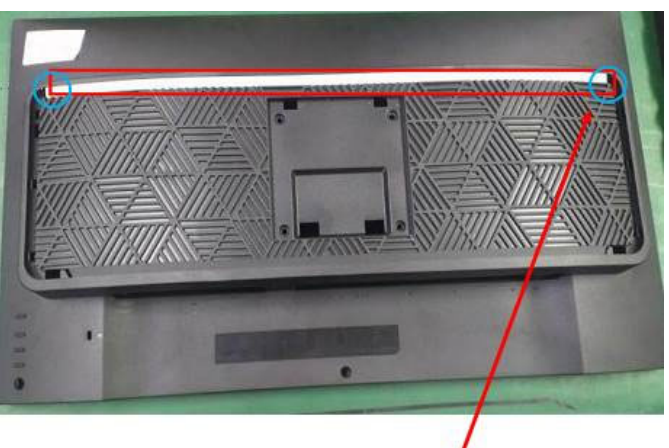

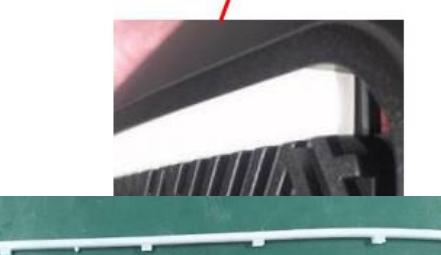

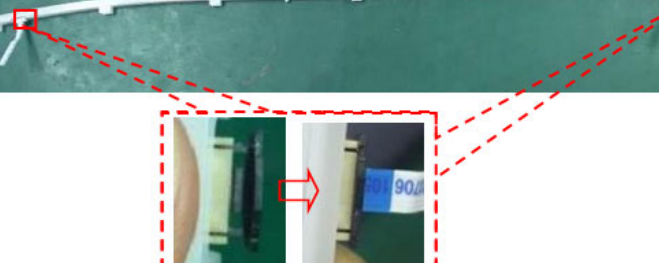

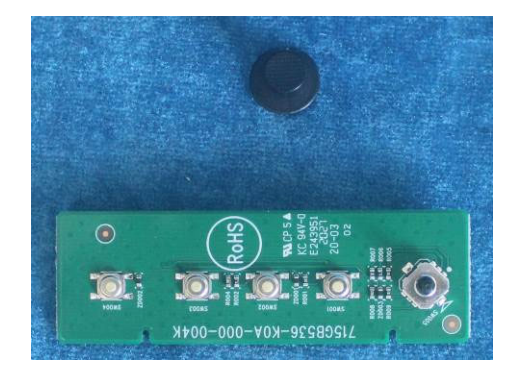

#### S5. Tear up all tapes.

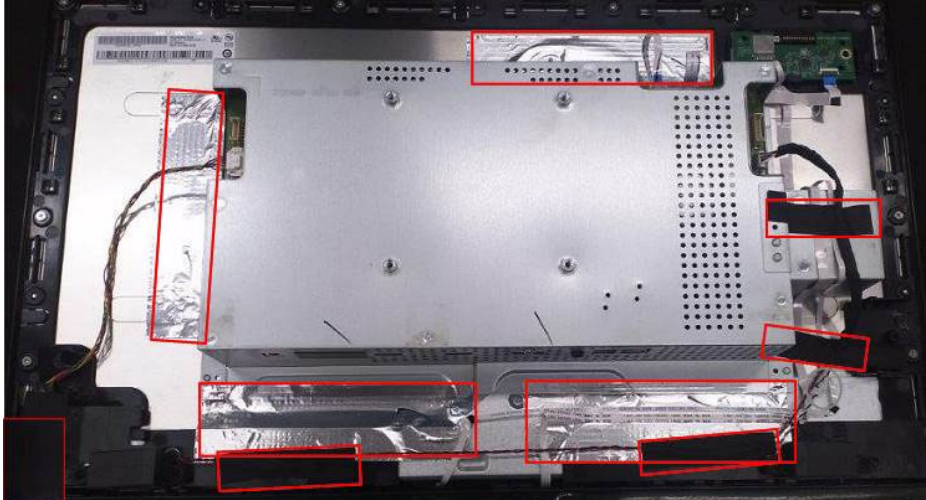

S6. Disconnect all of the cables as below.

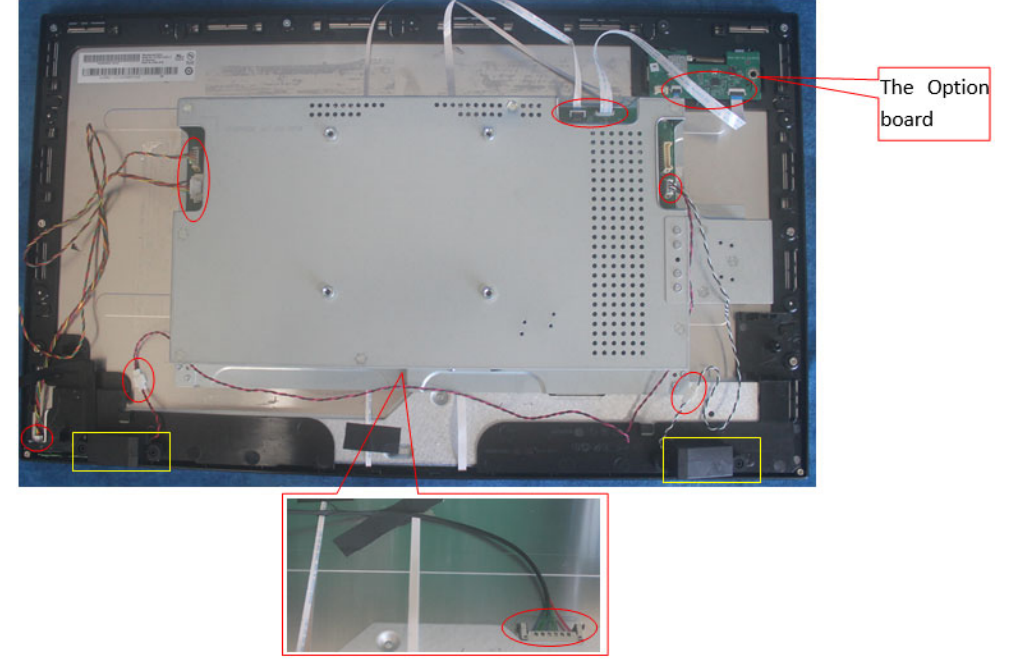

S7. Remove the screws to remove the middle frame and the panel.

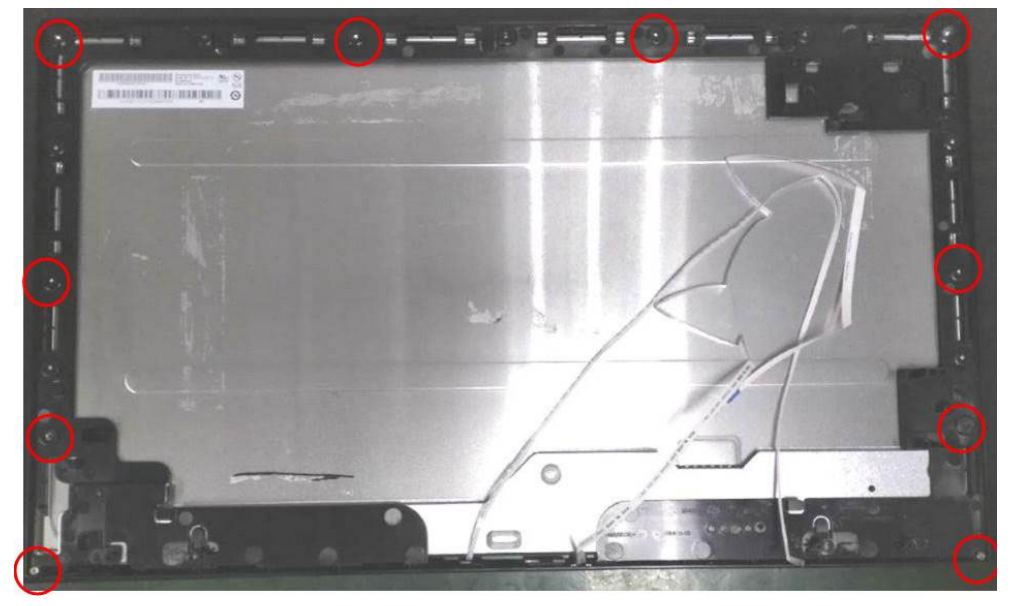

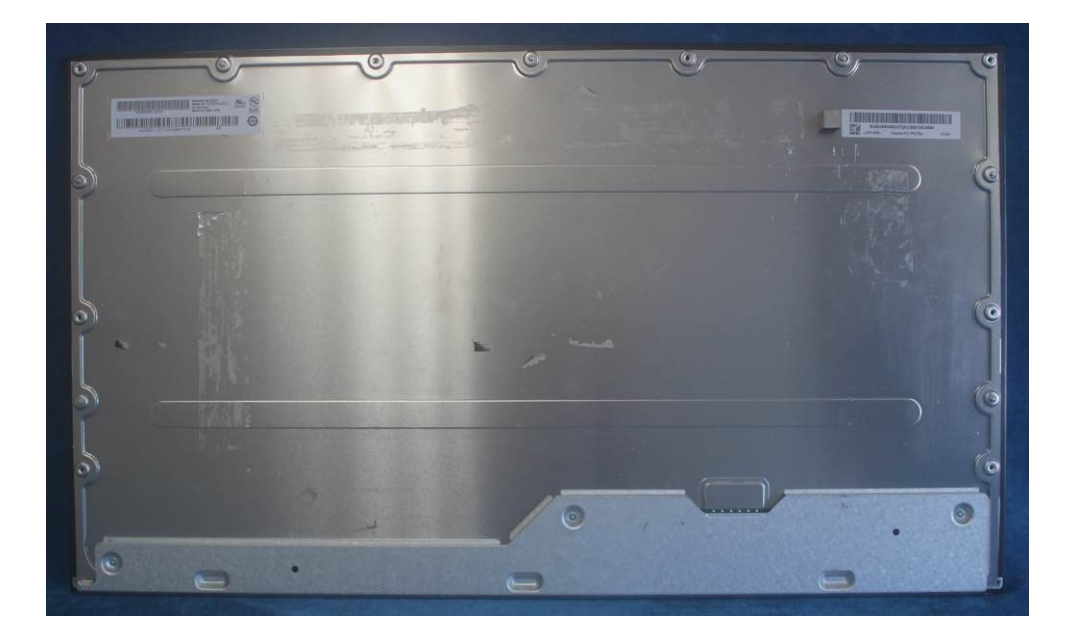

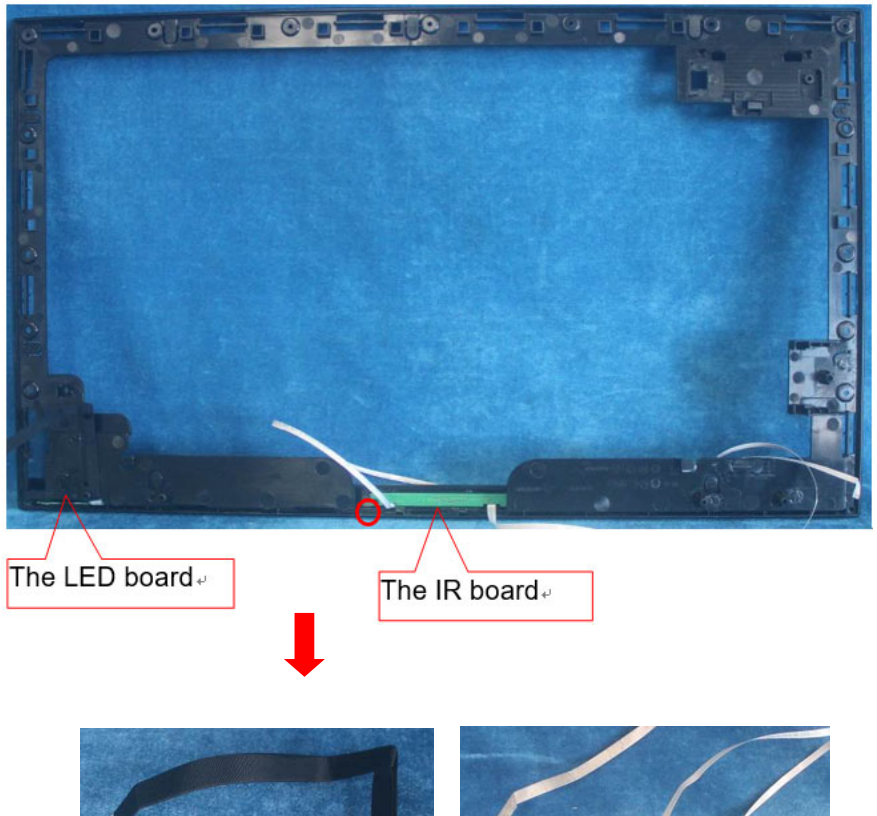

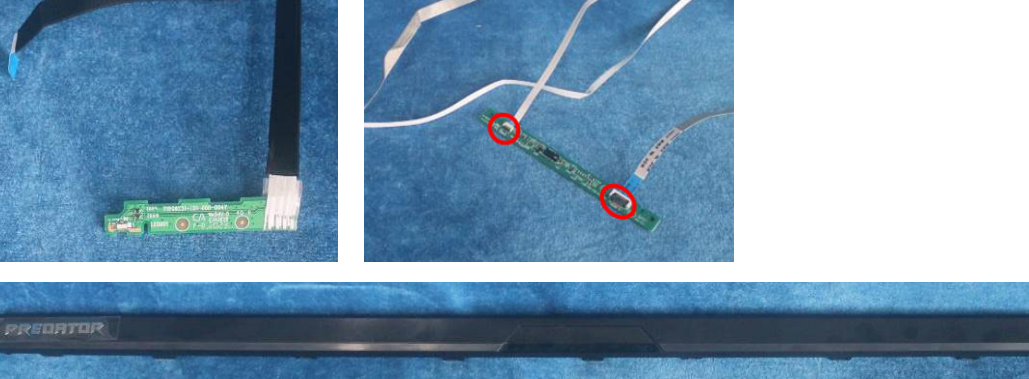

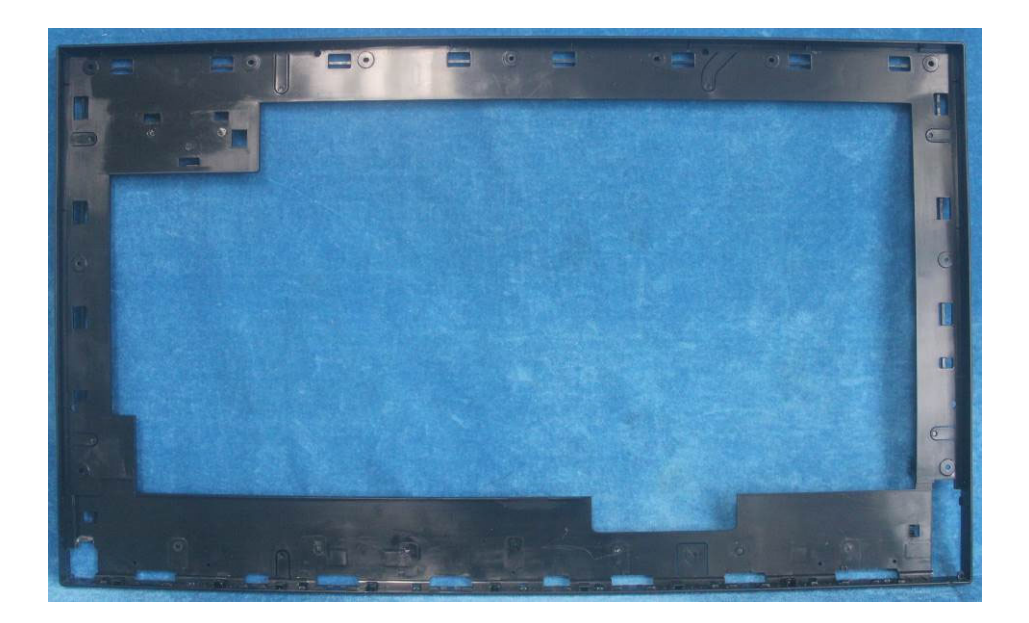

S8. Remove the screws to remove the boards. Disconnect all of the cables

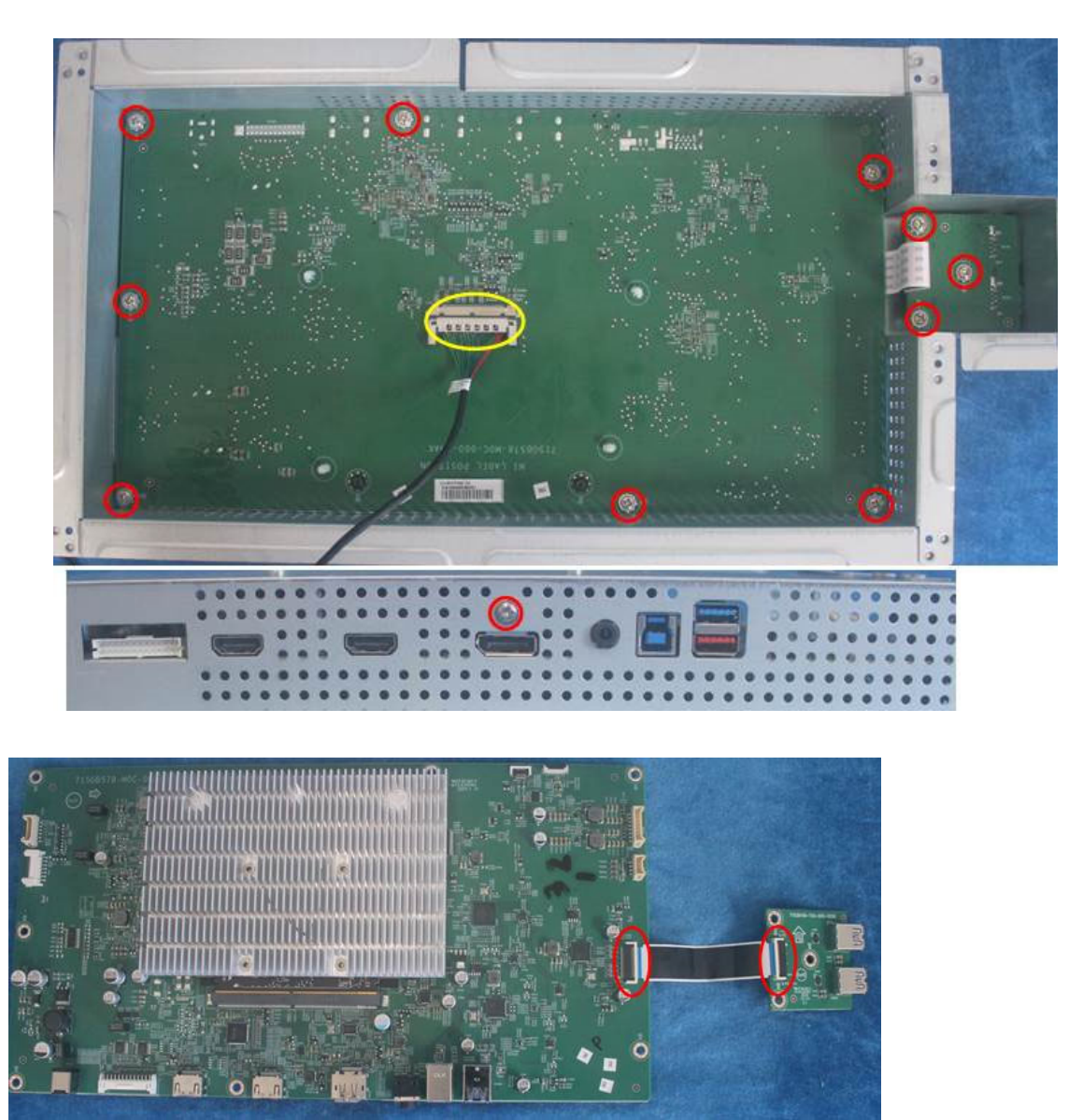

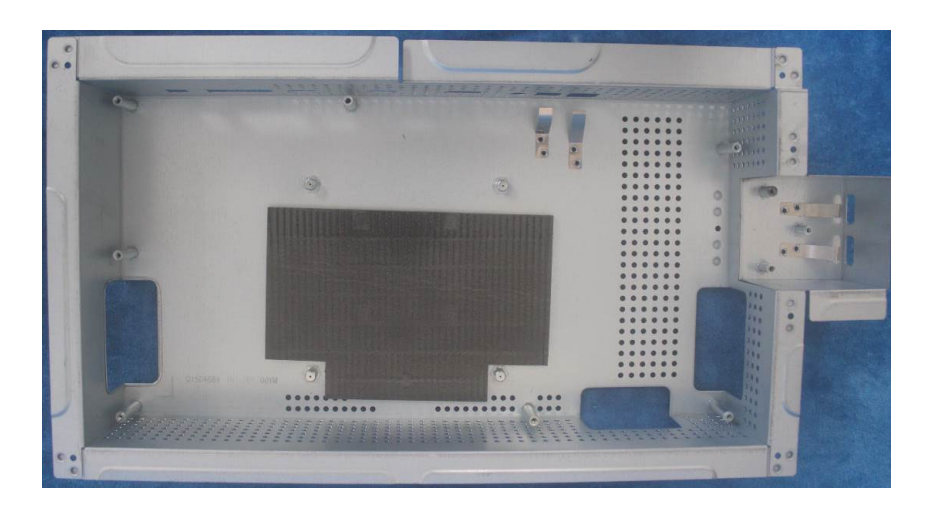

S9. Remove the screws to remove the main board and the G-sync board.

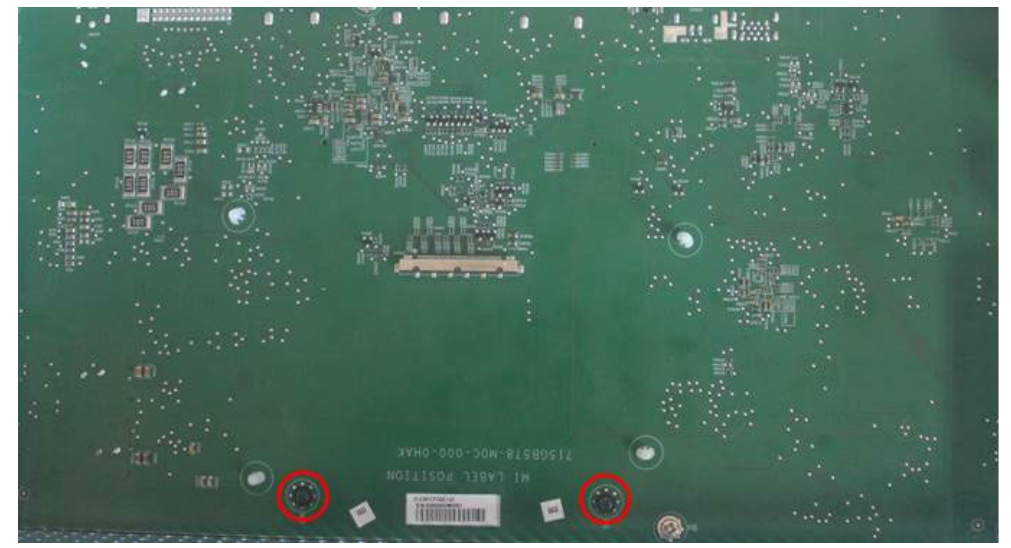

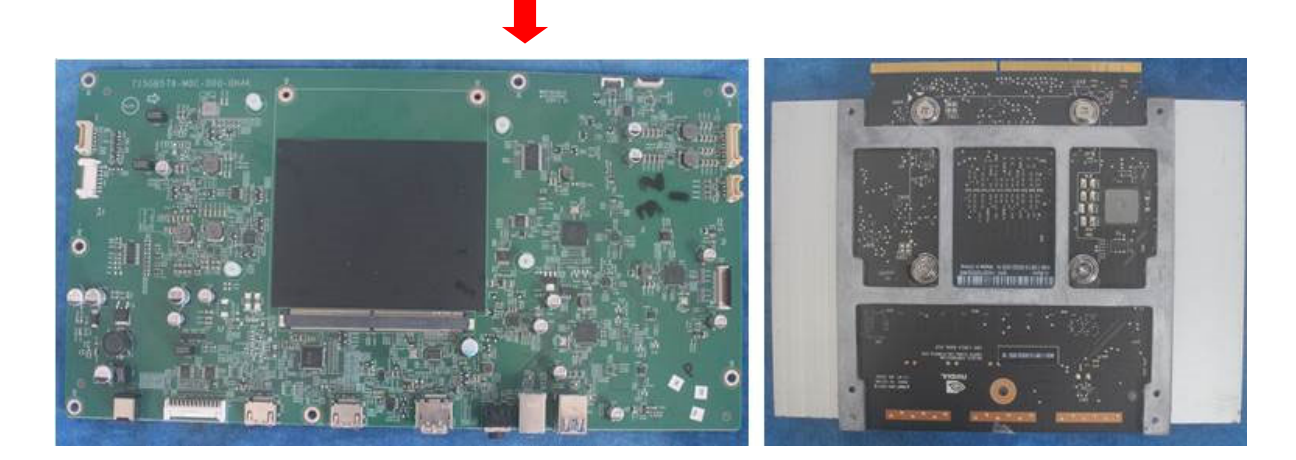

#### **2.2 Assembly Procedures:**

S1. Prepare a Main board and a G-sync board. Assemble as below

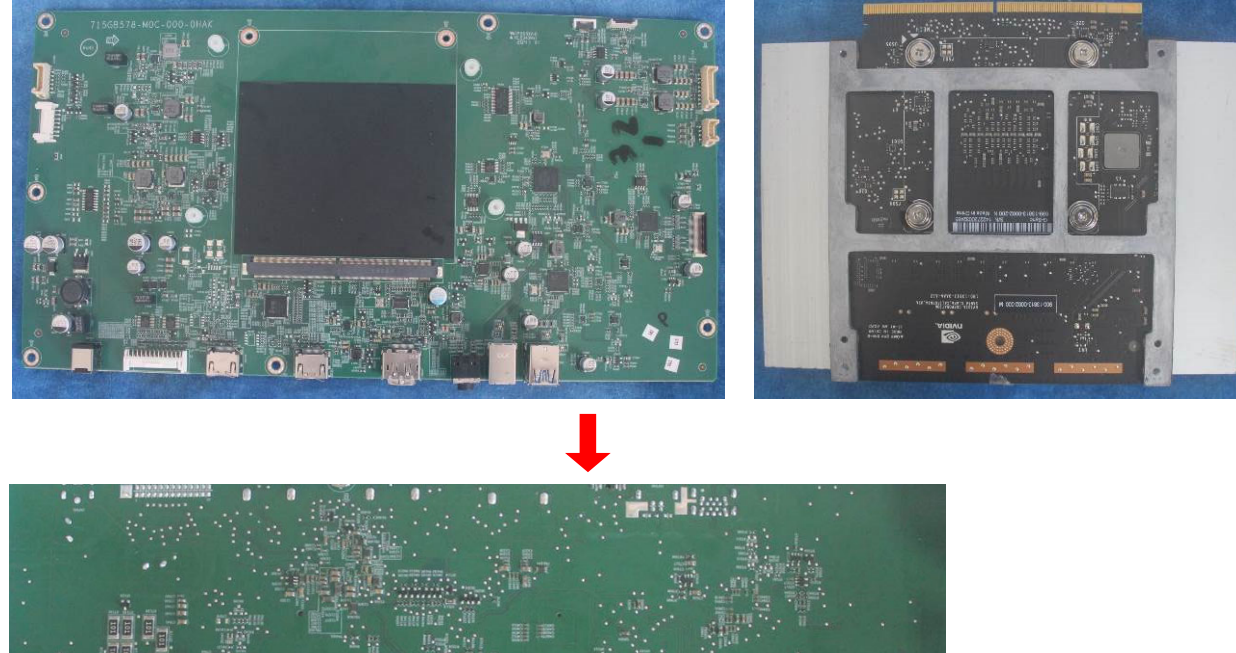

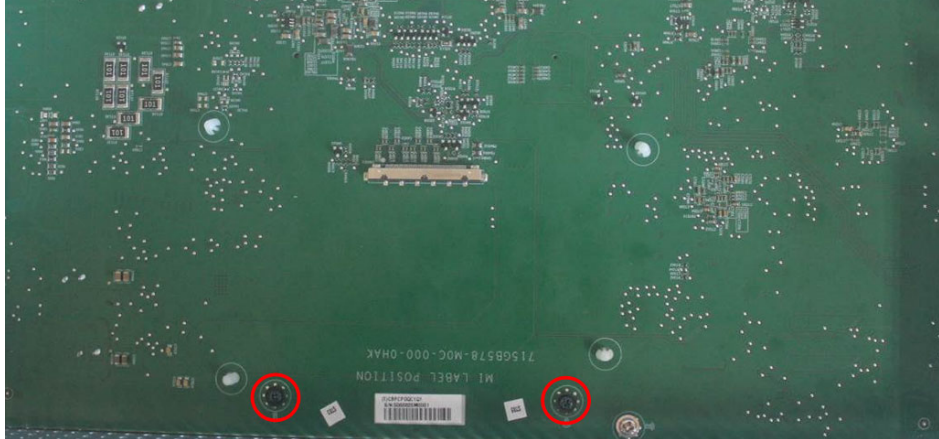

S2 Connect the main board and the USB board. Prepare the mainframe. Assemble as below.

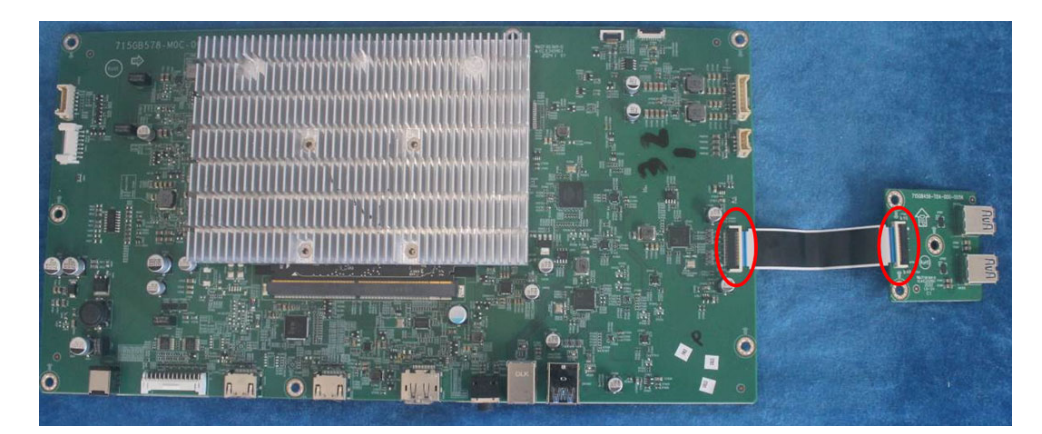

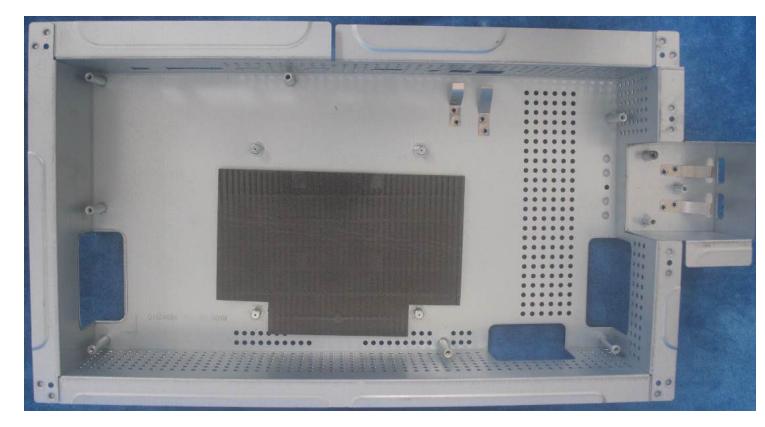

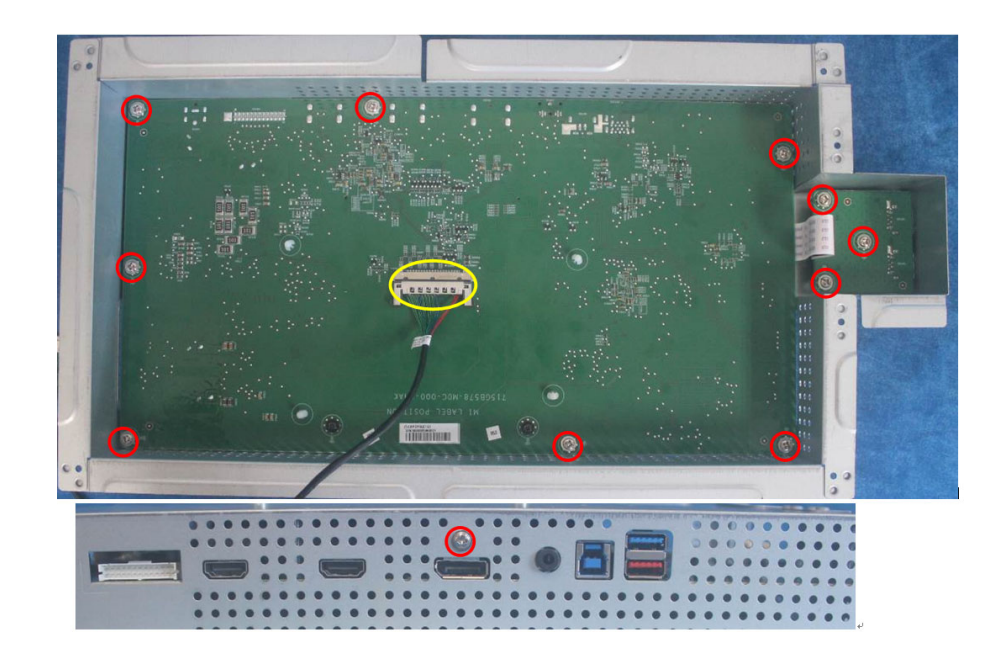

S3. Prepare a LED board, a Light Sensor board, a DECO bezel and the middle frame. Assemble as below.

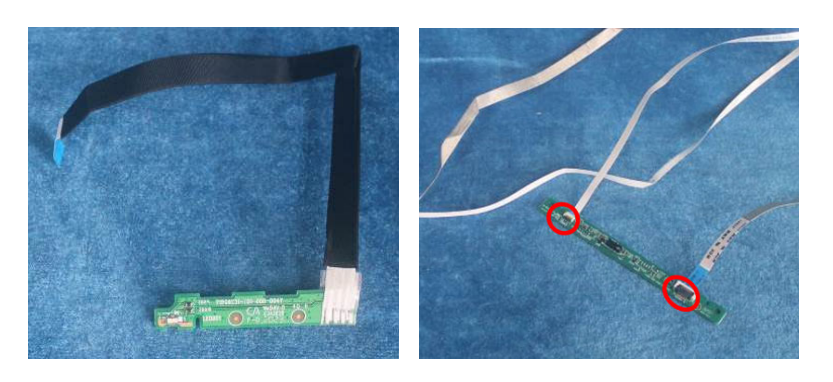

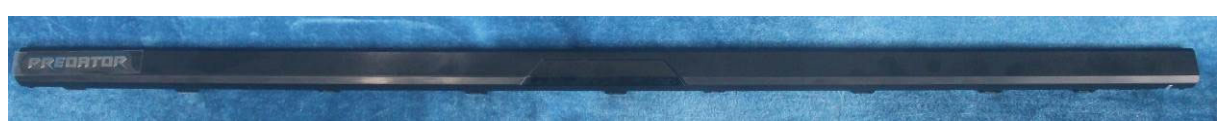

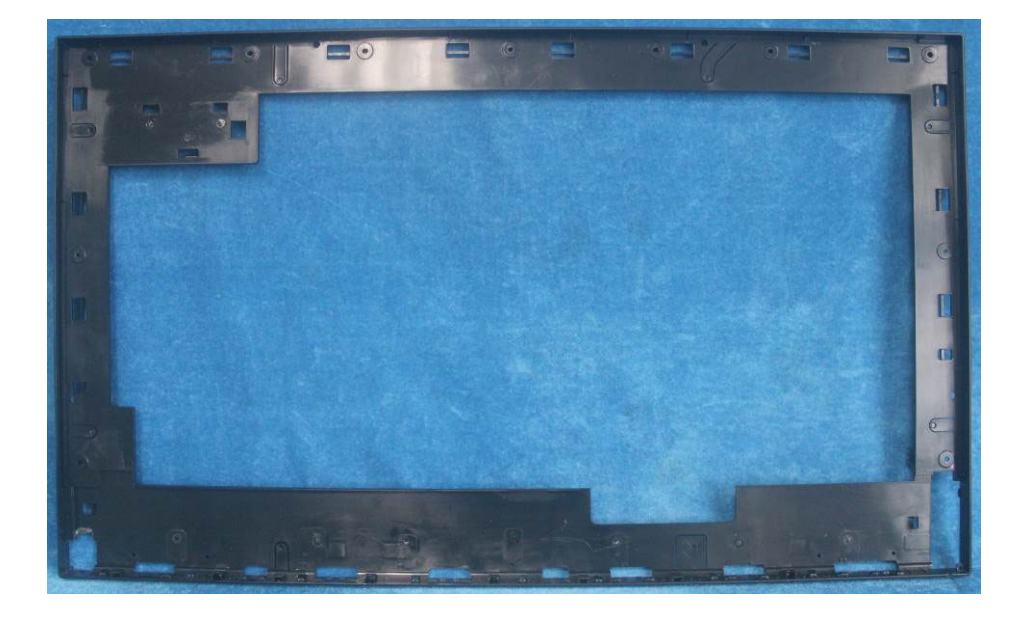

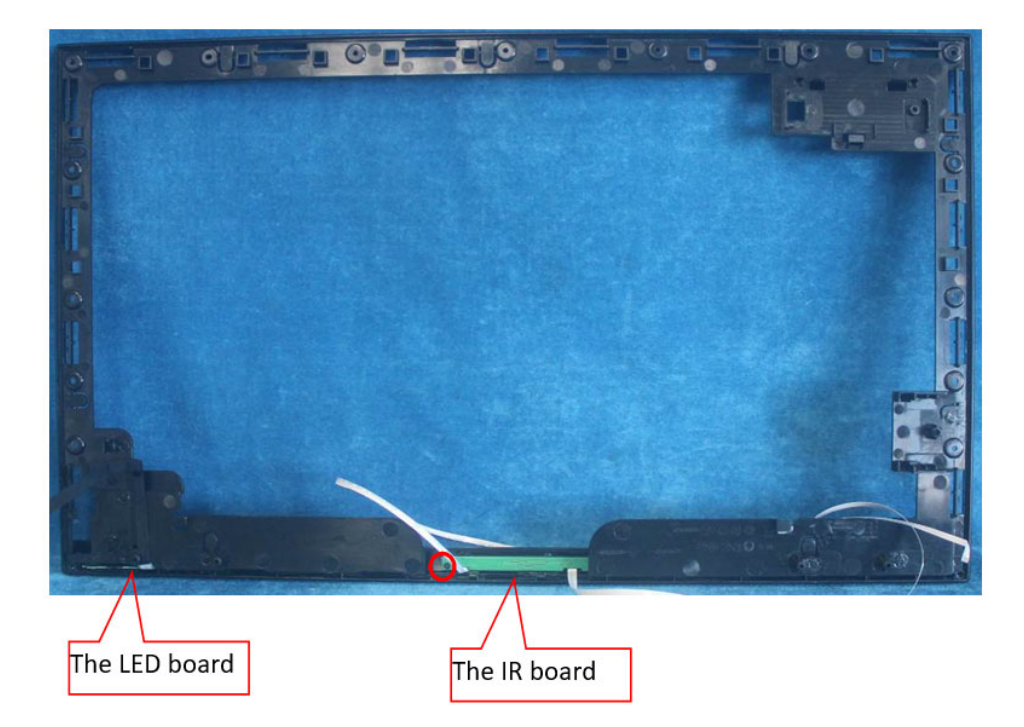

S4. Prepare the panel assemble as below picture.

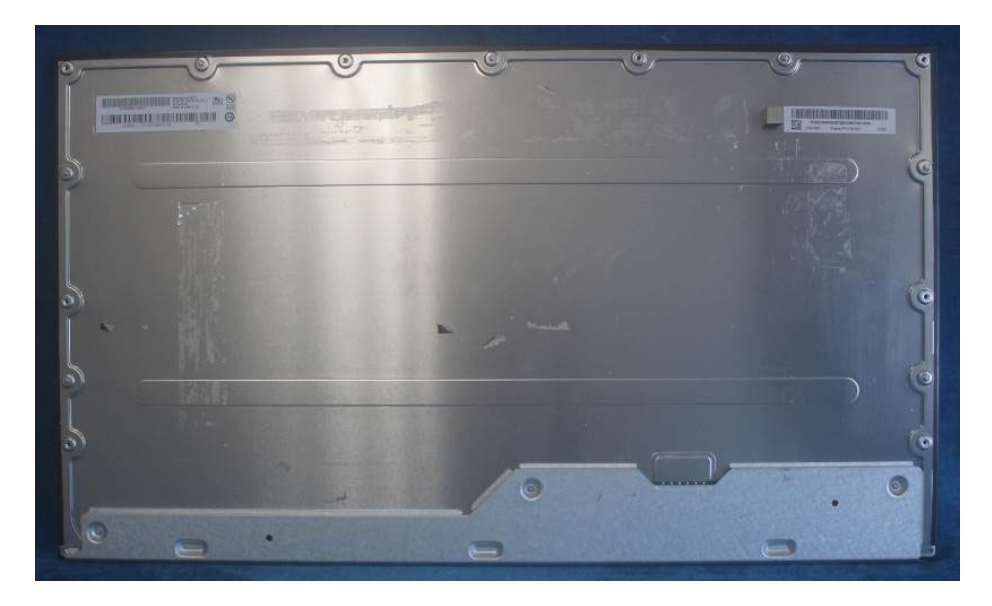

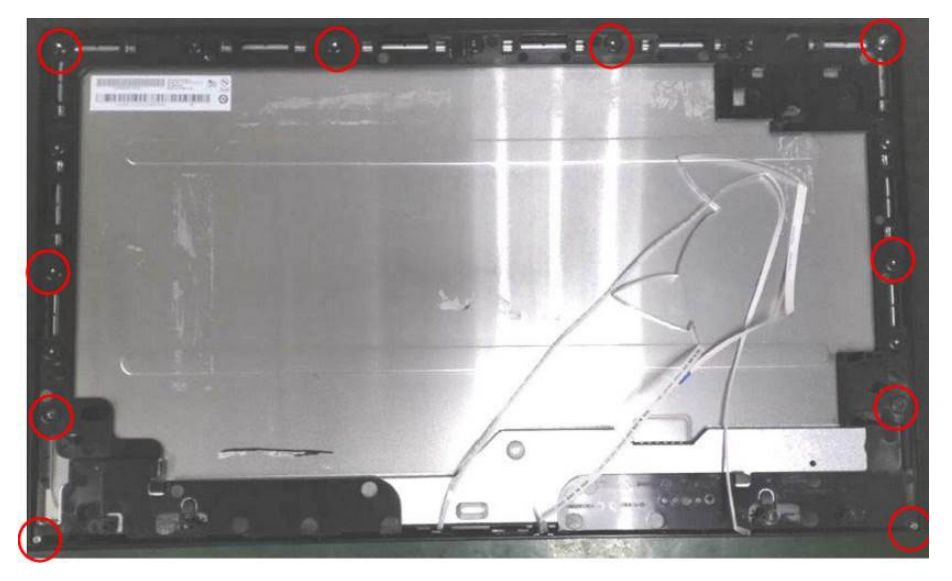

S5. Connect the pins as below picture. Assemble the Option board and the speakers.

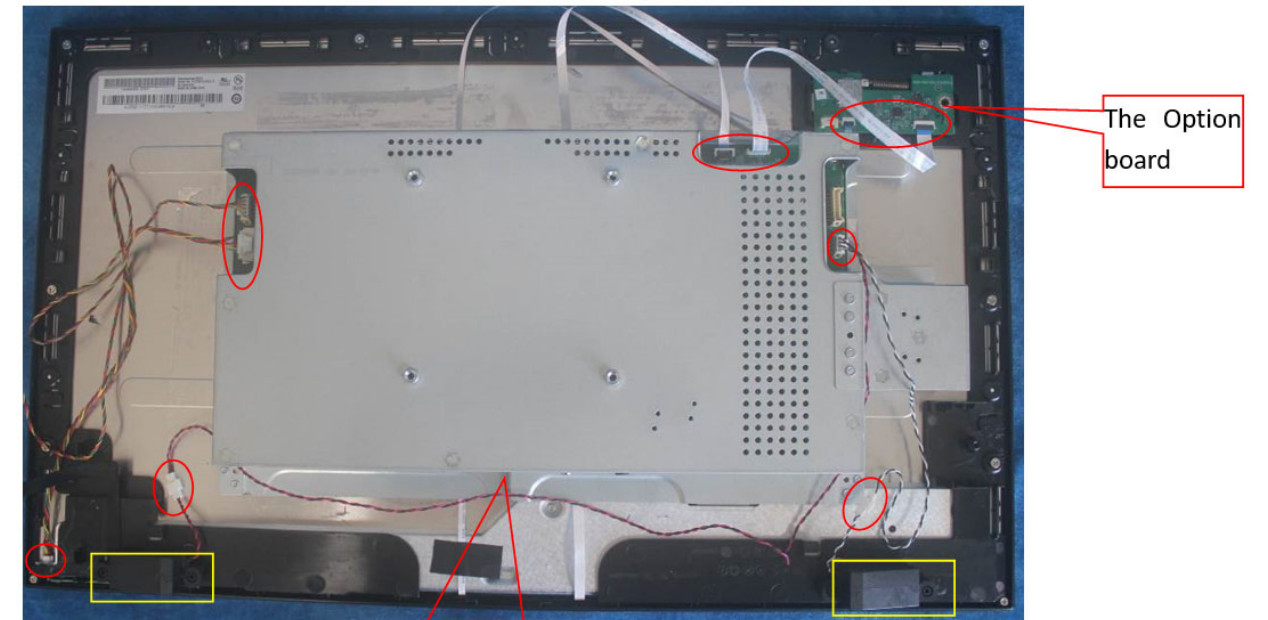

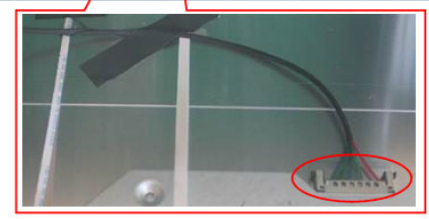

S6. Paste the tapes.

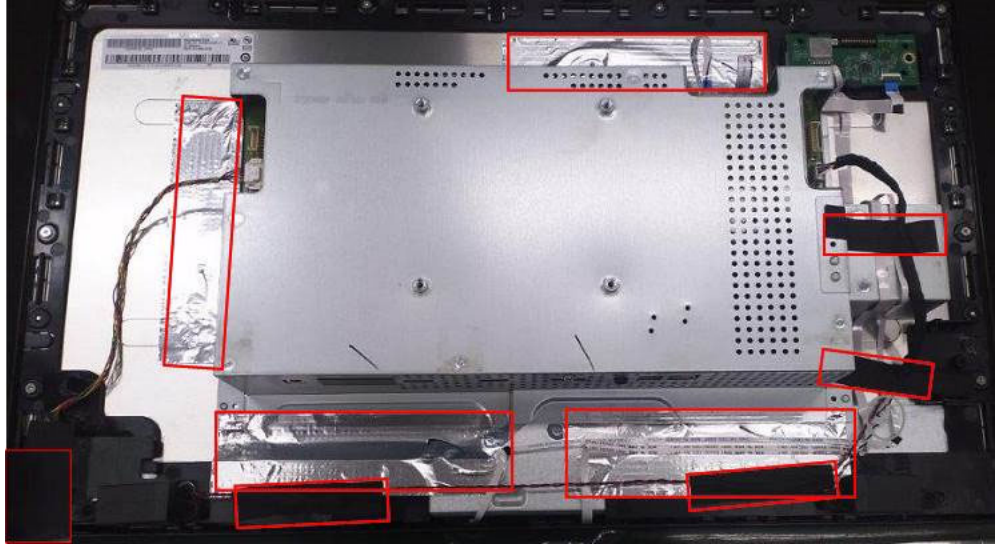

S7. Prepare a key board, LED MODULES and rear cover to assemble it.

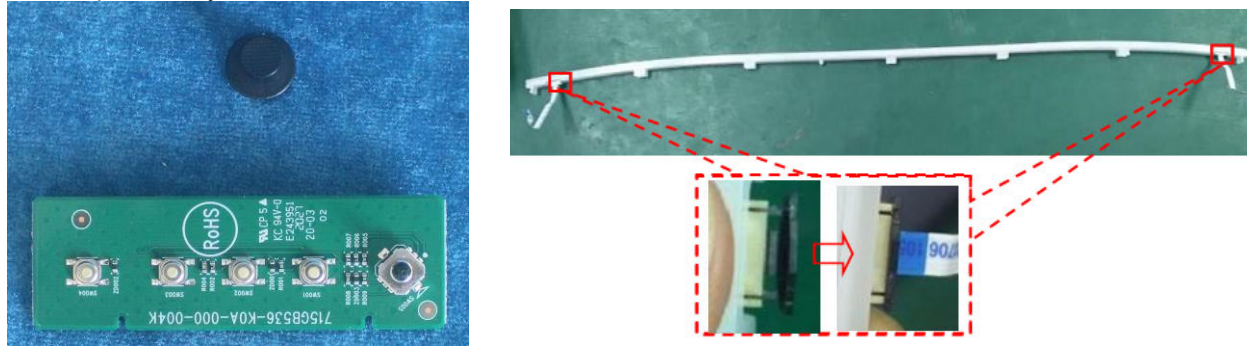

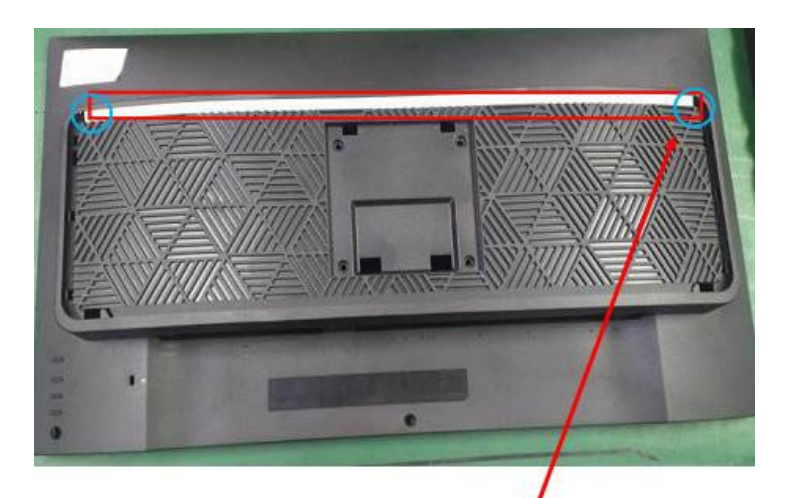

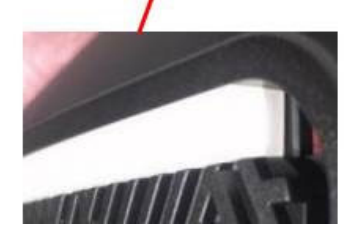

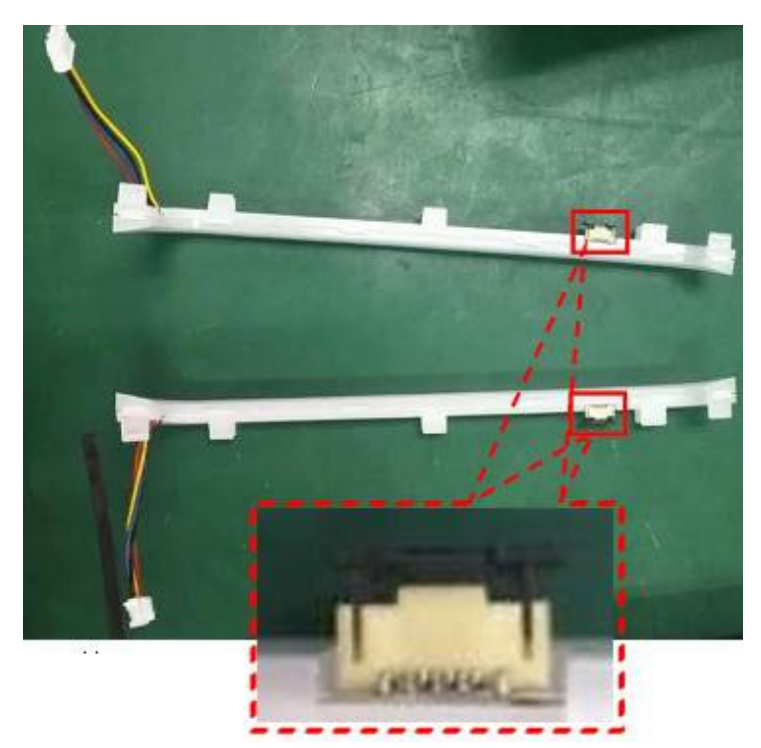

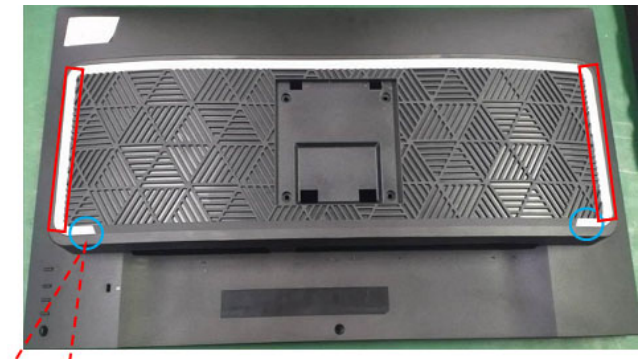

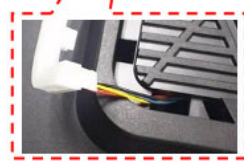

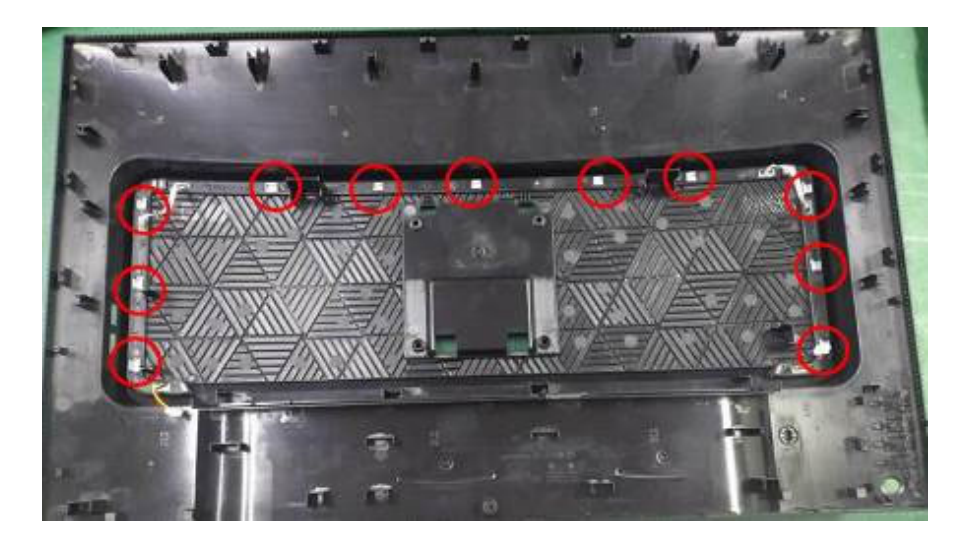

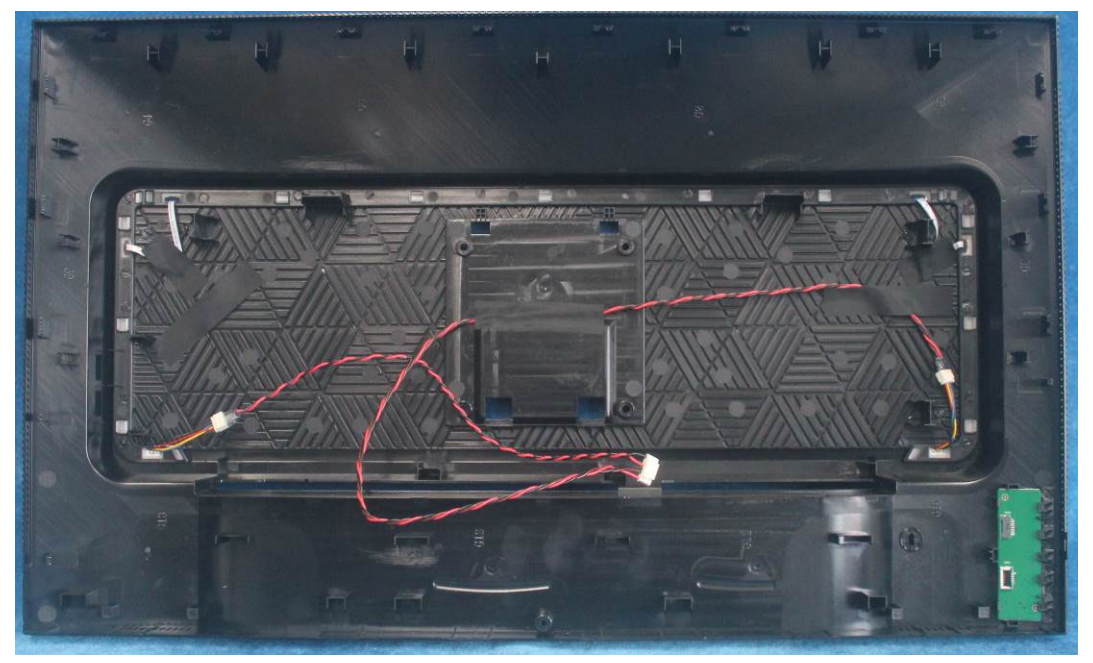

S8. Connect the pins and assemble it.

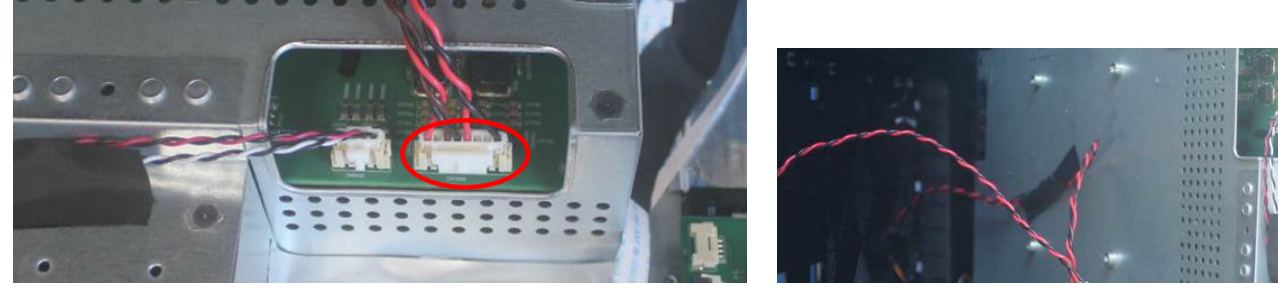

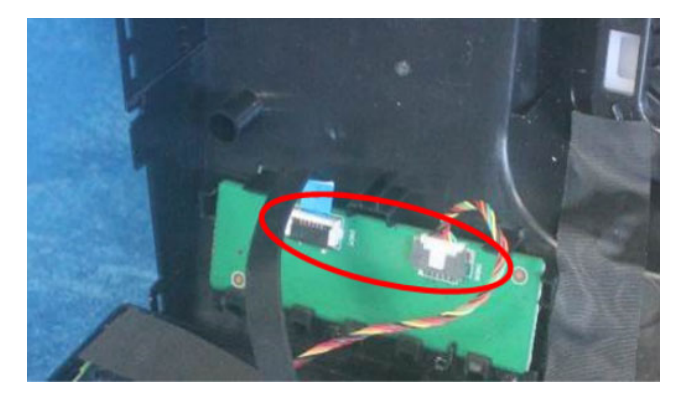

#### S9. Prepare a STAND-BASE ASSY to assemble it.

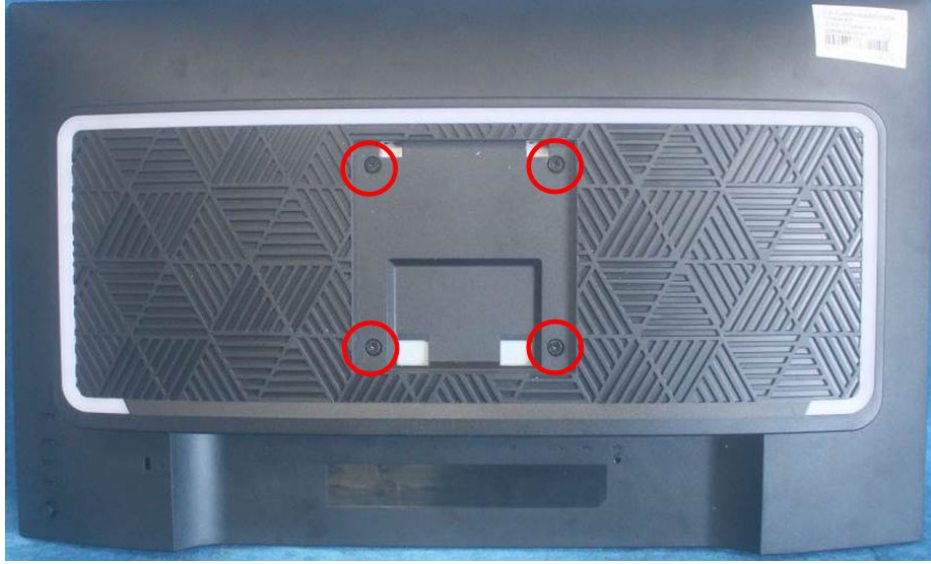

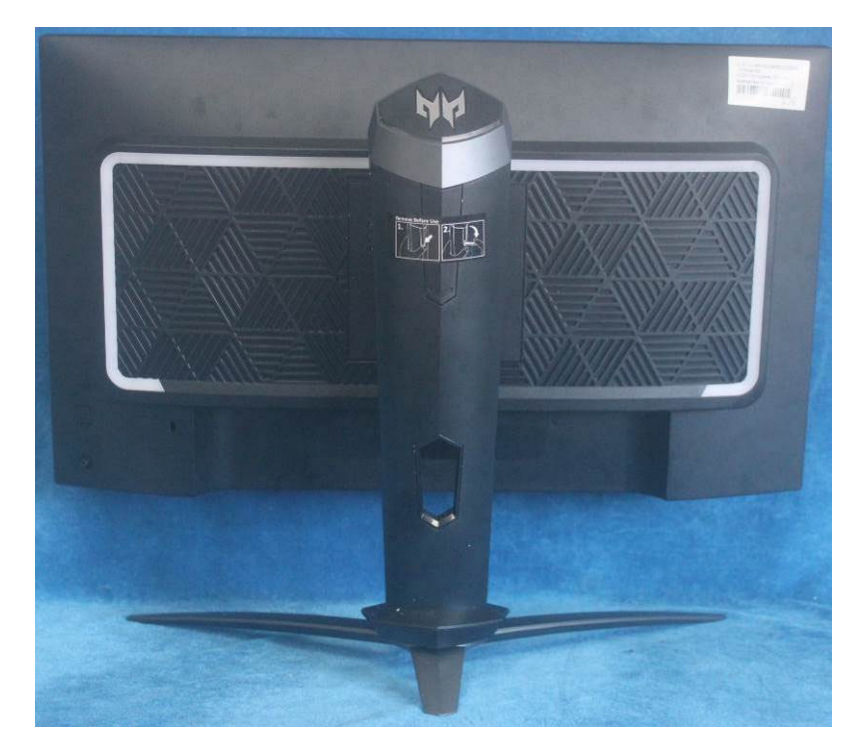

### **3. Firmware Upgrade Process**

### **FPGA Upgrade Process**

1. Materials list and connectio (Intel Altera FPGA--- The software has been updated out of the factory)

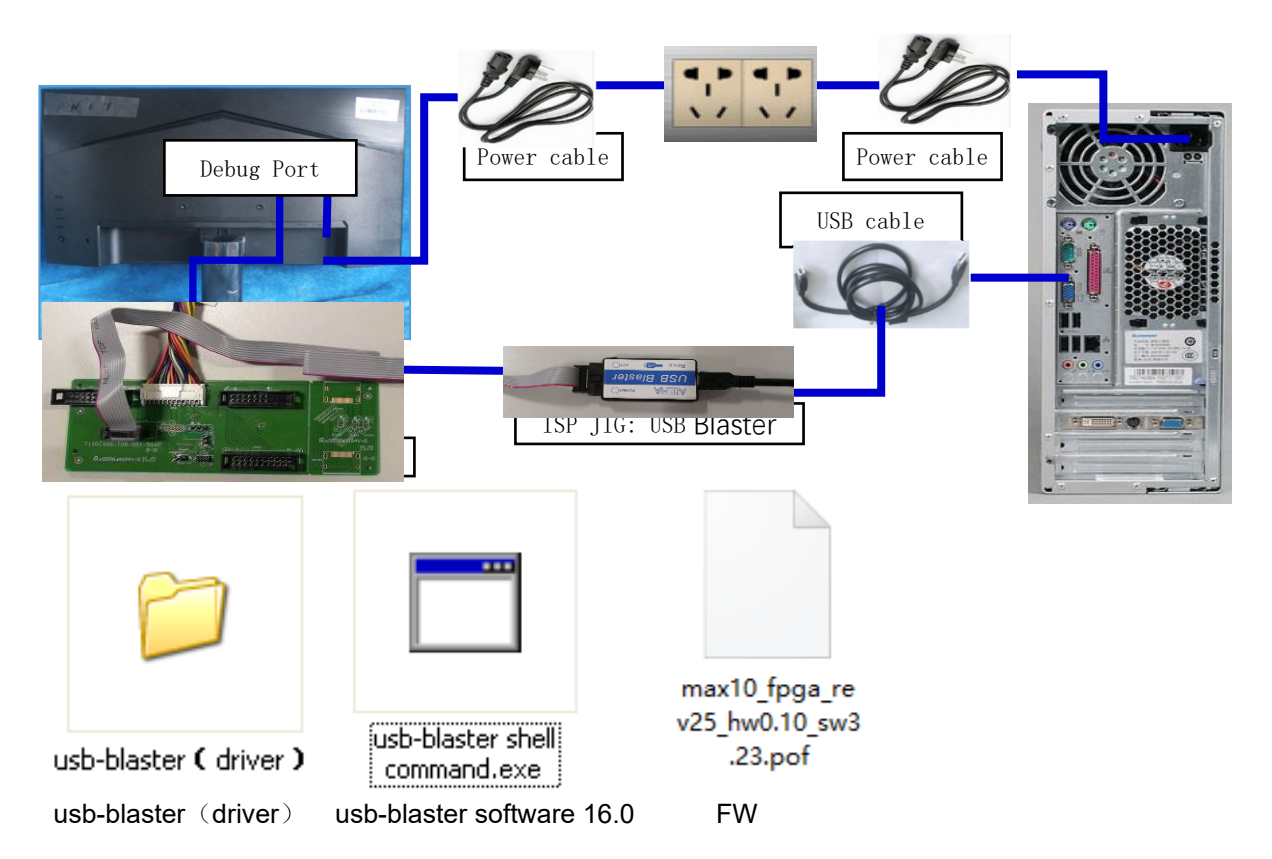

Intel Altera FPGA FW Update connection mode, The red box is shown below.

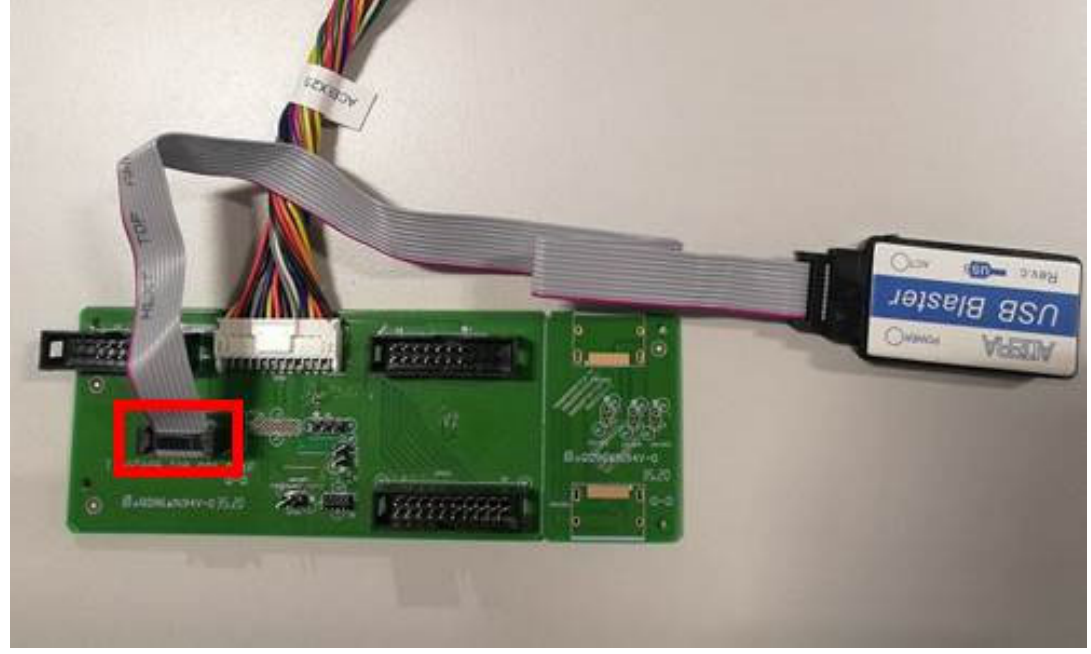

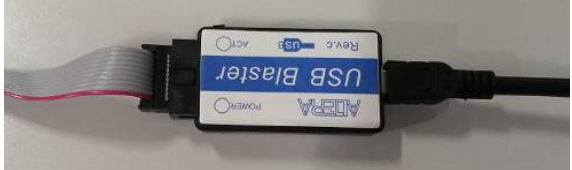

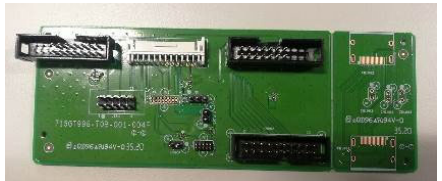

USB-BASTE TOOL Conversion Board: PTPCPQC4

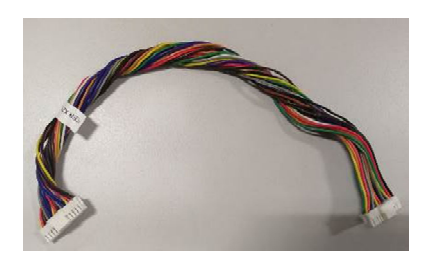

Conversion Cable:395GH20026DM007000

1.1 G-SYNC module FW update

This chapter describes how to flash Bitstream, Bitmaps Files (.bin),OSD control FW(.elf) and Panel profiles into G-SYNC module.

- 1.2 Required Hardware
	- G-SYNC monitor with power supply
	- USB blaster

To download the program code into the FPGA, we use the Terasic USB Blaster: http://www.terasic.com.tw/cgi-bin/page/archive.pl?Language=English

The USB port of the blaster is connected to the development computer, and the header cable is connected to the header on the monitor.

- Installing the USB Blaster Device Driver
- 1.3 Required Software
	- Download the Nios II programming environment as part of the Altera Quartus II Design Suite from: https://www.altera.com/download/sw/dnl-sw-index.jsp. Select the Quartus II subscription Package(we only use the Nios II programming environment component of the suite-the "Paid license required" message can be ignored)

Double click the icon usb-blaster shell command exe to install 16.0.0.211

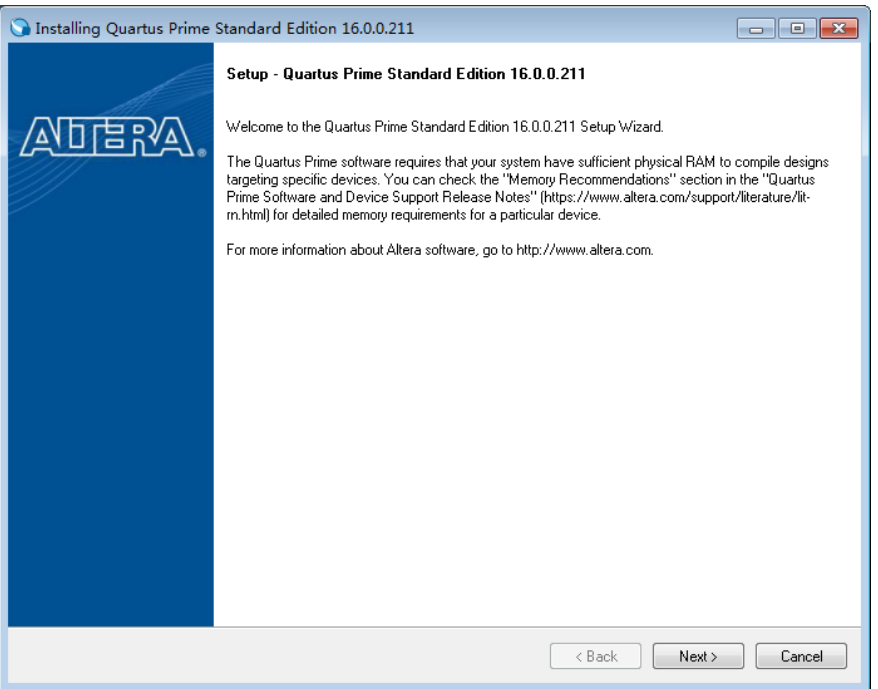

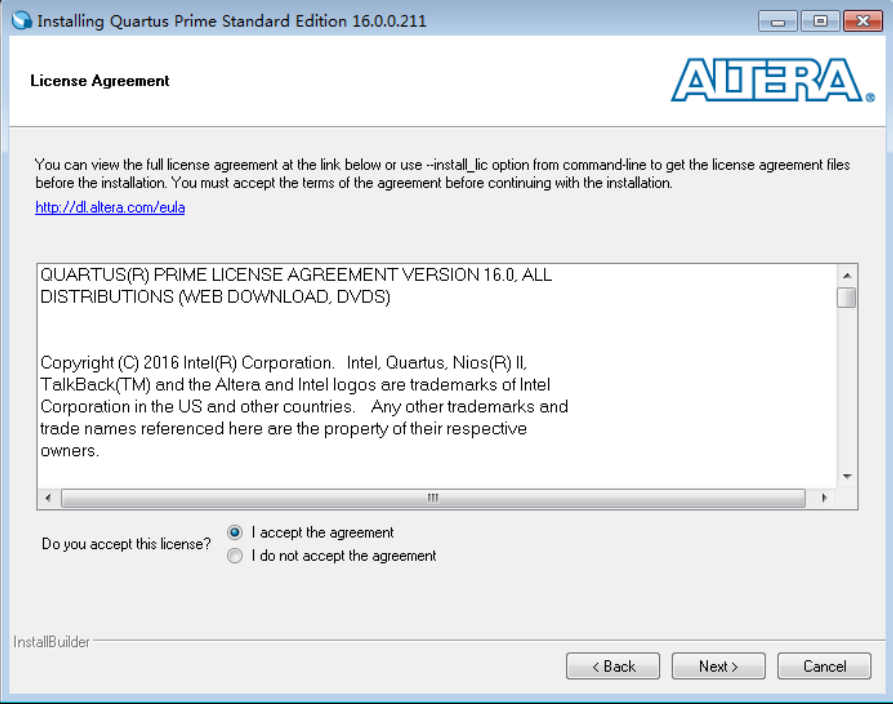

The software must install it to C disk, the path: C:\altera\16.0 older.

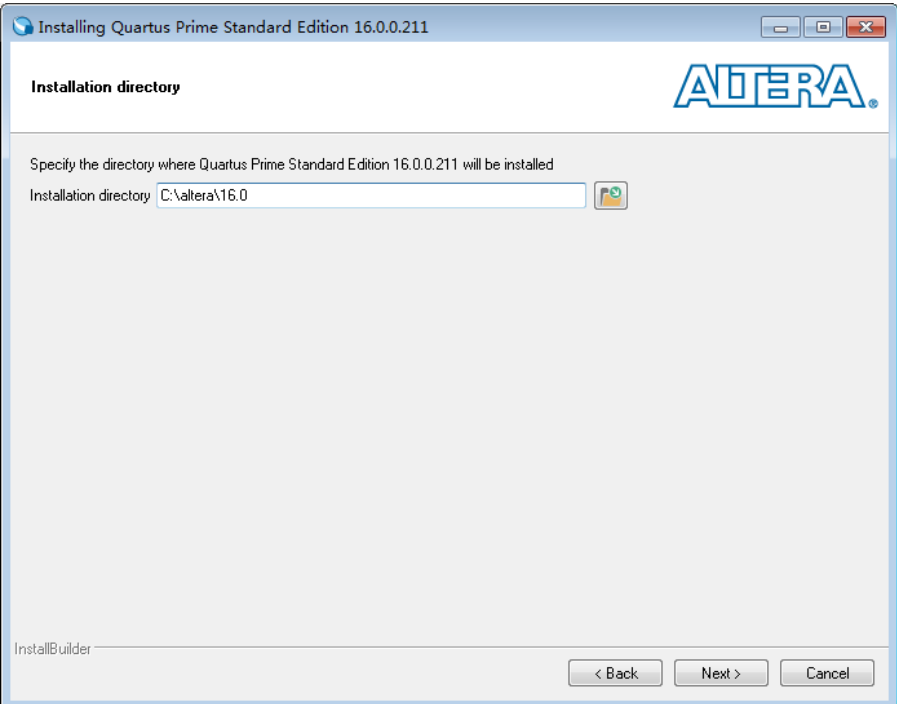

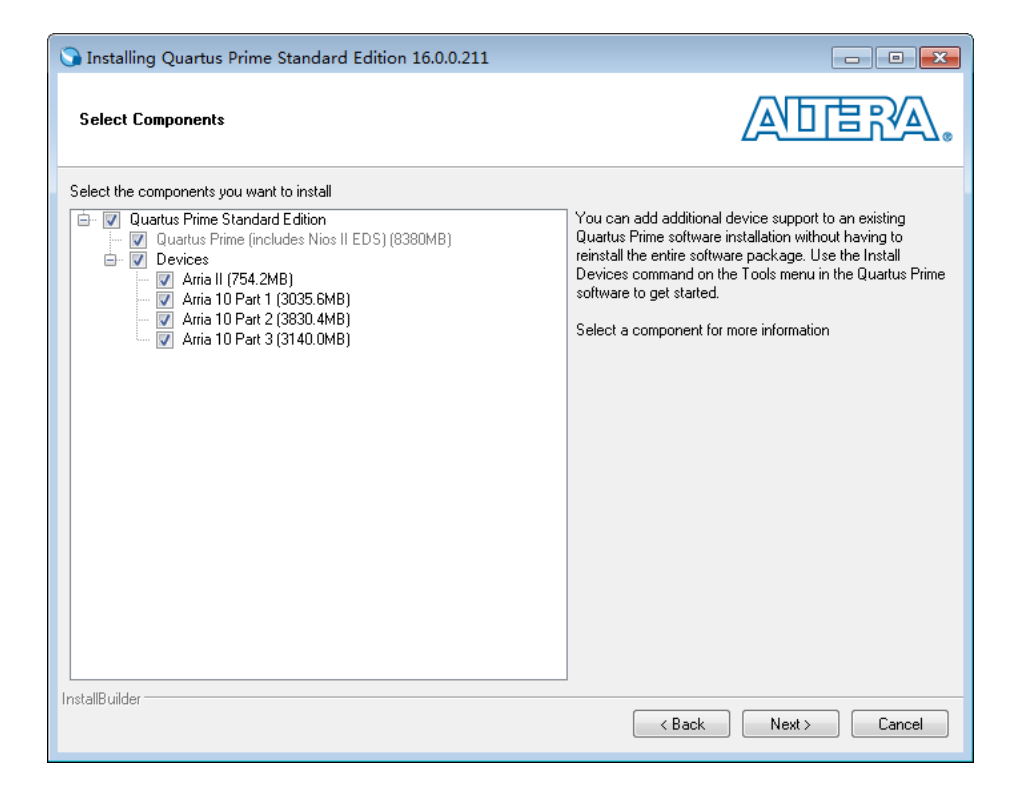

#### 1.4 Flash Bitstream (if necessary)

1.4.1.Install USB Blaster driver.:

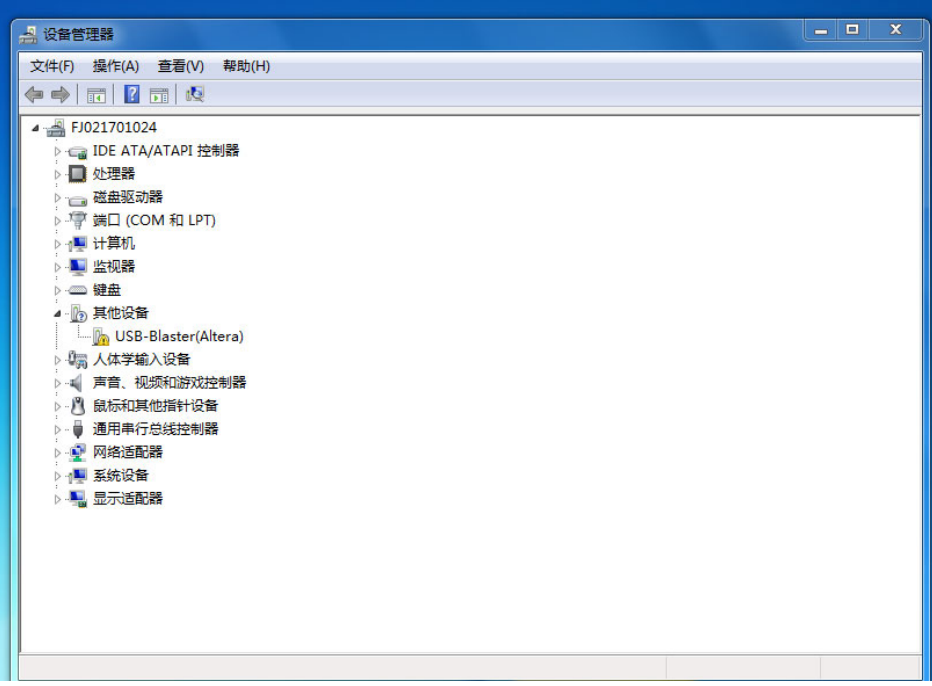

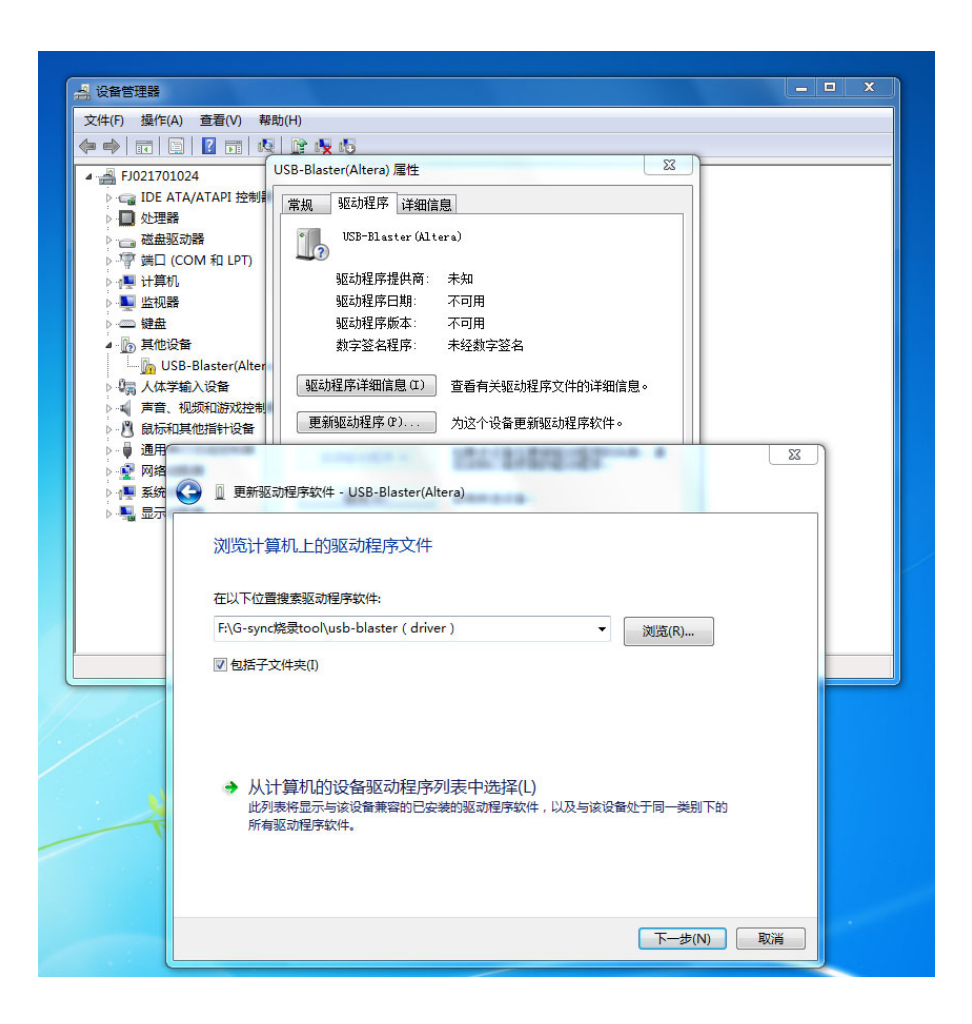

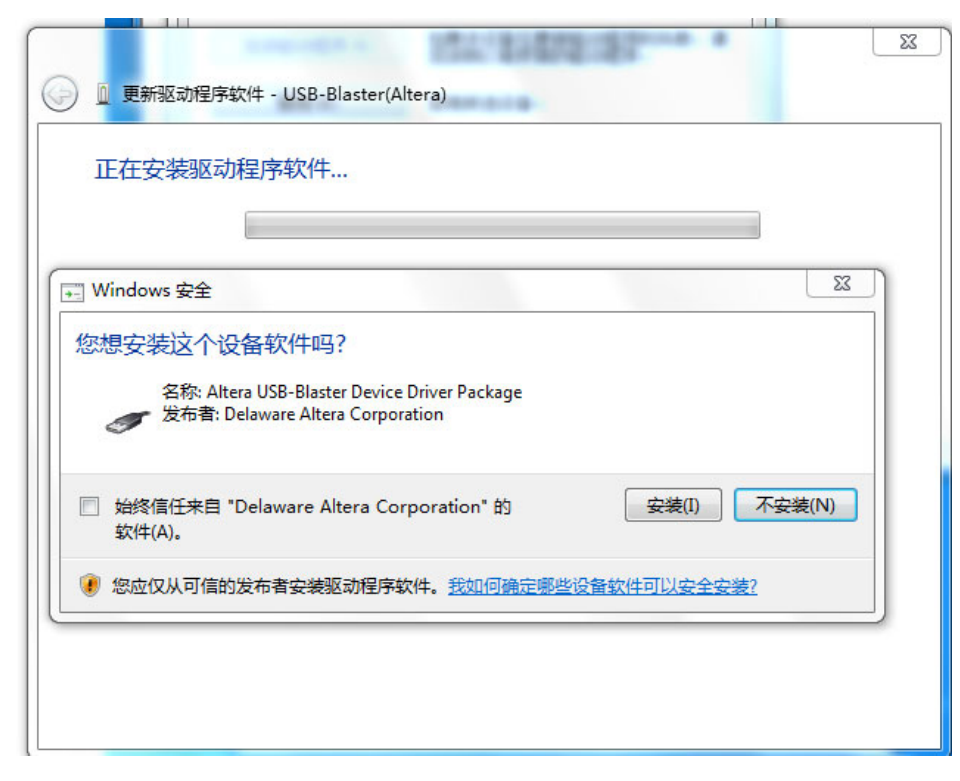

1.4.2 If the driver install OK will appear this information:

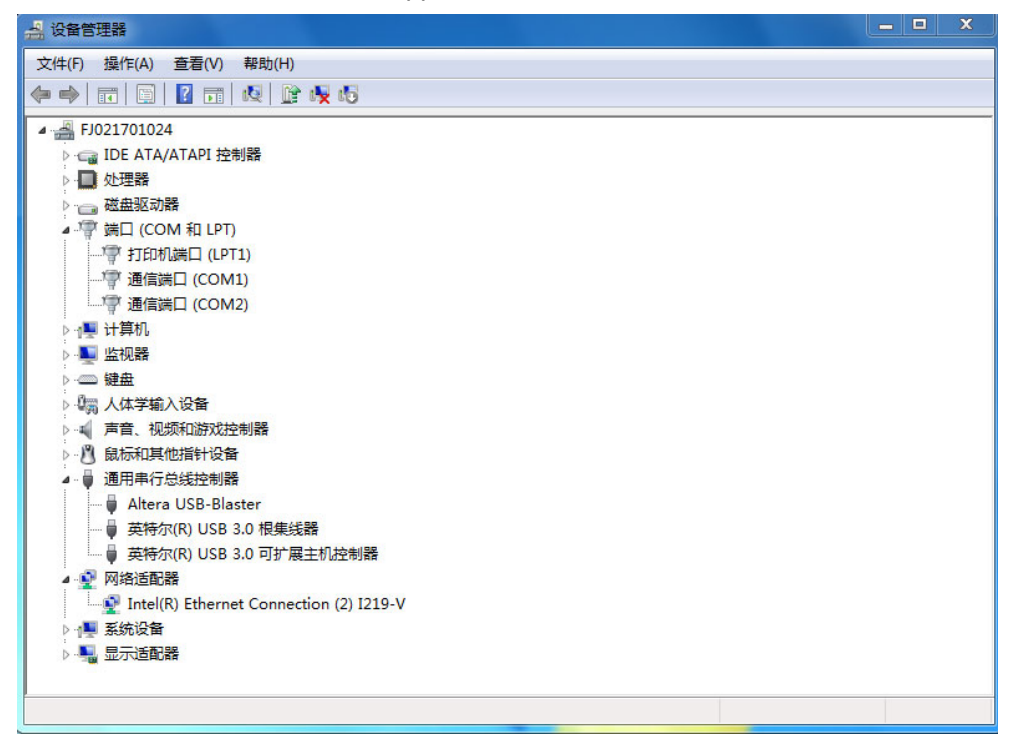

1.4.3 Run Quartus Prime 16.0 Programmer, Click to set up the online device in numerical order as shown below

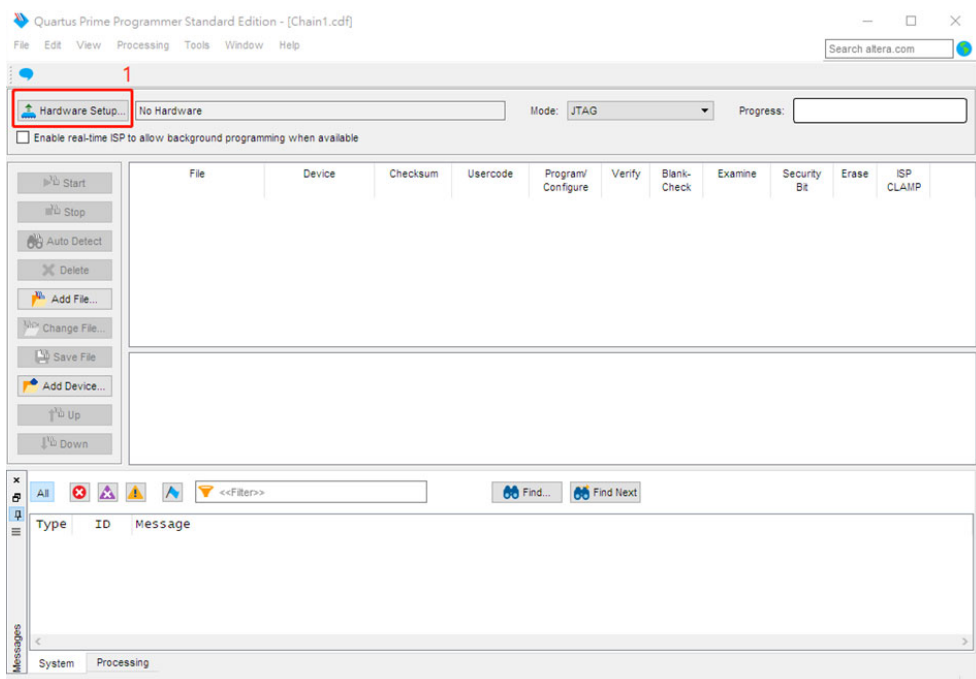

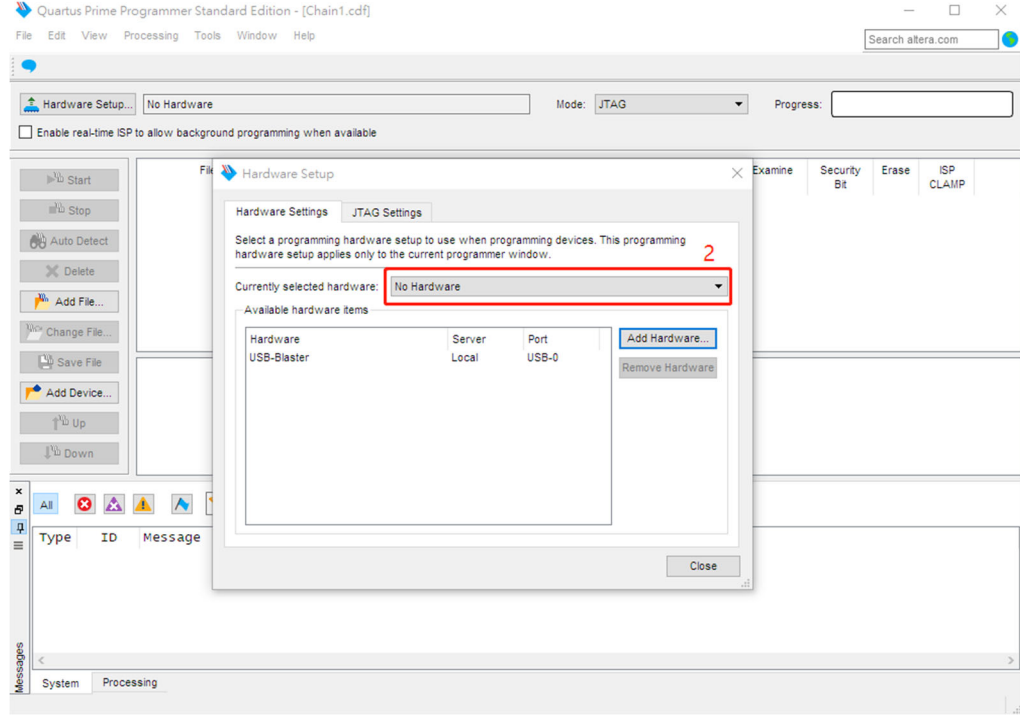

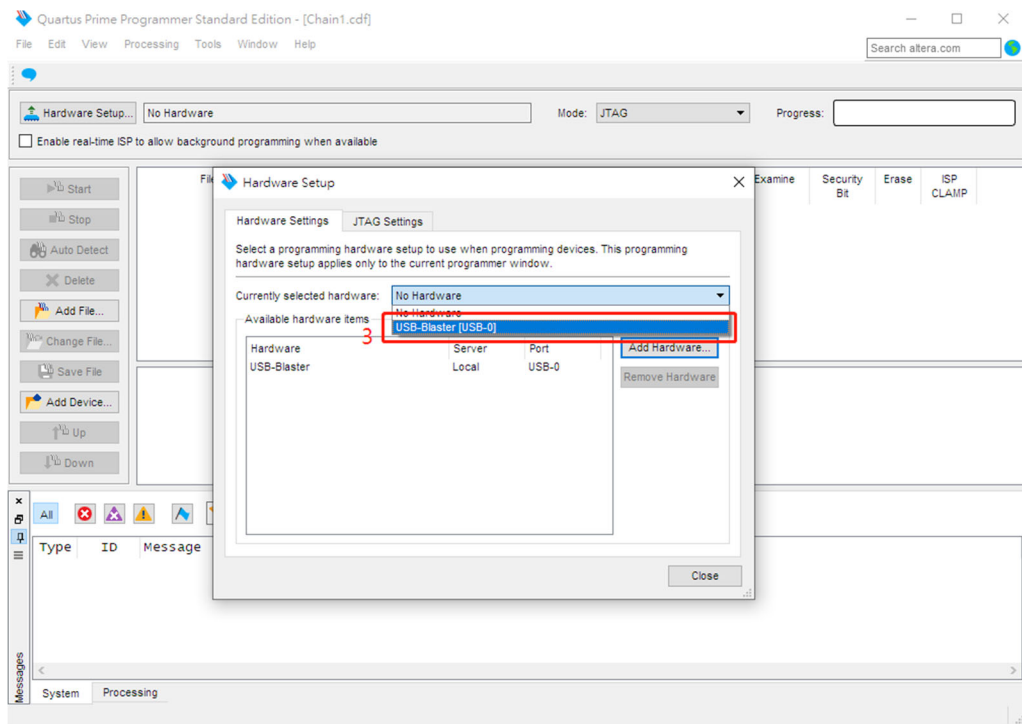

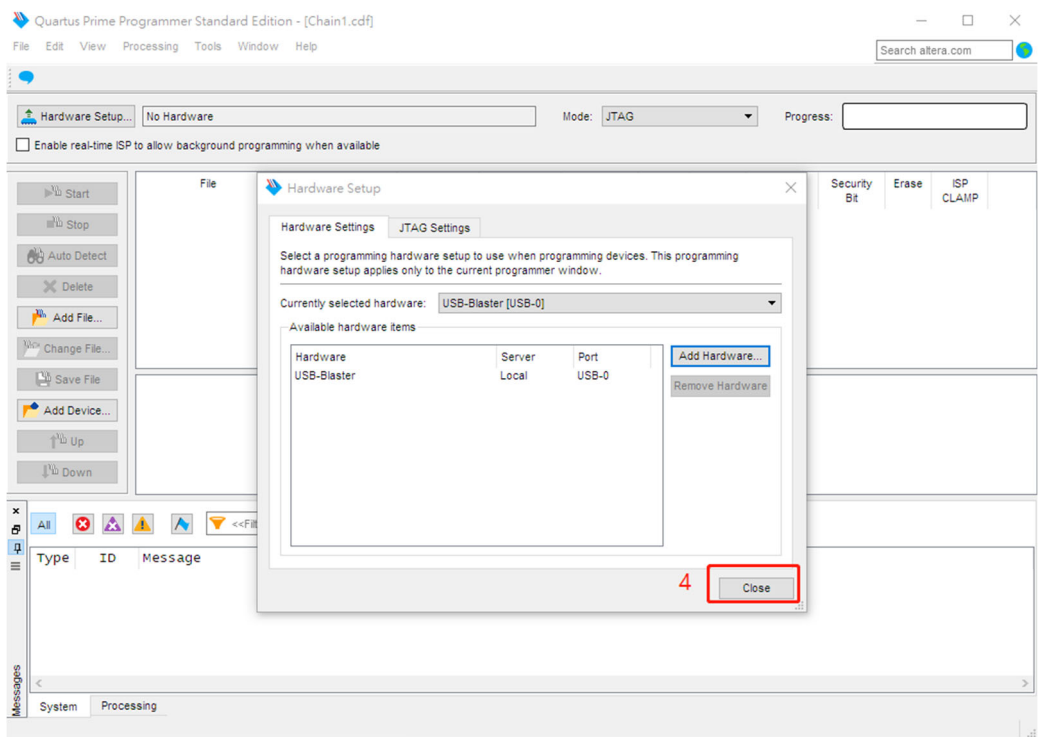

### 1.4.4 Click on the following figure to open the file to be burned

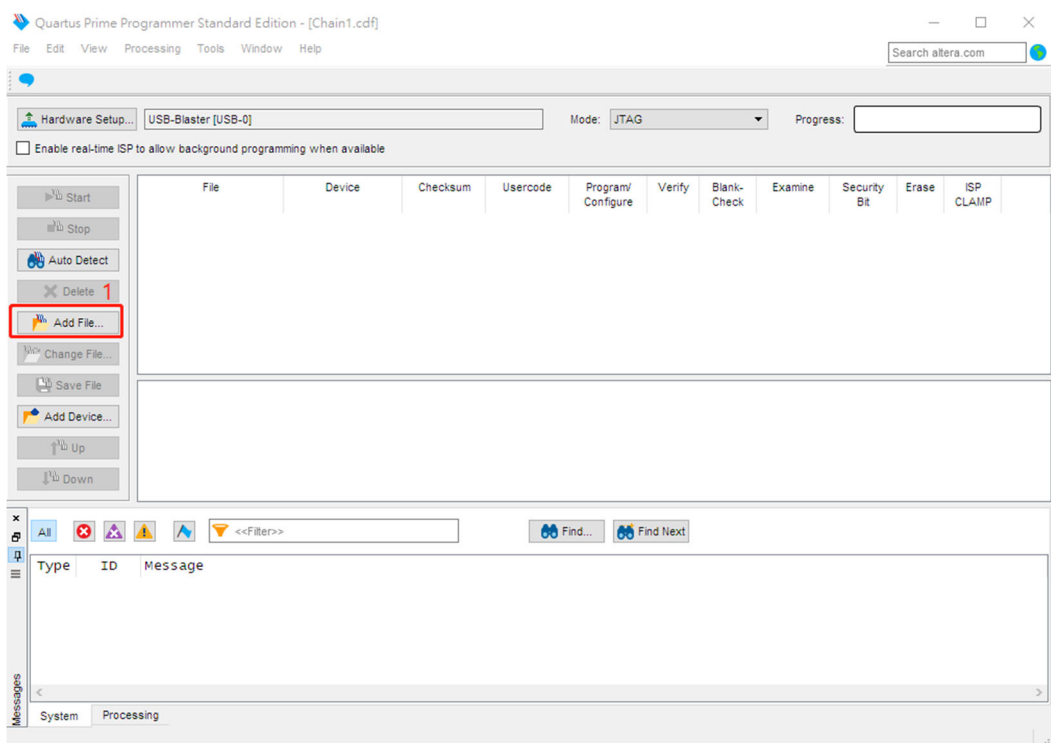

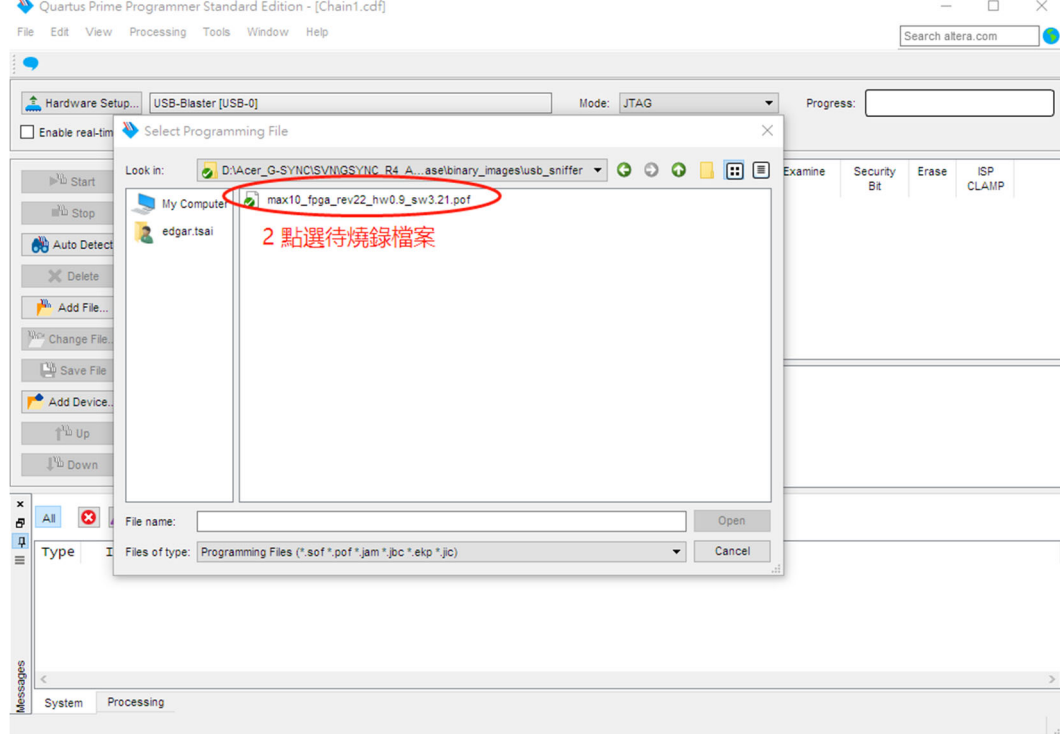

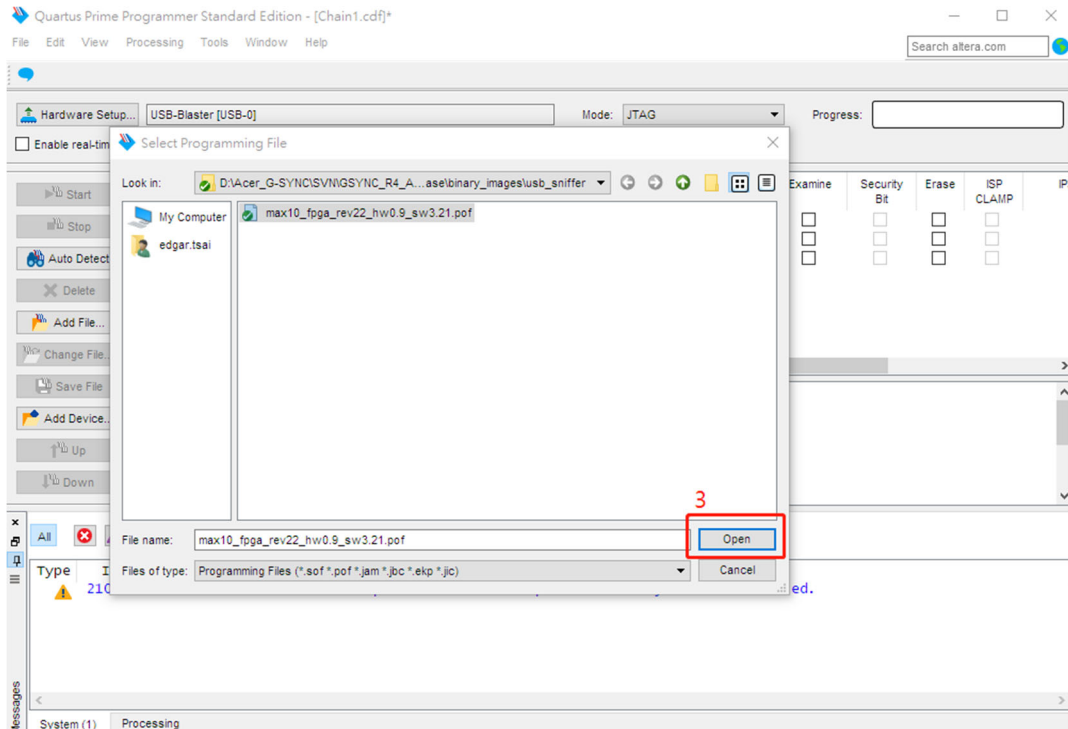

#### 1.4.5 According to the figure below, the digital sequence began to burn FPGA

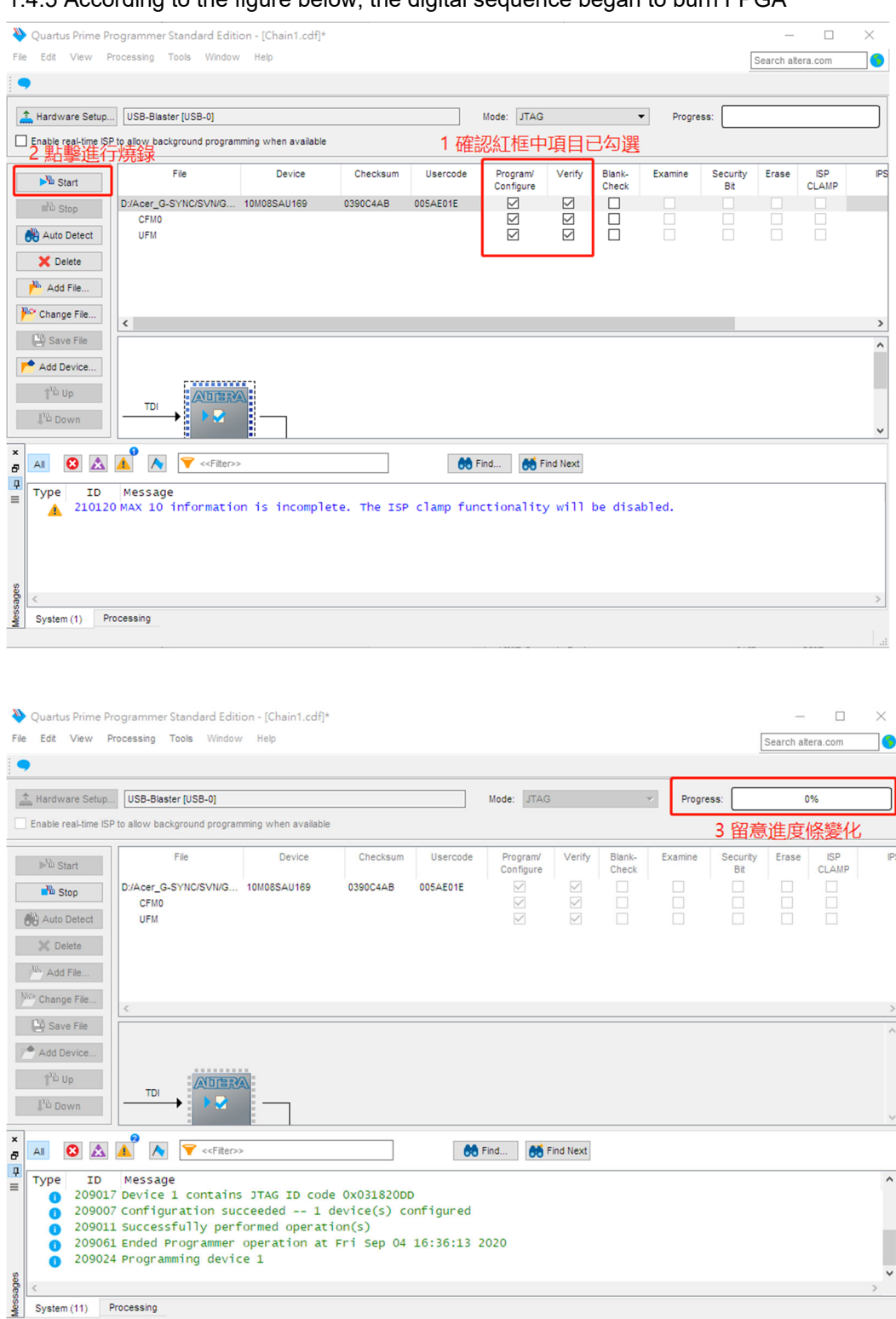

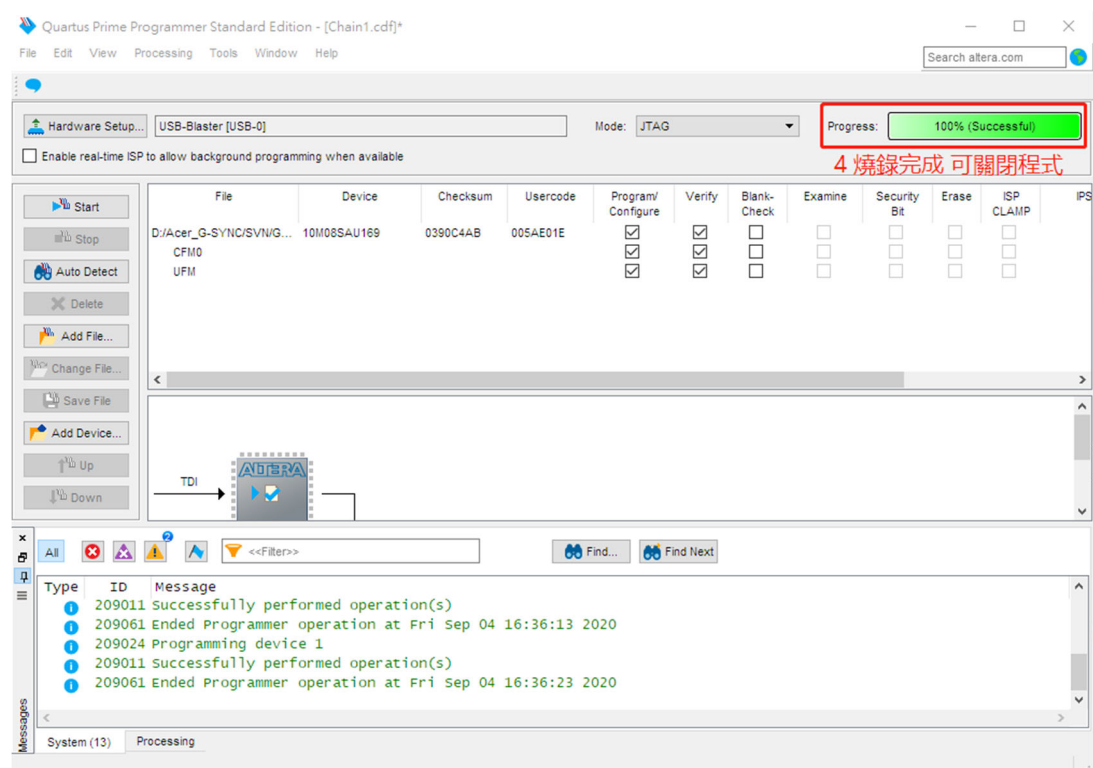

#### **For PUC FW upgrade**:

1. Materials list and connection(The software has been updated out of the factory)

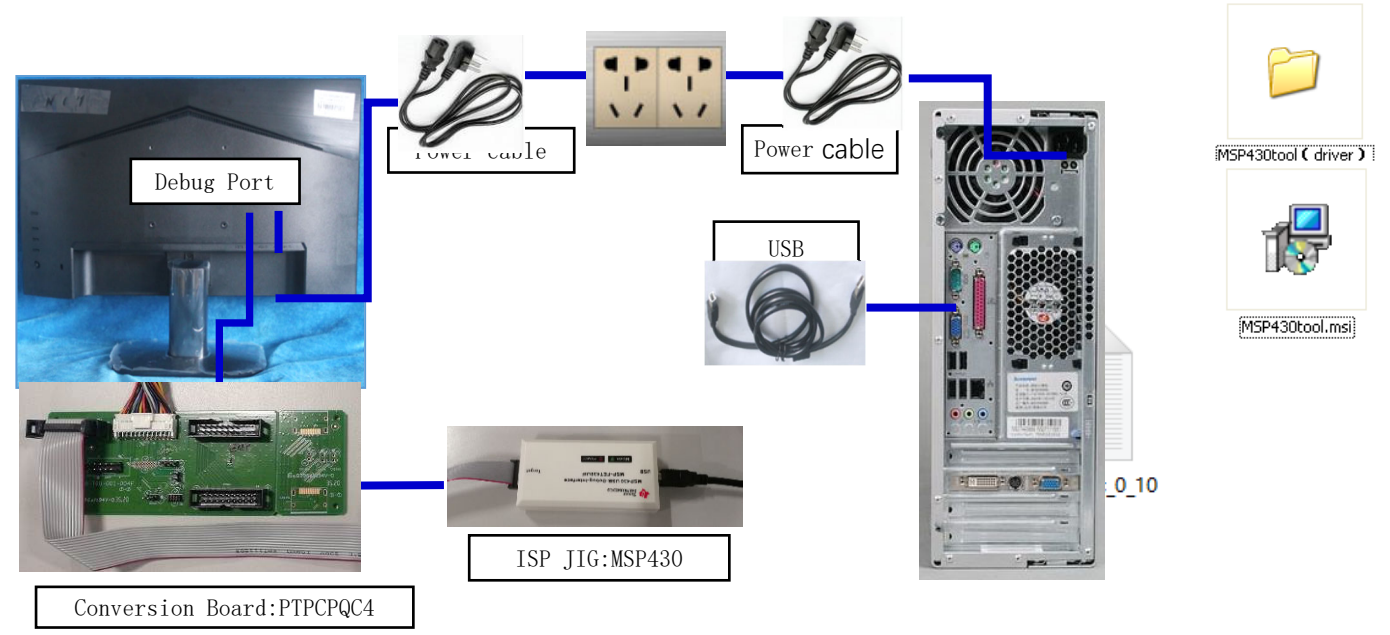

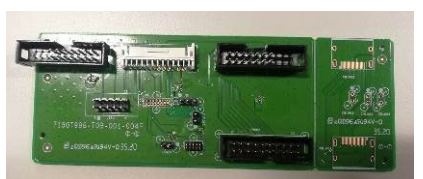

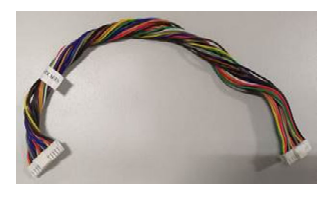

Conversion Board:PTPCPQC4 Conversion CABLE:395GH20026DM007000

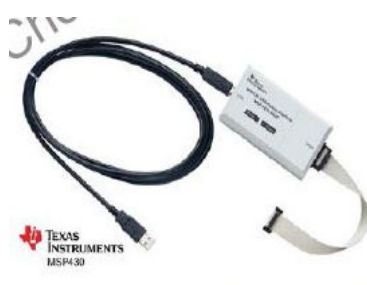

MSP430 tool

PUC FW Update connection mode, The red box is shown below.

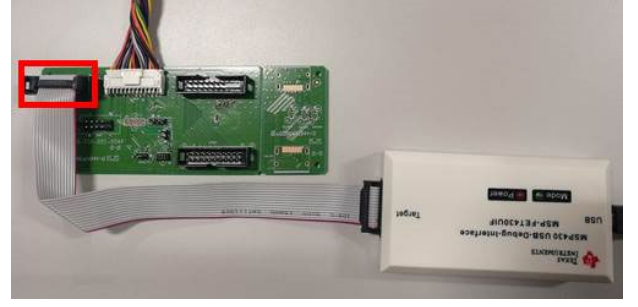

Purchase MSP430 TOOL the contact way: Beijing zhongguancun trade electronics co., LTD., Contact person: Li Shaolin, Contact phone number: 13621123062, Product drive default is VCP, before buying, please ask them to upgrade to the CDC version.

2.Install driver

When insert the msp430 tool to PC, you need to install the driver. we suggest use windows 10 64bit

3. TI micro-controllers FW update

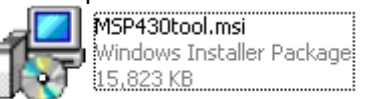

3.1.1 Double-click to install ISP program.the version is V3.1-0.

#### 3.1.2 TI micro-controllers FW update

This chapter describes how to flash new code into the two TI-MSP430 micro-controllers on the NVIDIA G-SYNC module and base board. These two micro-controllers take care of handling the button presses and the LED control of the monitor. One of the two micro-controllers is located on the G-sync module, and the second micro-controllers is located on the base board.

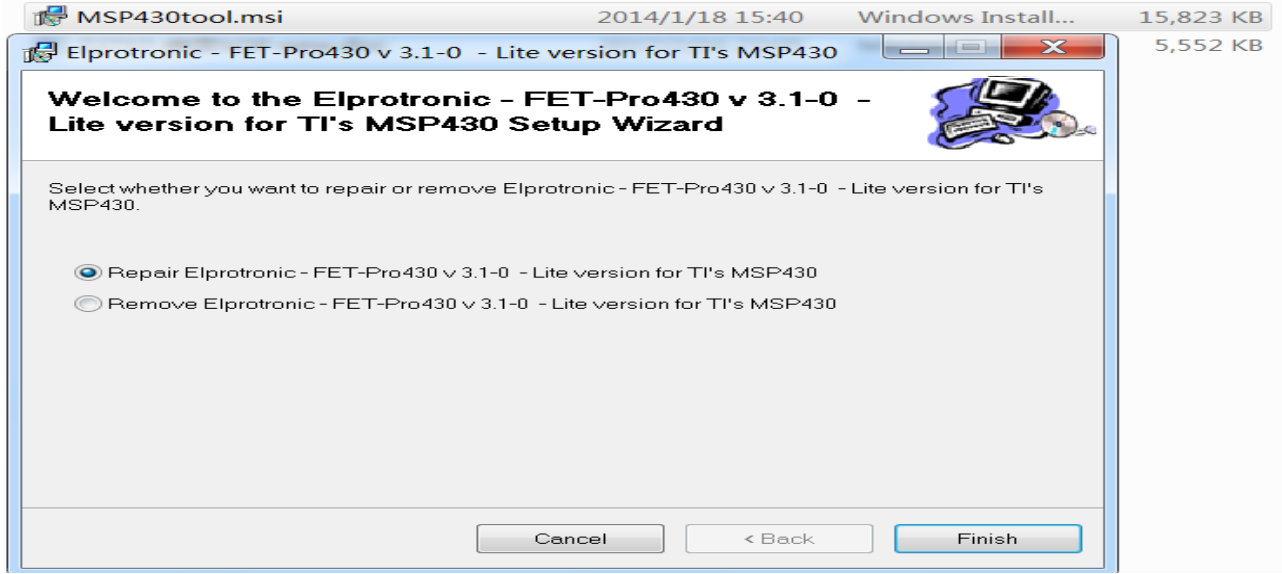

#### 3.1.3 Required Hardware

The hardware required to update the code on the two micro-controllers is a TI-MSP430 USB debug interface. This device can be ordered from TI at http://www.ti.com/tool/msp-fet430uif.

#### 3.1.4 Required Software

In order to load the binary code into the flash memories for the micro-controllers, we use the Elpotronic FET-Pro430 Lite software. This software is free to use and can be downloaded from http://www.elprotronic.com/download.html.

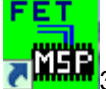

3.1.0 Updating the base board micro-controller

Connect the cable that came with the TI MSP-FET430UIF in the way indicated in the picture above. Make sure that pin1 of the ribbon cable header that connects to the base board. Connect the USB cable connected to the MSP-FET430UIF to the computer that has the FET-Pro430 Lite software installed. At this time Windows should have a popup that says "Installing New Device Driver Software", which should finish without any issues and install the USB driver for the MSP-FET430UIF.

3.1.5 Starting the Software and Flashing the New Code

the software. This should bring up the following window:

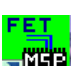

Double click the shortcut to the "Lite FET-Pro430 Elprotronic" **NEET** icon created on the desktop earlier when installing

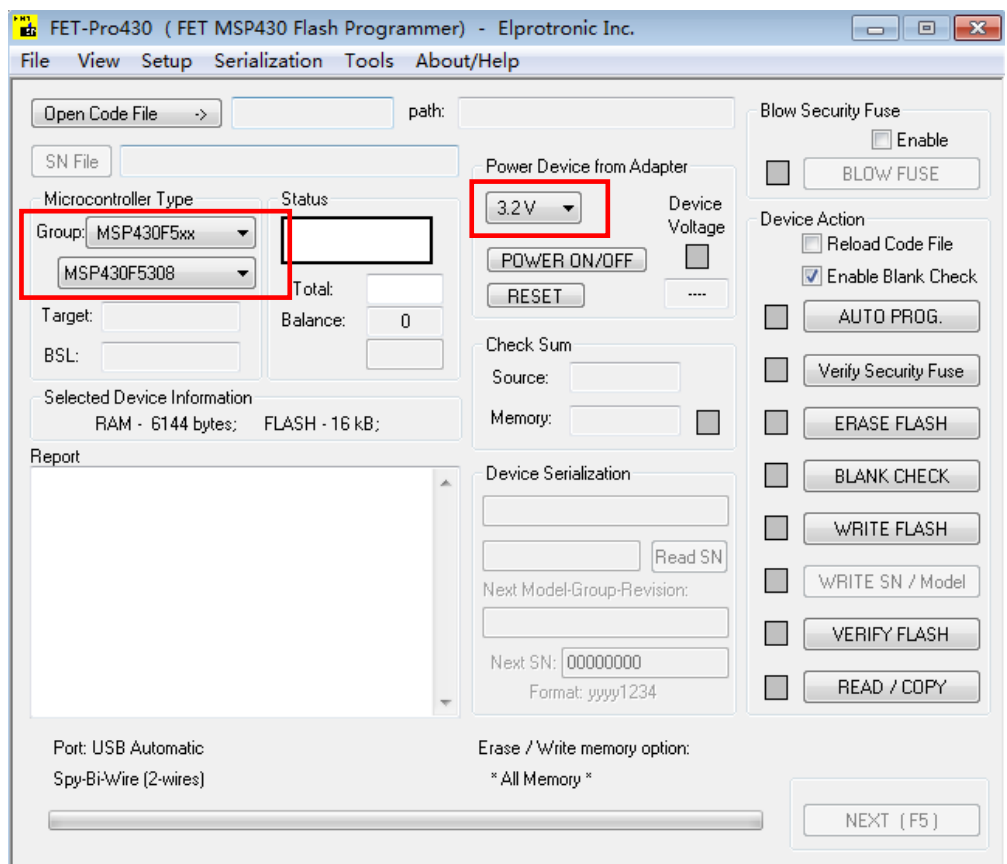

3.1.6 Selecting the correct micro-controller

Select the Group "MSP430G5xx", and the device (right underneath)"MSP430G5308.the voltage setting to 3.2v.

3.1.7 Selecting the correct communication protocol

Click on the "setup->connection/device reset" menu, and the following popup should come up:

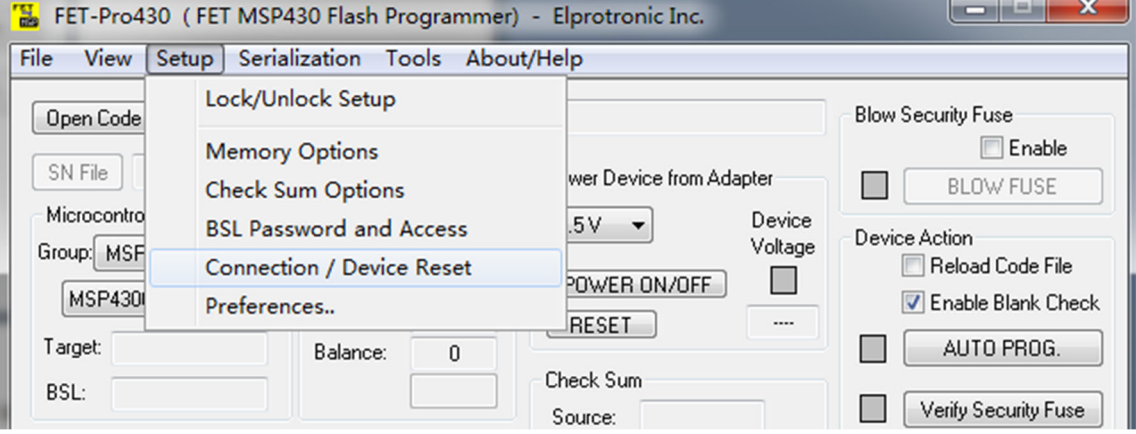

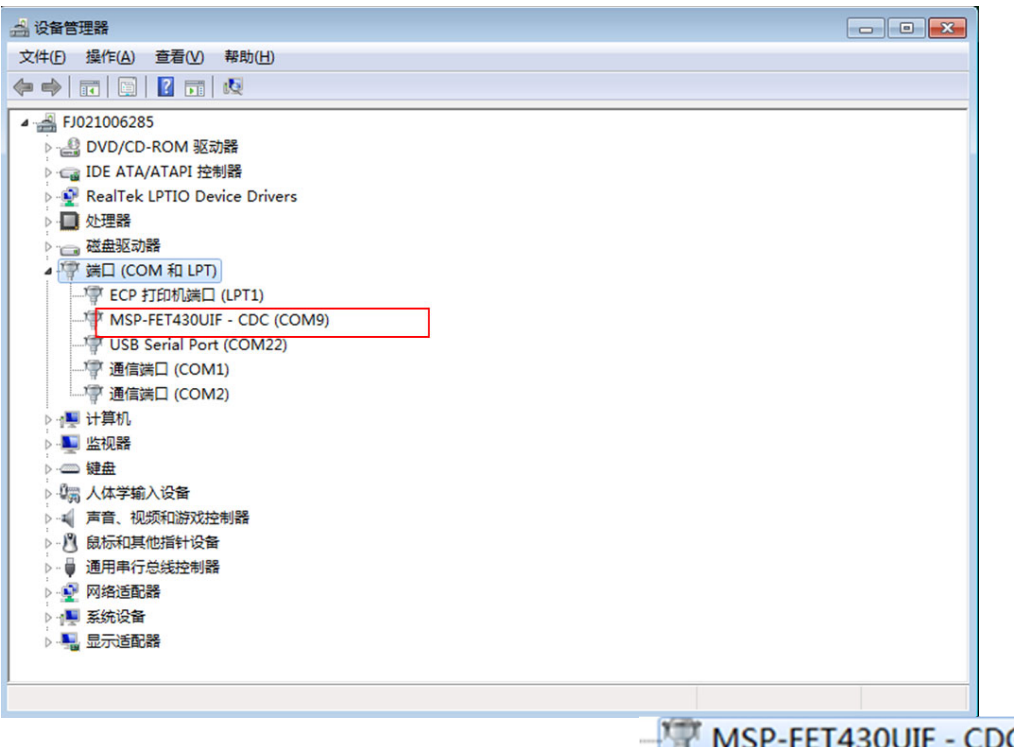

After install the driver, device manager will display this  $\frac{1}{2}$  MSP-FET430UIF - CDC  $\frac{1}{2}$ , software COM port need setting same with device manager, choose COM11, this moment the LED lamp will lighting with red and green. Make sure that the "Spy Bi Wire" communication with Target Devices is selected(and not "JTAG"). All other options should already be correct. Click "ok" to apply and close popup. notes: first time open the software, default choose the O JTAG (4 wires)

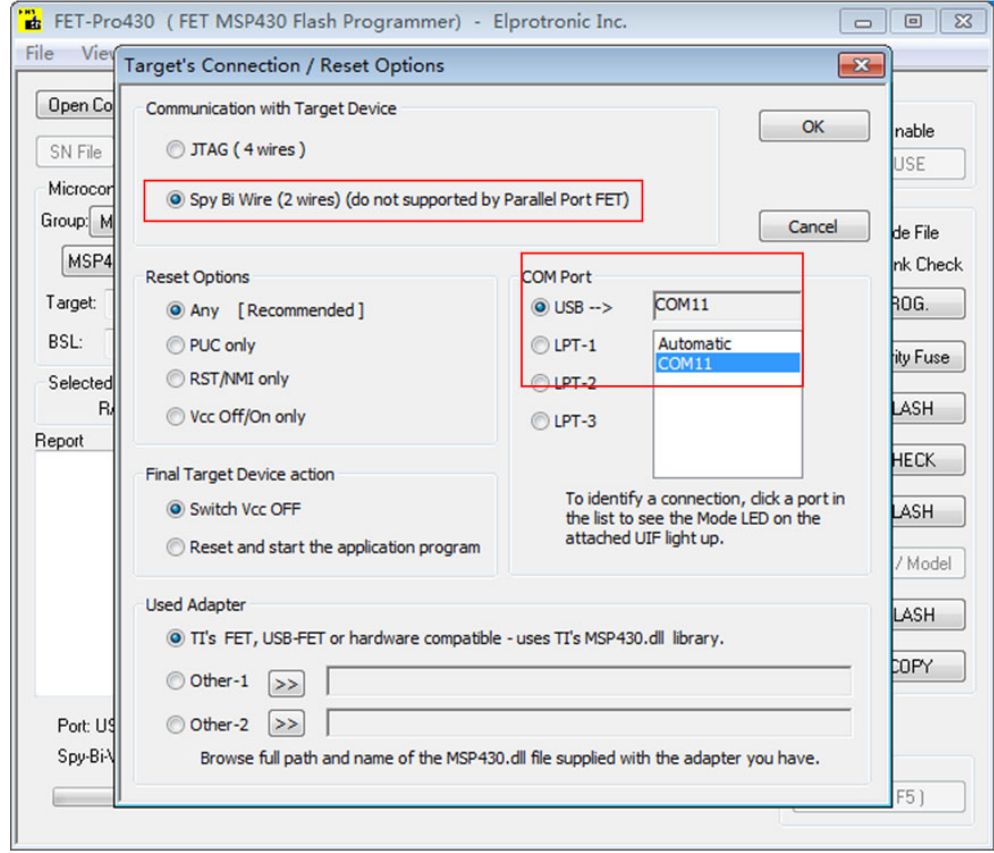

If the driver don't install ok, will display this message **The Texas Instruments MSP430-JTAG**, click DriverInstaller.exe install the driver of MSP430-CDC.

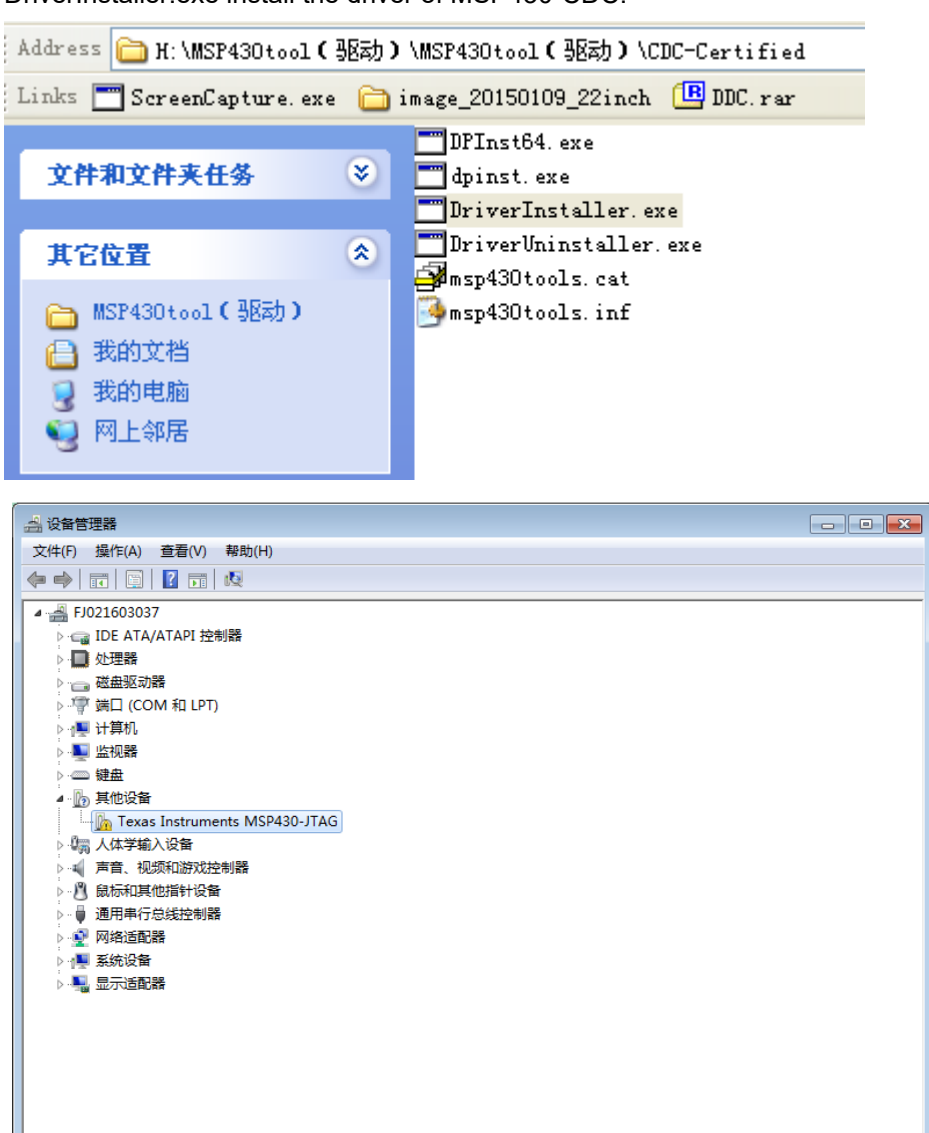

If this is newly purchased, or after install the driver reminder the following information, need to upgrade it to CDC driver, please contact fixture manufacturers and let them provide solutions.

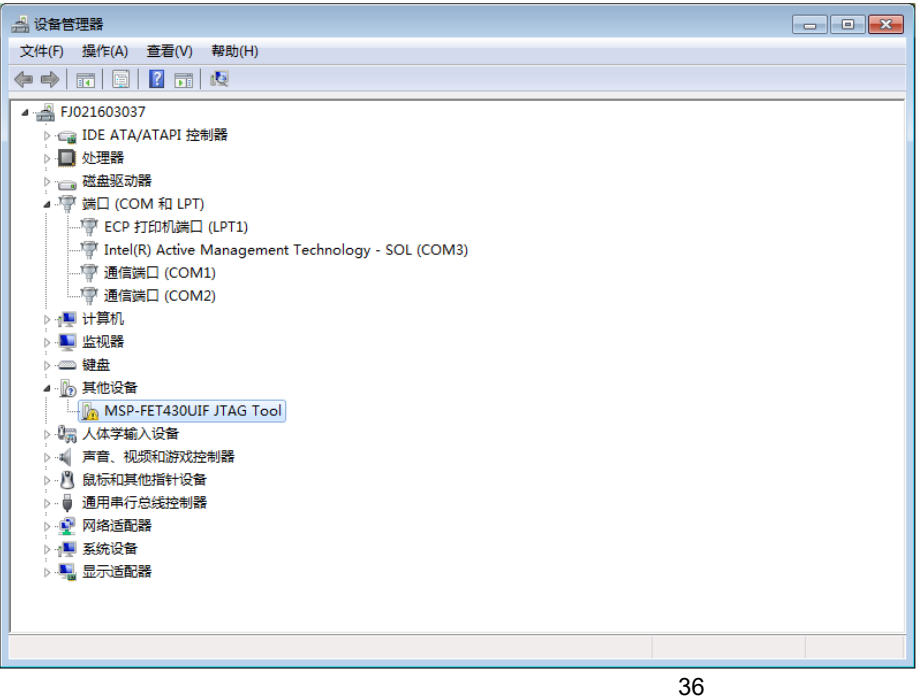

#### 3.1.8 Selecting the code file

Now click the "Open code file" button, and browse to the "Acer\_buttonKey.txt" file and select it. The window should now look like this:

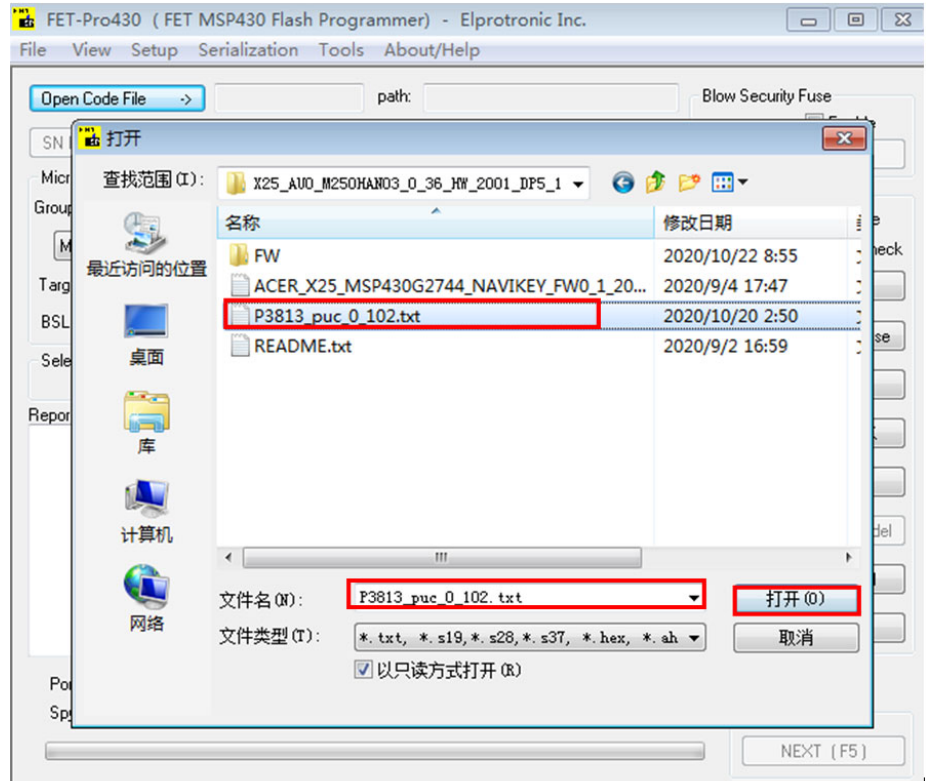

Guarantee the type of IC is same with TOOL setting, click "AUTO PROG" button to update.

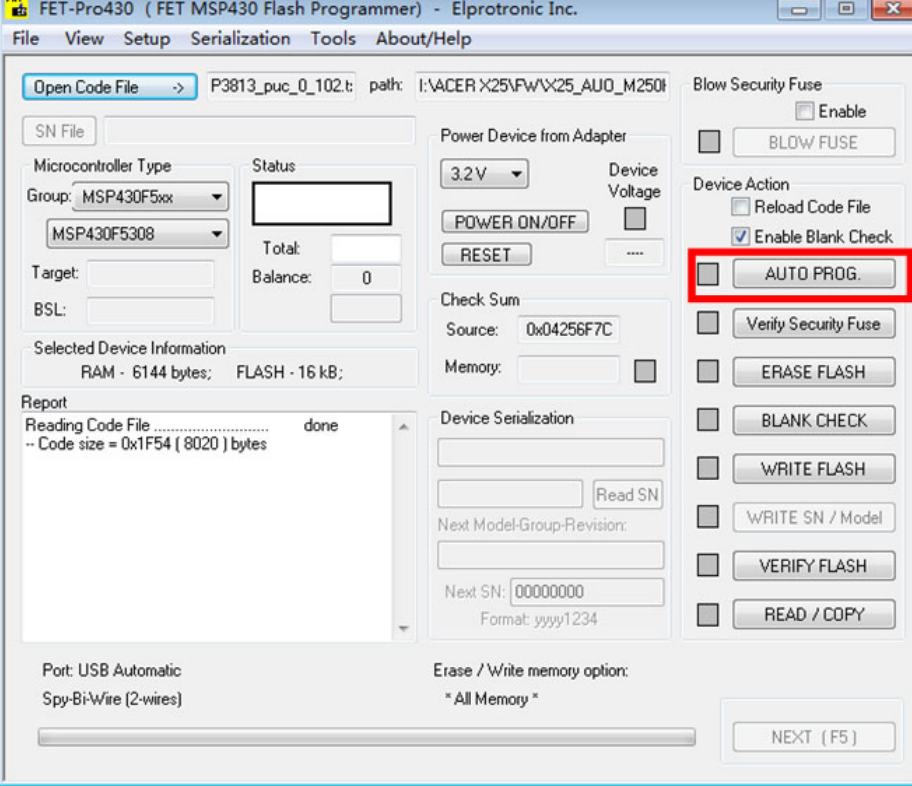

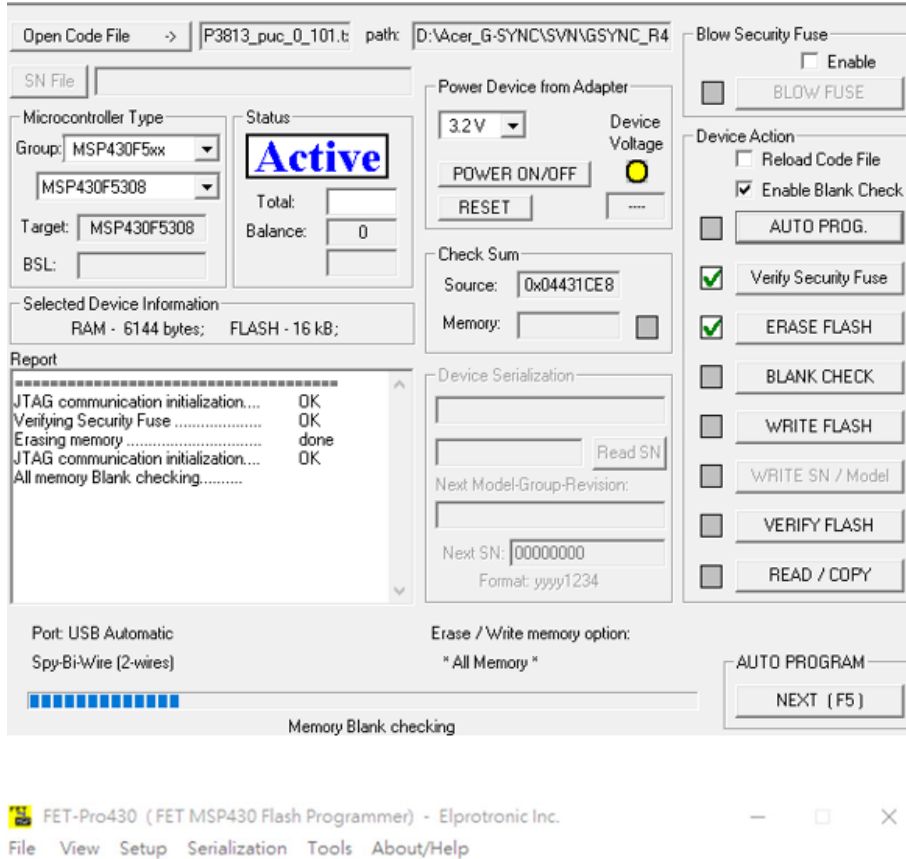

Open Code File > | P3813\_puc\_0\_101.b path: D:\Acer\_G-SYNC\SVN\GSYNC\_R4 Blow Security Fuse  $\Gamma$  Enable SN File Power Device from Adapter BLOW FUSE  $\Box$ Microcontroller Type Stat Device  $3.2V -$ Device Action Voltage Group: MSP430F5xx  $\overline{ }$ F Reload Code File ass POWER ON/OFF  $\Box$ MSP430F5308  $\overline{\phantom{a}}$  $\overline{\mathbf{v}}$  Enable Blank Check Total RESET ſ  $\overline{\phantom{a}}$ Target MSP430F5308 AUTO PROG.  $\blacktriangledown$ Balance:  $\overline{0}$ Check Sum-BSL:  $\blacktriangledown$ Verify Security Fuse Source: 0x04431CE8 Selected Device Information Memory: 0x04431CE8  $\triangledown$ ERASE FLASH RAM - 6144 bytes; FLASH - 16 kB; Report Device Serialization  $\blacktriangledown$ **BLANK CHECK** Reading Code File done -- Code size = 0x204E (8270) bytes  $\blacktriangledown$ WRITE FLASH === JTAG communication initialization...<br>Verifying Security Fuse ....................  $\frac{0K}{0K}$ Read SN ľ  $\frac{done}{0K}$ WRITE SN / Model  $\Box$ Next Model-Group-Revision: OK ſ  $\blacktriangledown$ **VERIFY FLASH** done Next SN: 00000000  $0K$  $\Box$ READ / COPY Format: yyyy1234 Port: USB Automatic Erase / Write memory option: Spy-Bi-Wire (2-wires) AUTO PROGRAM \* All Memory \* ,,,,,,,,,,,,,,,,,,,,,,, NEXT (F5)

#### 3.1.9 Software version confirmation

Go to the factory menu to confirm the PUC version, At present the latest 0.103, It is not this version(0.103) that needs to be updated.

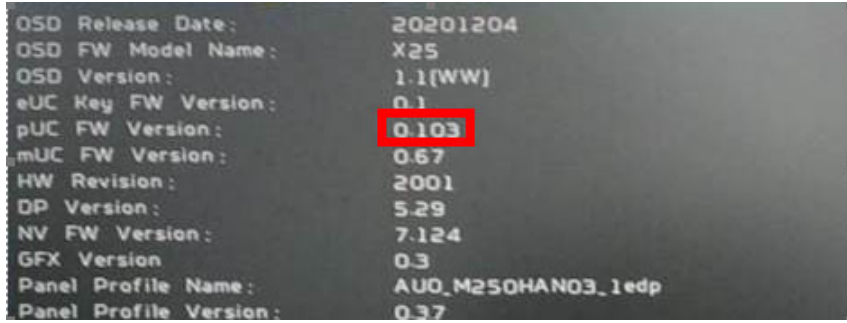

#### **For EUC KEY FW upgrade**:

1、Materials list and connectio(The software has been updated out of the factory)

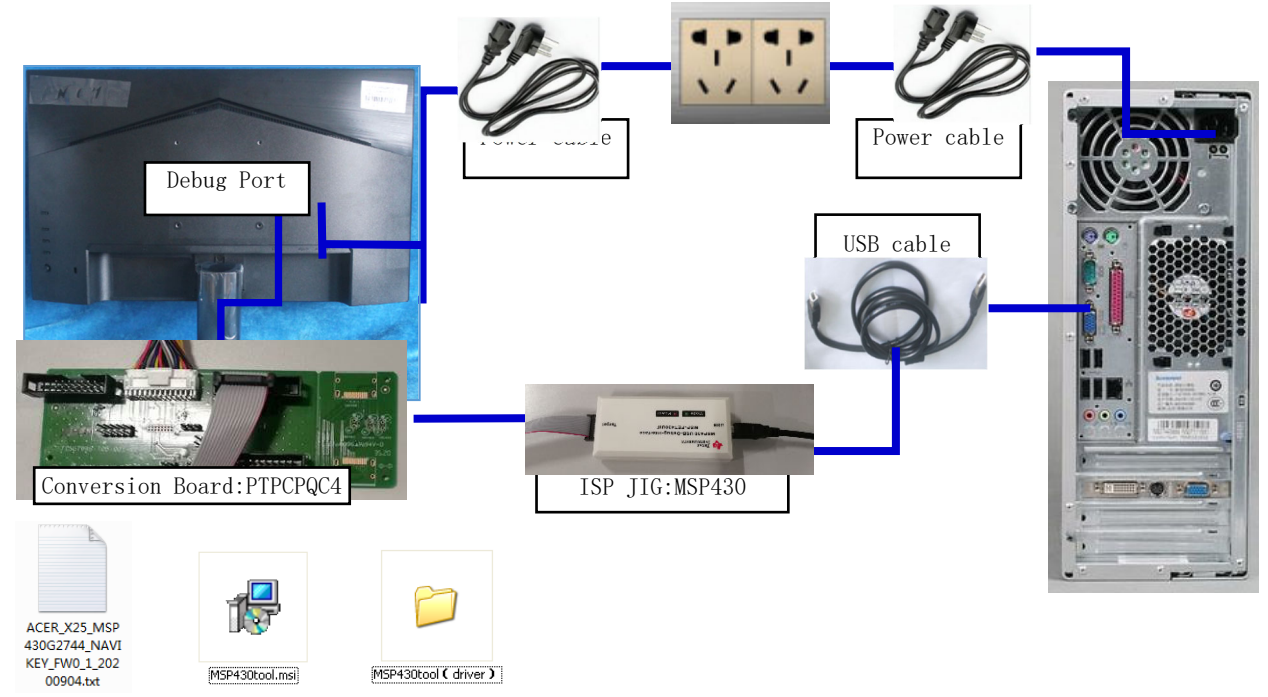

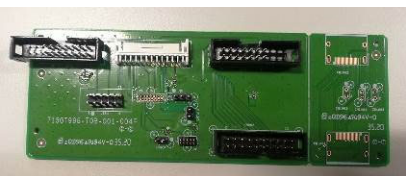

Conversion Board:PTPCPQC4 Conversion CABLE:395GH20026DM007000 MSP430 tool

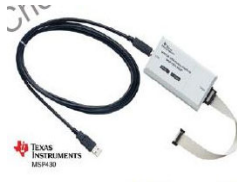

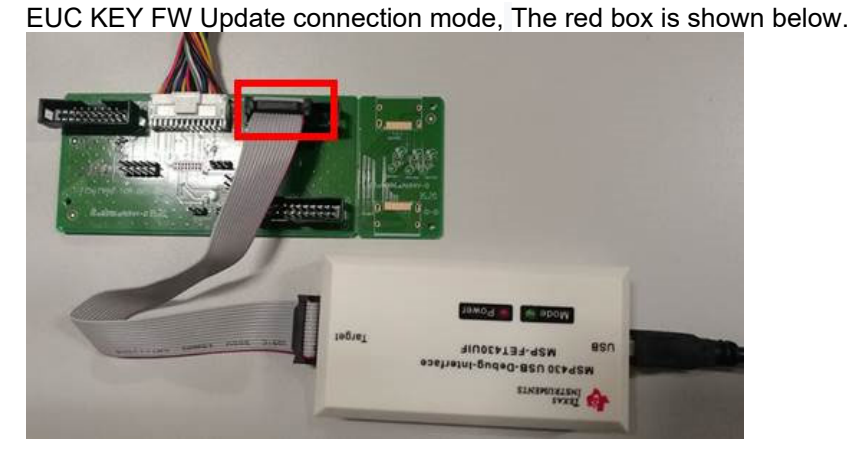

1.1.1 Starting the Software and Flashing the New Code

Double click the shortcut to the "Lite FET-Pro430 Elprotronic" **NHET** icon created on the desktop earlier when installing the software. This should bring up the following window:

#### 1.1.2 Selecting the code file

Now click the "Open code file" button, and browse to the "Acer\_buttonKey.txt" file and select it. The window should now look like this

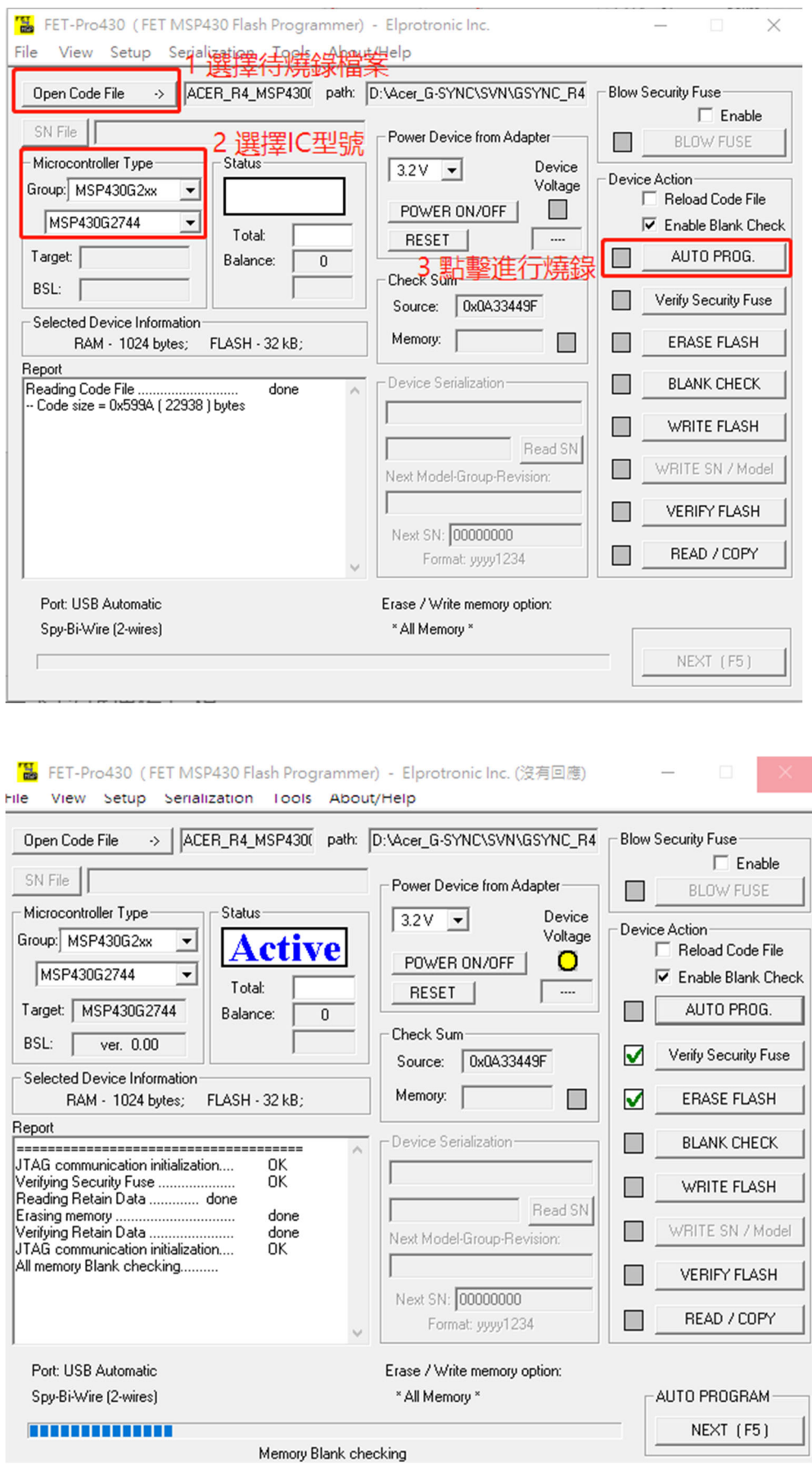

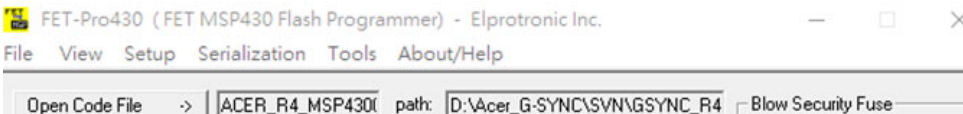

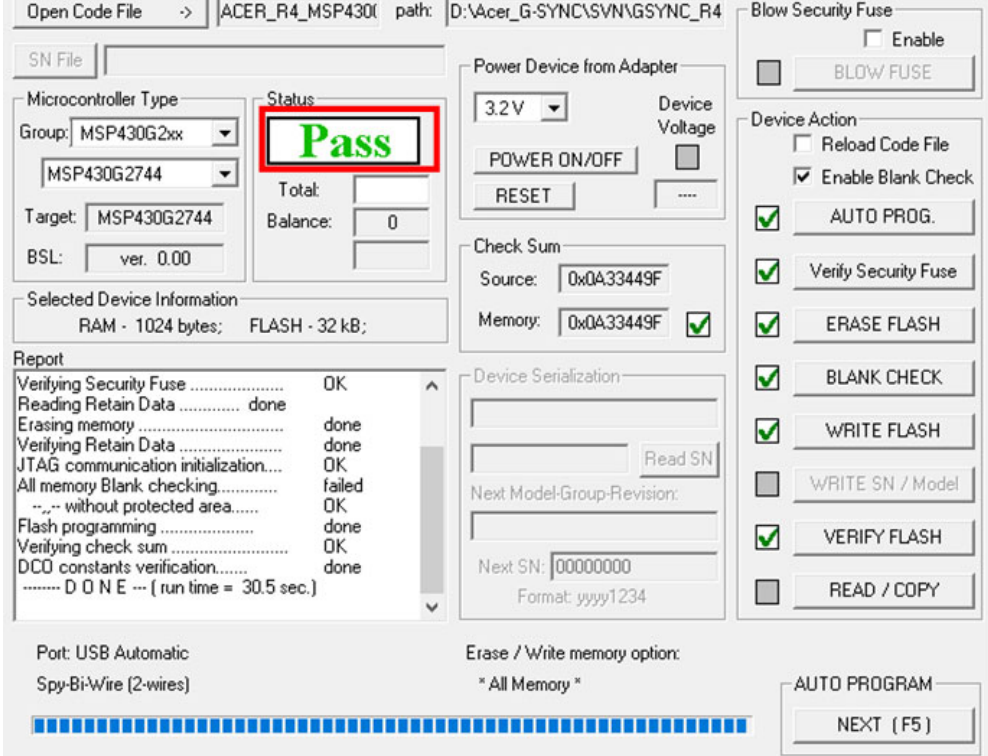

1.1.3 Flash the code

Now click the "AUTO PROG" Button. After finished, the screen should look like this: In the process of burning LED lamp will flashing red and green across

When you need writing other machine, only need connect ok and press "space key" it will automatic update the FW don't need close the software.

When you update the FW appear this error, please check:

- 1. If have power on
- 2. The tool connection if is OK,
- 3. The tool connecting cable red pin need connect together with 14 pin needle
- 4. If still can't solve I, please replace a PC or replace a tool and try again.
- 5. Use windows 10 system 64 bit.

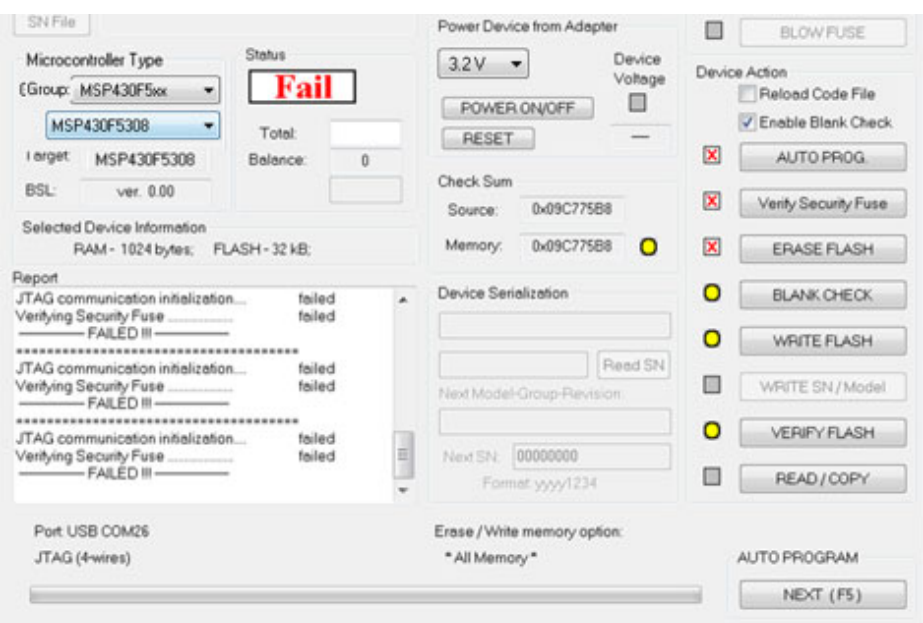

#### If appear this error, please to update the version of software:

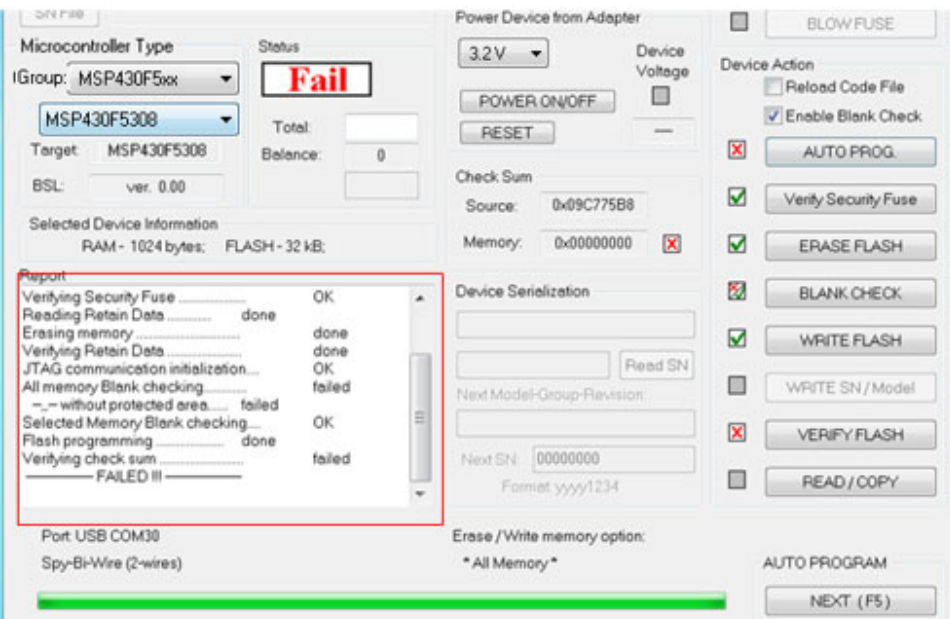

#### Tool software update steps.

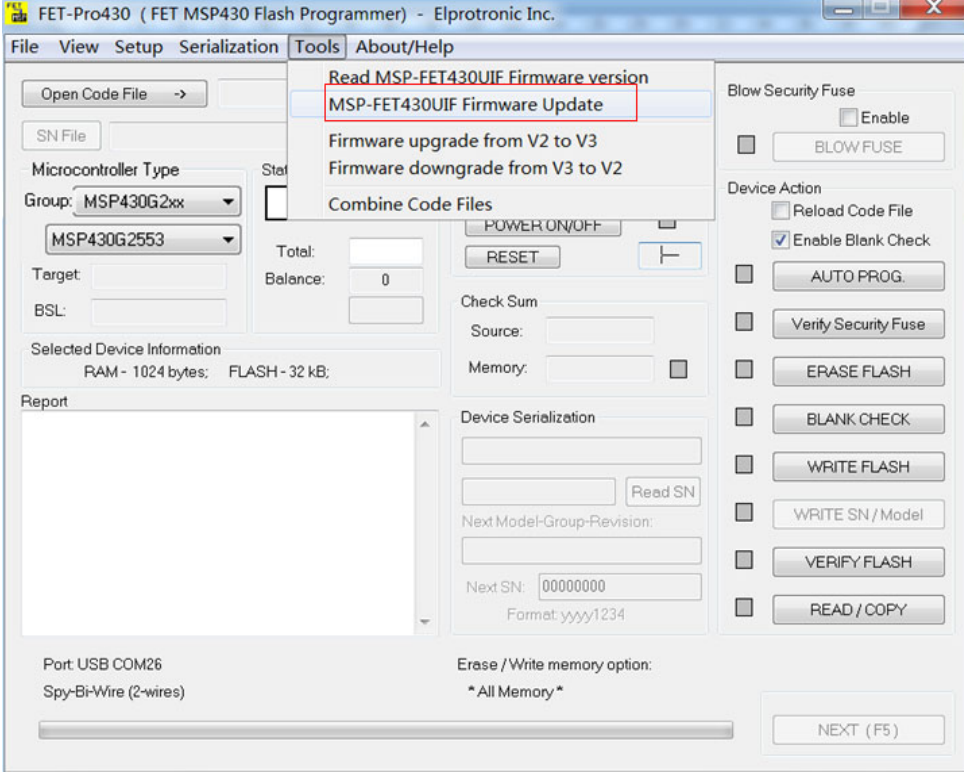

#### After tool software update success will appear this message;

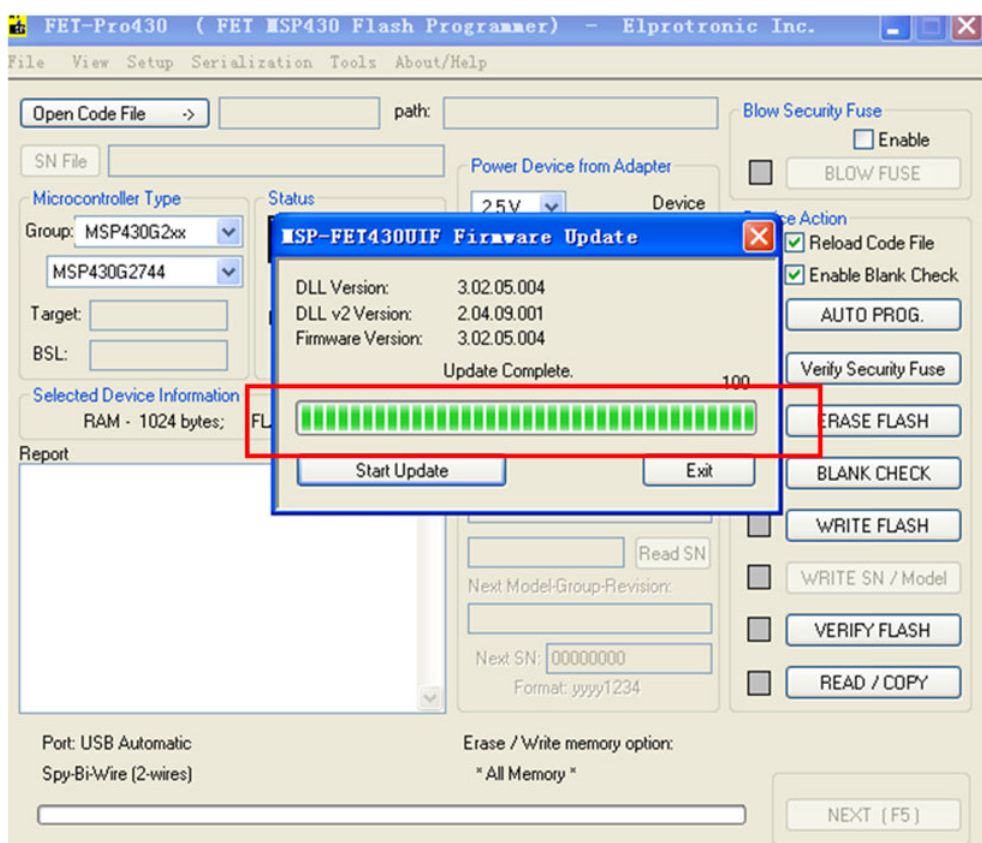

#### Note: How to remove the tool

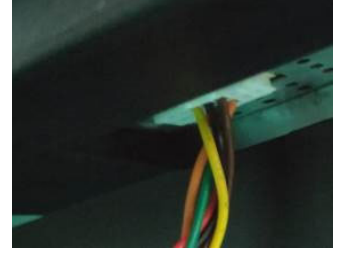

#### **For G-Sync FW upgrade**:

**1.** Materials list and connection

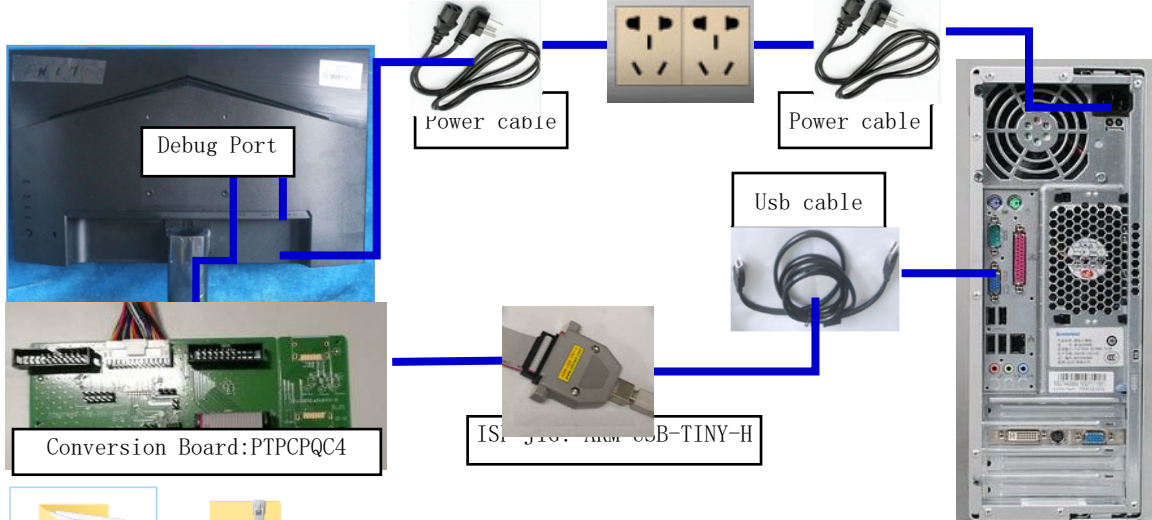

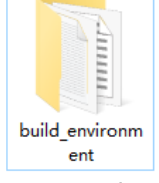

**DRAWN DRAWN** X<sub>25,AUO</sub> M<sub>250</sub><br>
Nuild\_environm<br>
HAN03\_0\_36\_H<br>
ent<br>
FW\_LIB\_7\_10...<br>
NVCYGWIN FW

1 constant

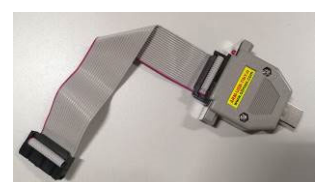

**THEOREM** 

Conversion Board:PTPCPQC4 Conversion CABLE:395GH20026DM007000 ARM-USB-TINY-H

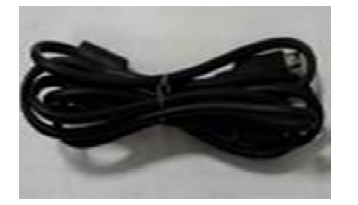

USB 2.0 cable: 389G017553500H

G-Sync FW Update connection mode, The red box is shown below.

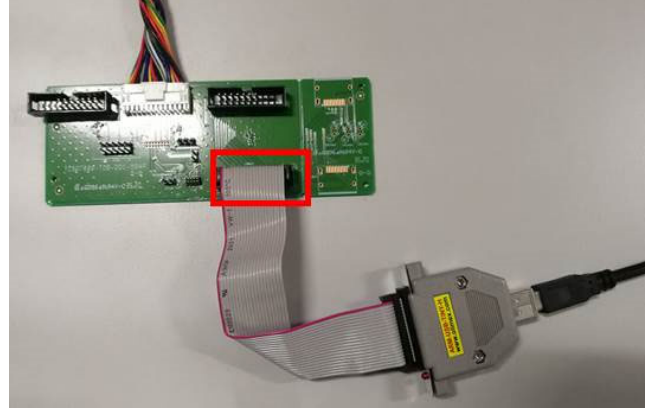

Purchase ARM-USB-TINY-H TOOL the company's contact way: fujian fuzhou xi chong automation co., LTD., Contact person: Hang.Xia Contact phone number: 15059972837

1.1.1 Install driver

When insert the msp430 tool to PC, you need to install the driver. we suggest use windows 10 64bit 1.1.2 Nvcygwin FW update

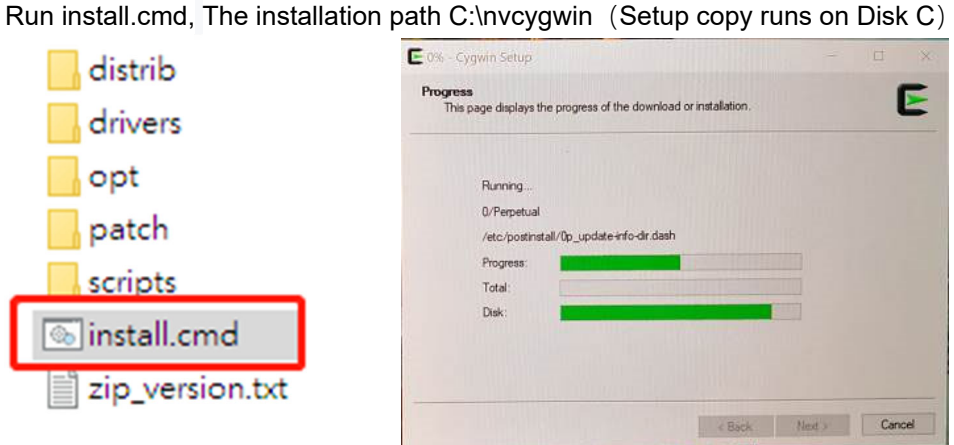

1.1.3 Take out the Olimex ARM-USB-TINY-H TOOL, Through it USB cable Connect to the prepared PC/NV Open Device Manager and confirm that the device appears in the list. (In the red box below)<br>
P ControlVault Device

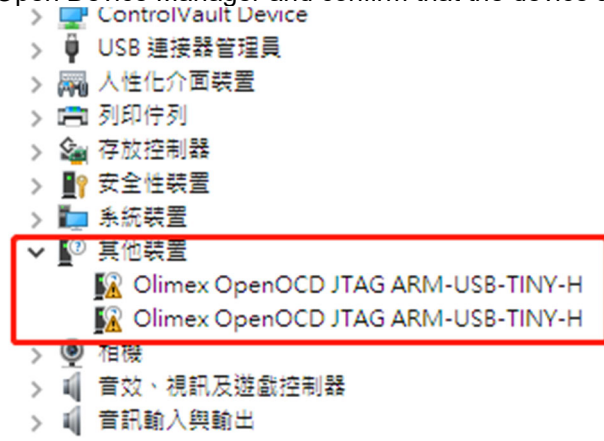

1.1.4 Go to the unzipped NvCYgwin-1.0.2 folder to execute UsbDriversTool.exe. (nvcygwin-1.0.2\drivers\openocd\drivers\UsbDriverTool.exe) Click on the options in the red box to install it

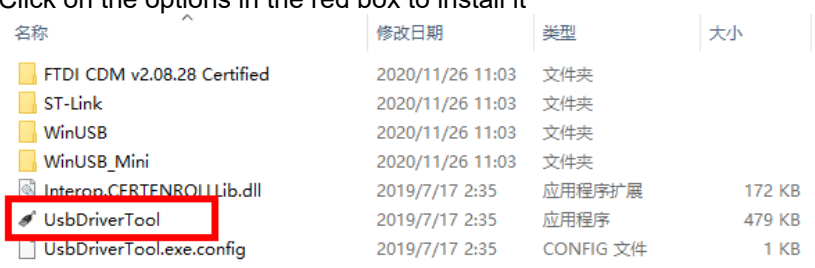

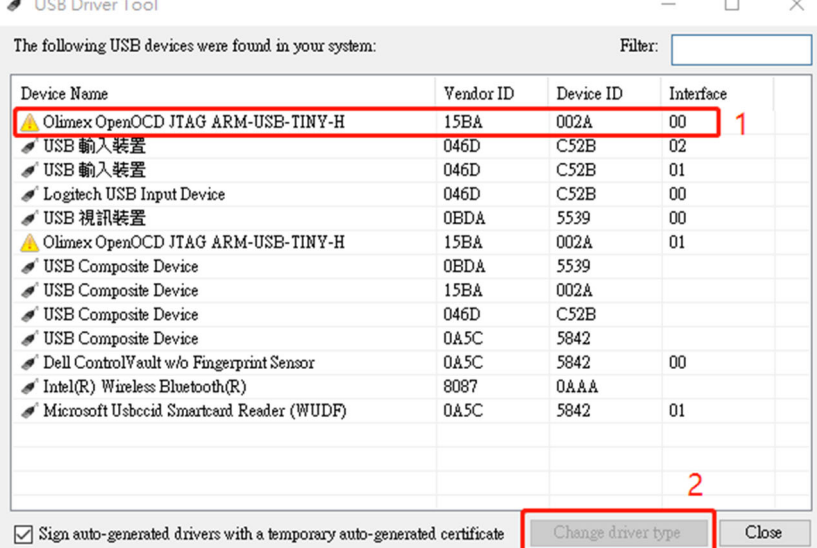

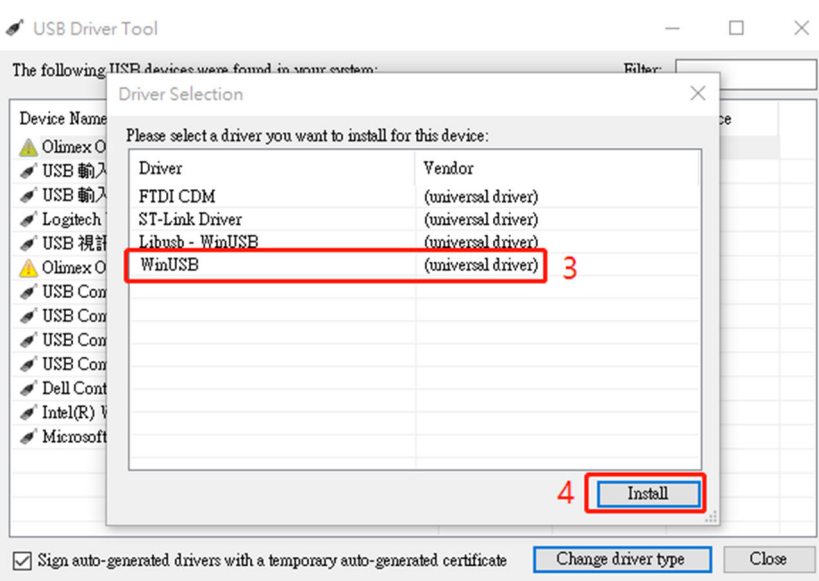

#### ✔ USB Driver Tool  $\sim$  $\Box$ The following USB devices were found in your system:  $\,$  ${\hbox{Filter}}$ Device Name  $\operatorname{\tt Vendor}$  ID  $\!\!$  Device  $\rm ID$  $\label{eq:interfac} \text{Interface}$ → Olimex OpenOCD JTAG ARM-USB-TINY-H (WinUSB)<br>→ USB 輸入装置<br>→ USB 輸入装置<br>→ Logitech USB Input Device<br>→ USB 視訊装置 15BA 002A  $00\,$ 046D C52B  $02$ 046D<br>046D<br>046D C<sub>52</sub>B<br>C<sub>52</sub>B  $\overline{01}$  $00\,$ **OBDA** 5539  $00$ A Olimex OpenOCD JTAG ARM-USB-TINY-H  $15BA$ 002A  $\overline{01}$ 5  $\overline{\mathscr{E}}$

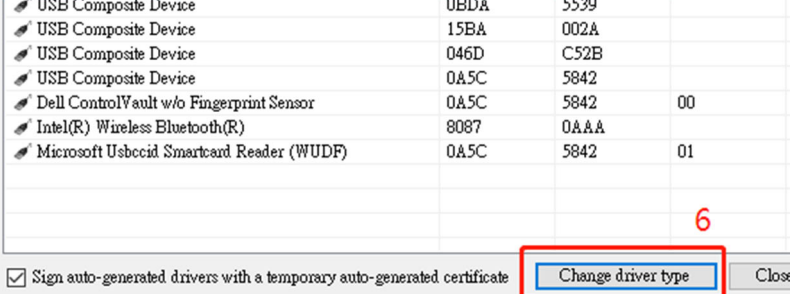

 $\times$ 

✔ USB Driver Tool

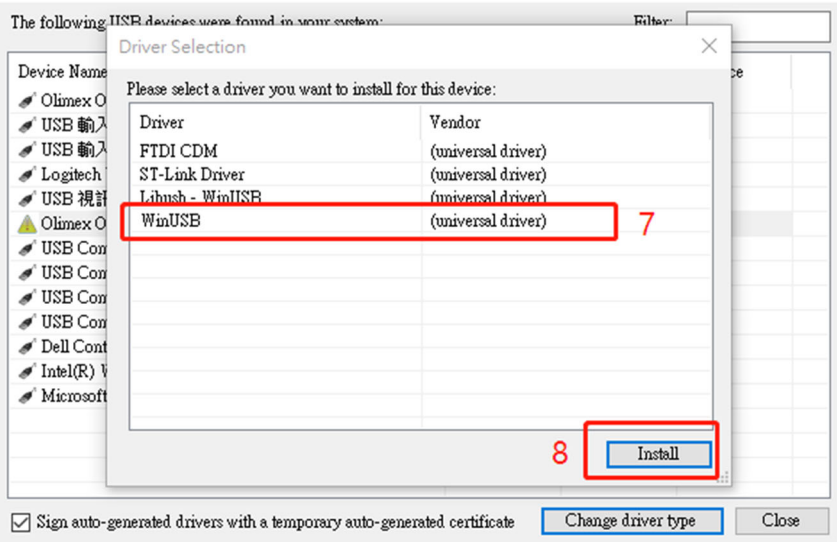

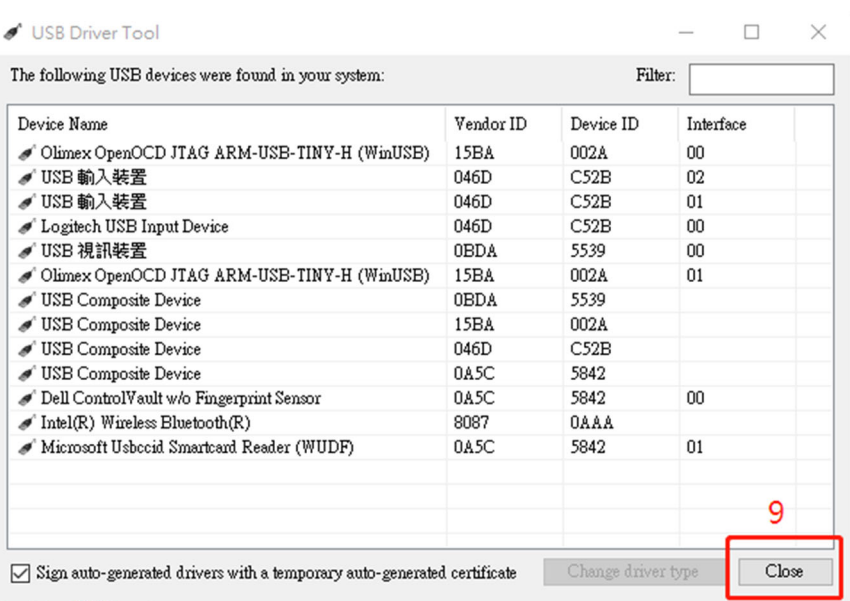

1.1.5 Go to device Manager to confirm that the installation is complete. (In the red box below)

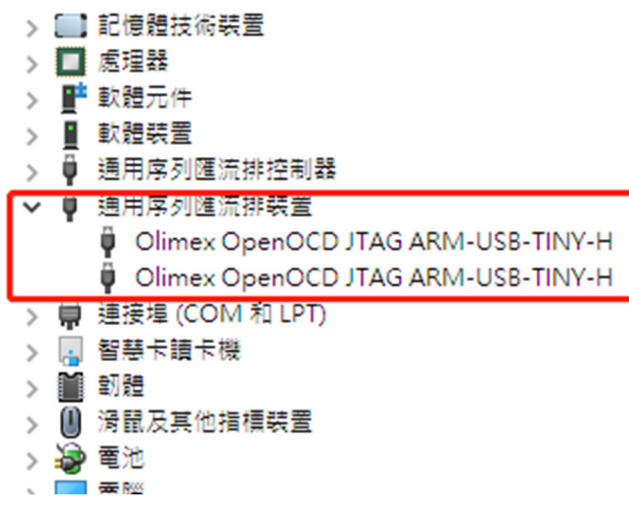

1.1.6 Obtain the FW compressed file of the machine to be burned, After unzipping execute the inside of the folder NVidia\_GSync\_R4\_FwUpdateTool.exe

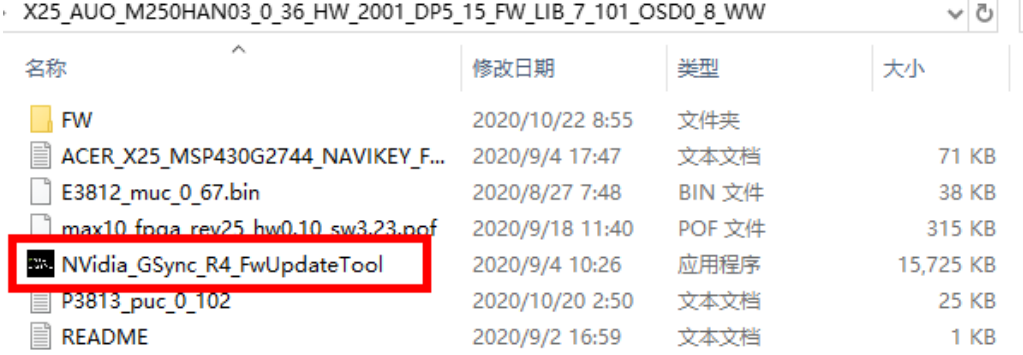

[Factory Mode] NVidia G-Sync R4 Firmware Update Tool

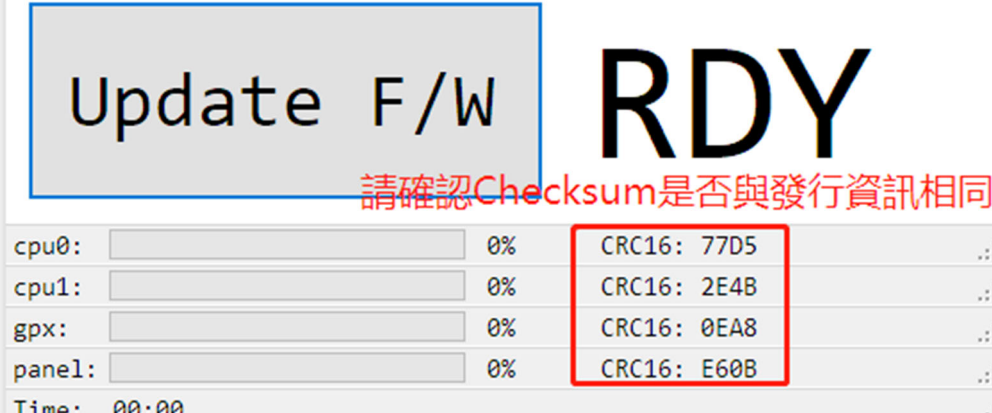

#### To verify Checksum, press "Update F/W" to burn it

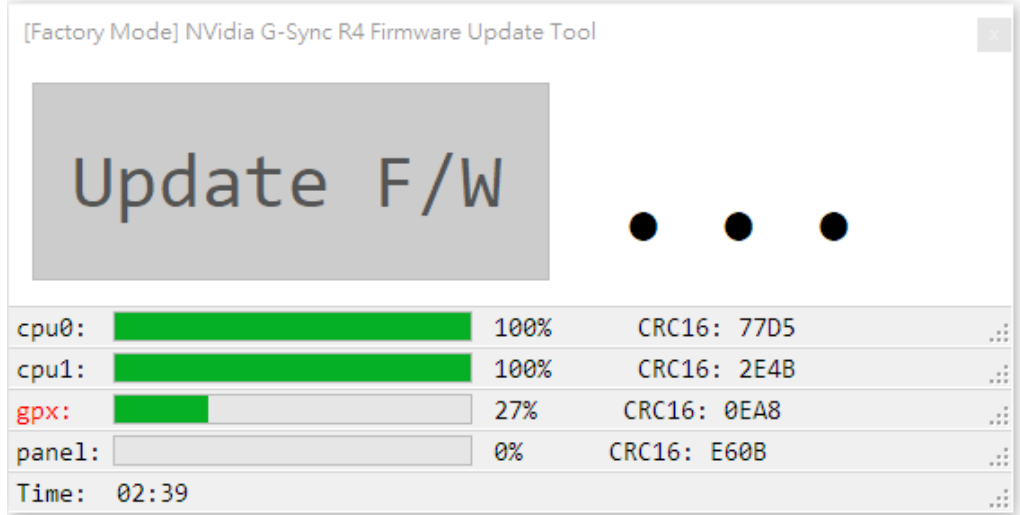

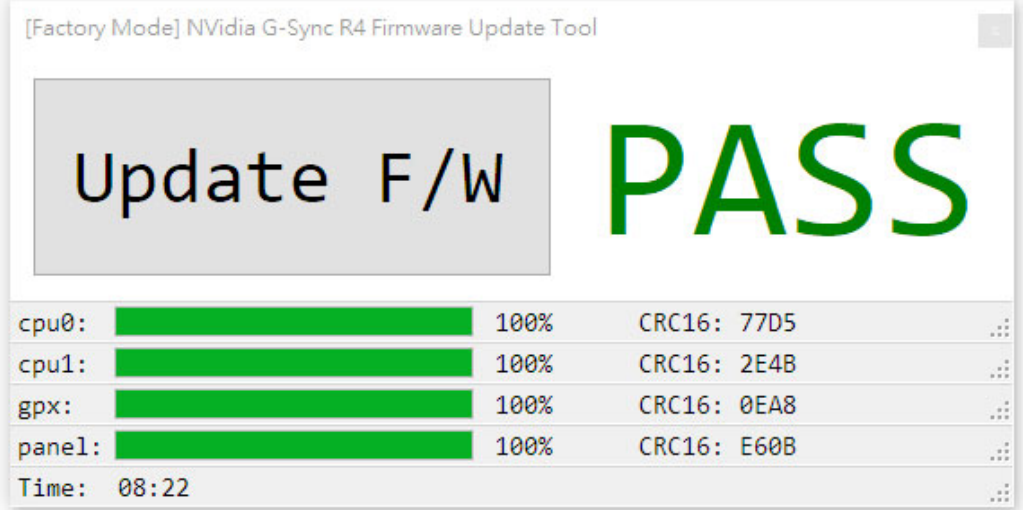

#### Matters needing attention

Please disconnect the interface after the power is cut off, otherwise the TOOL will be damaged.

1.1.7 After writing need to do factory reset and enter factory menu to check the FW version. Press the key button 332211 to enter the factory menu;

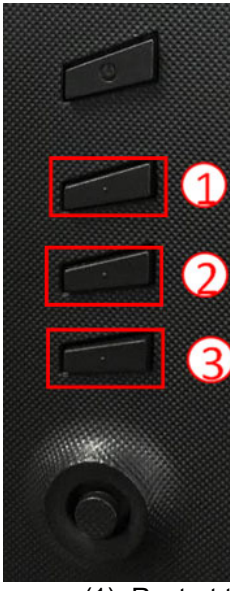

(1) Restart the monitor after open factory menu. And then open the user menu.

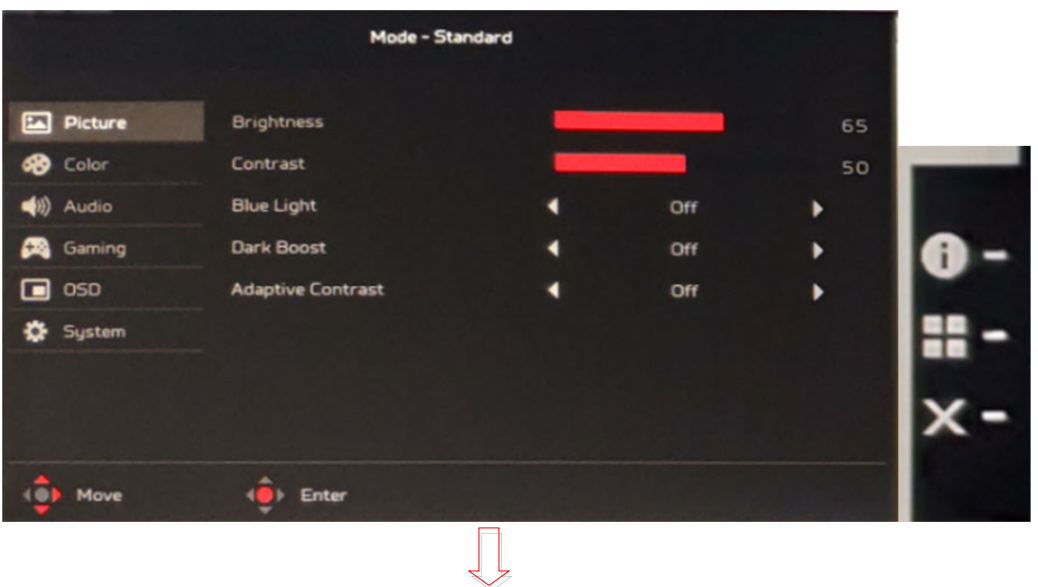

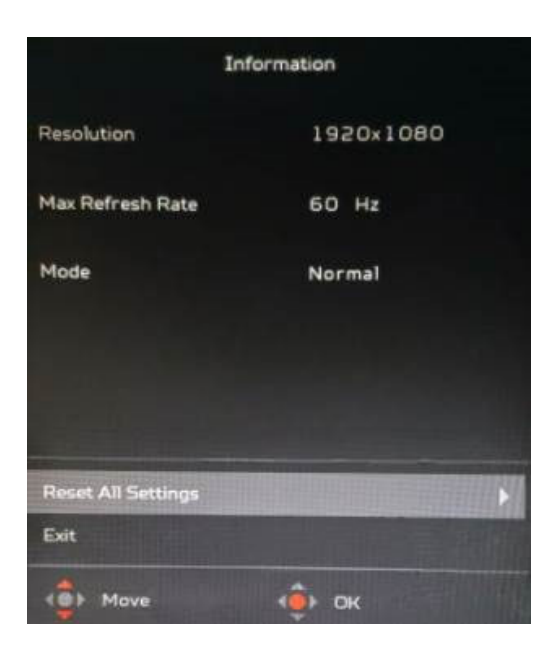

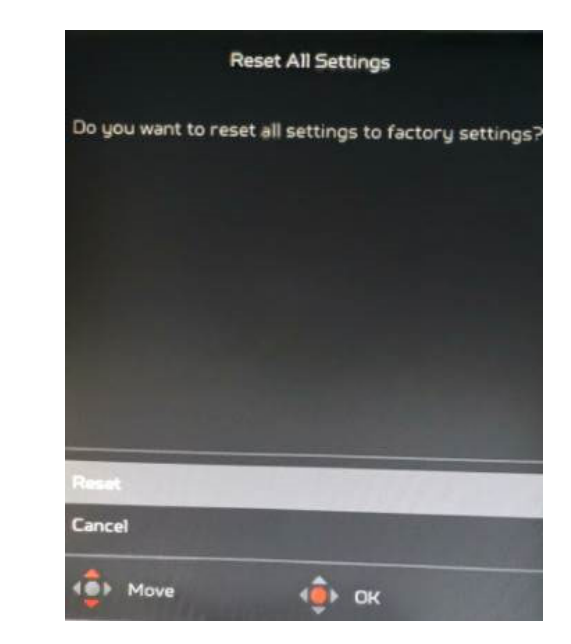

#### OSD FW Version:

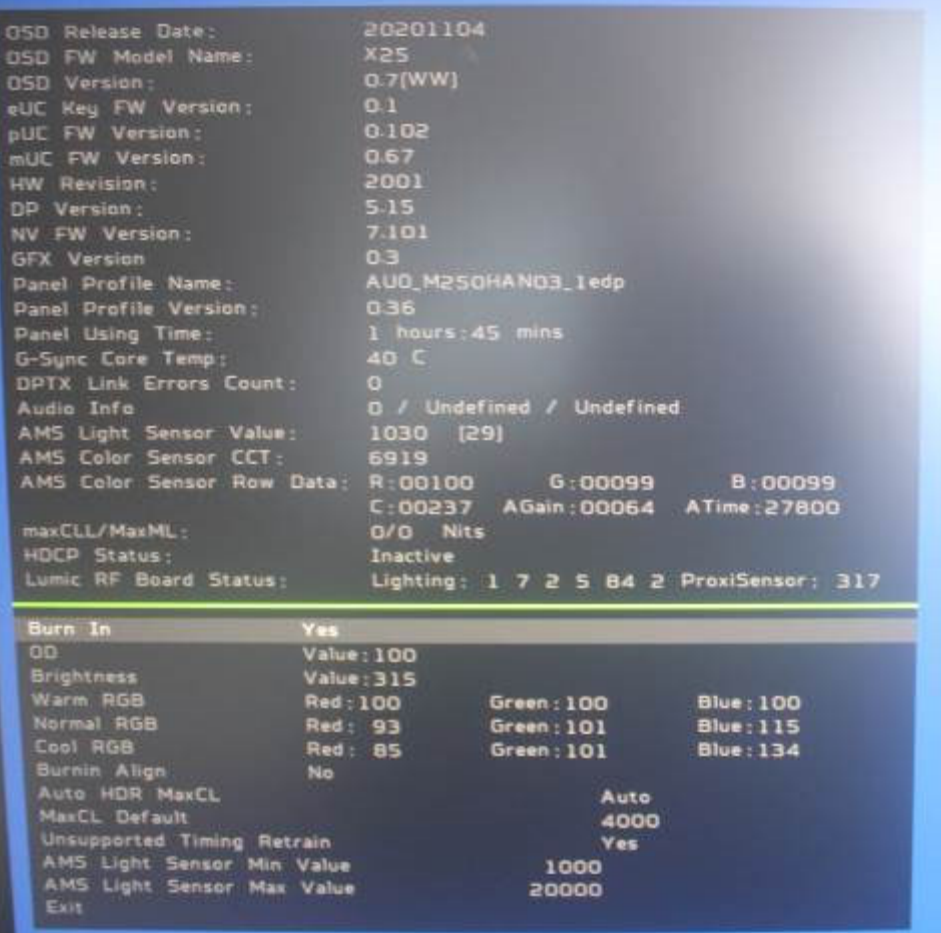

 $\overline{\phantom{a}}$ 

### **4. FRU (Field Replaceable Unit) List**

This chapter gives you the FRU (Field Replaceable Unit) listing in global configurations of ACER B248Y Refer to this chapter whenever ordering for parts to repair or for RMA (Return Merchandise Authorization).

Please note that WHEN ORDERING FRU PARTS, you should check the most up-to-date information available on your regional web or channel. For whatever reasons a part number change is made, it will not be noted on the printed Service Guide. For ACER AUTHORIZED SERVICE PROVIDERS, your ACER office may have a DIFFERENT part number code from those given in the FRU list of this printed Service Guide. You MUST use the local FRU list provided by your regional ACER office to order FRU parts for repair and service of customer machines.

NOTE: To scrap or to return the defective parts, you should follow the local government ordinance or regulations on how to dispose it properly, or follow the rules set by your regional ACER office on how to return it.

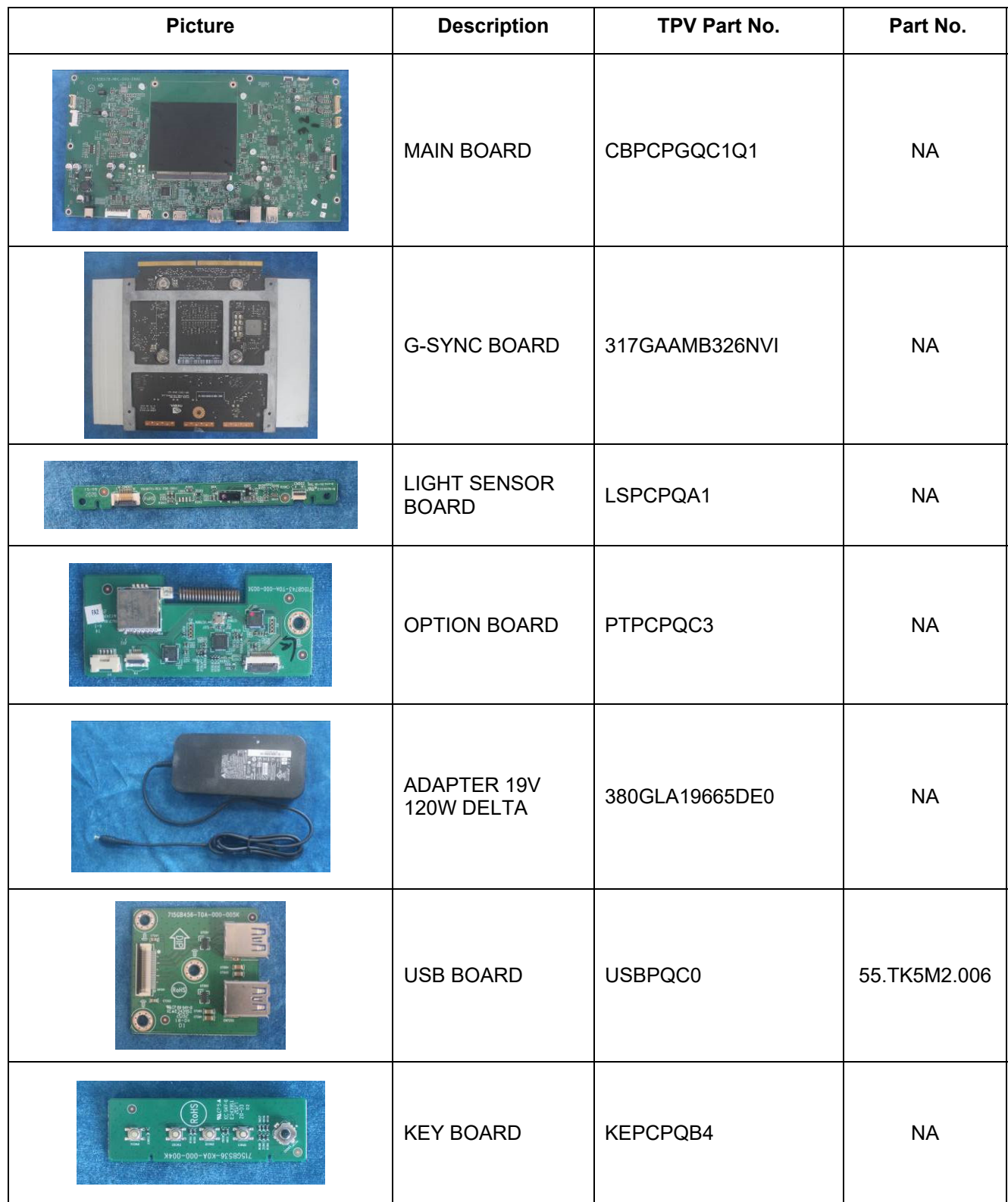

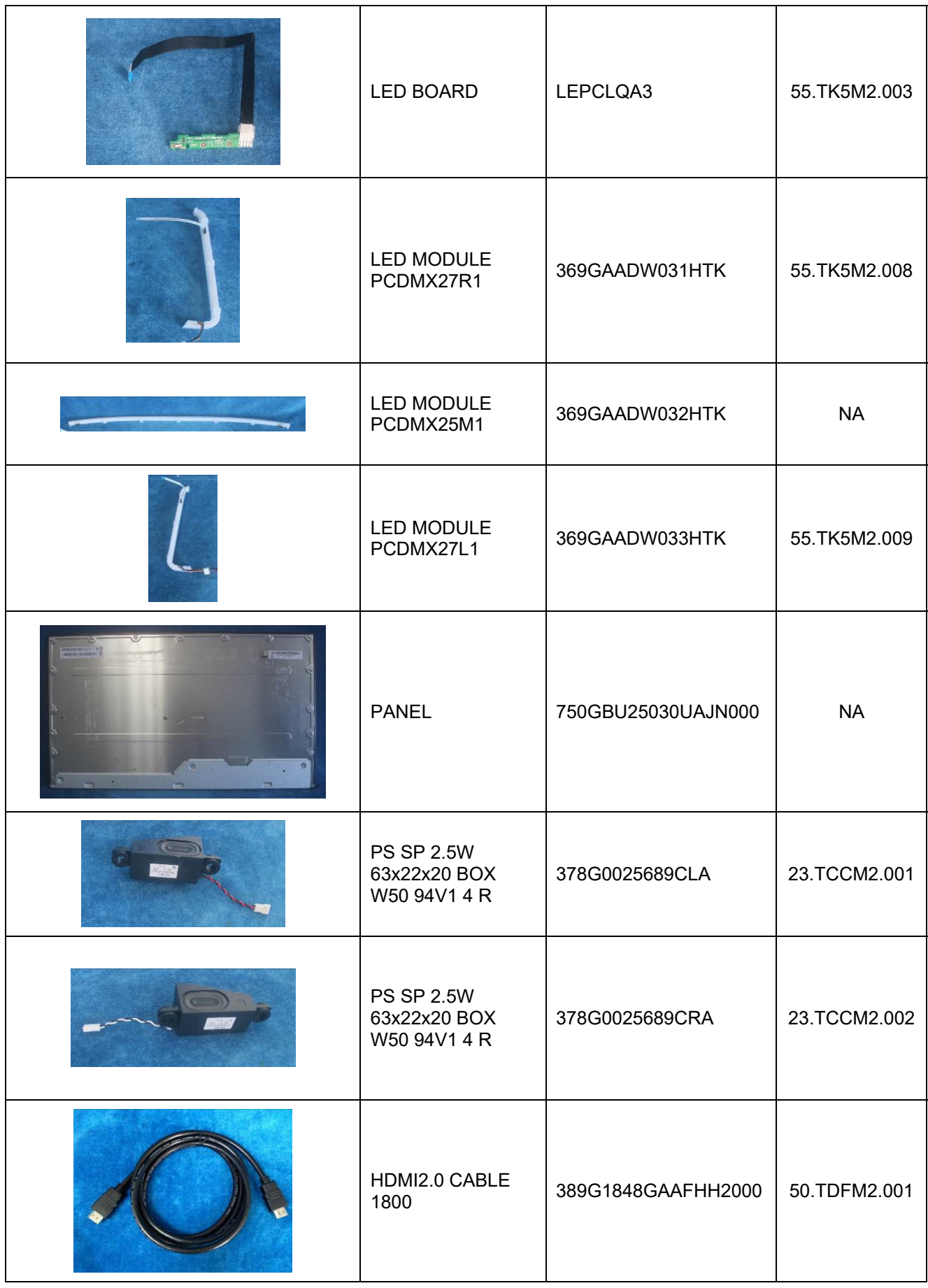

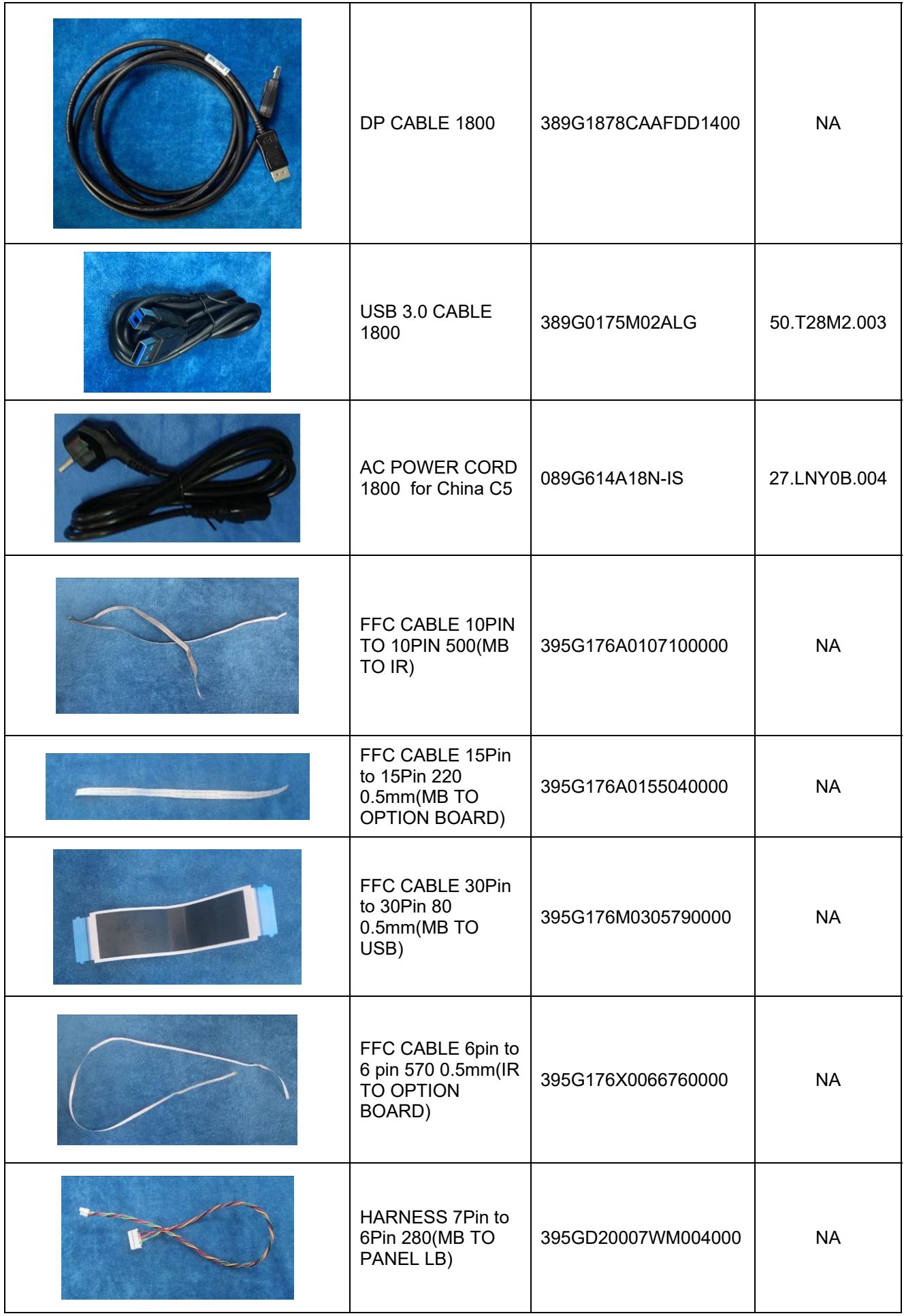

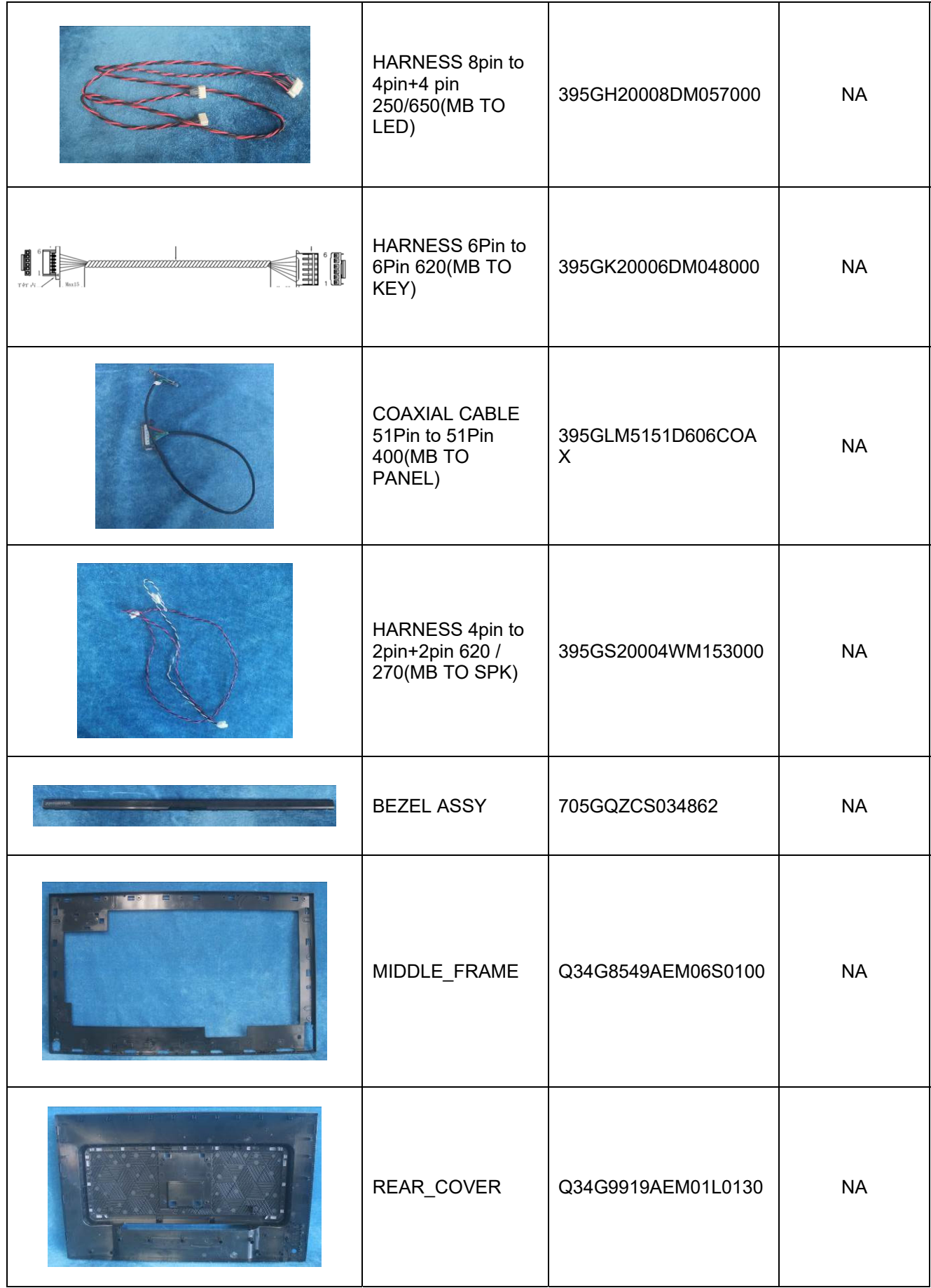

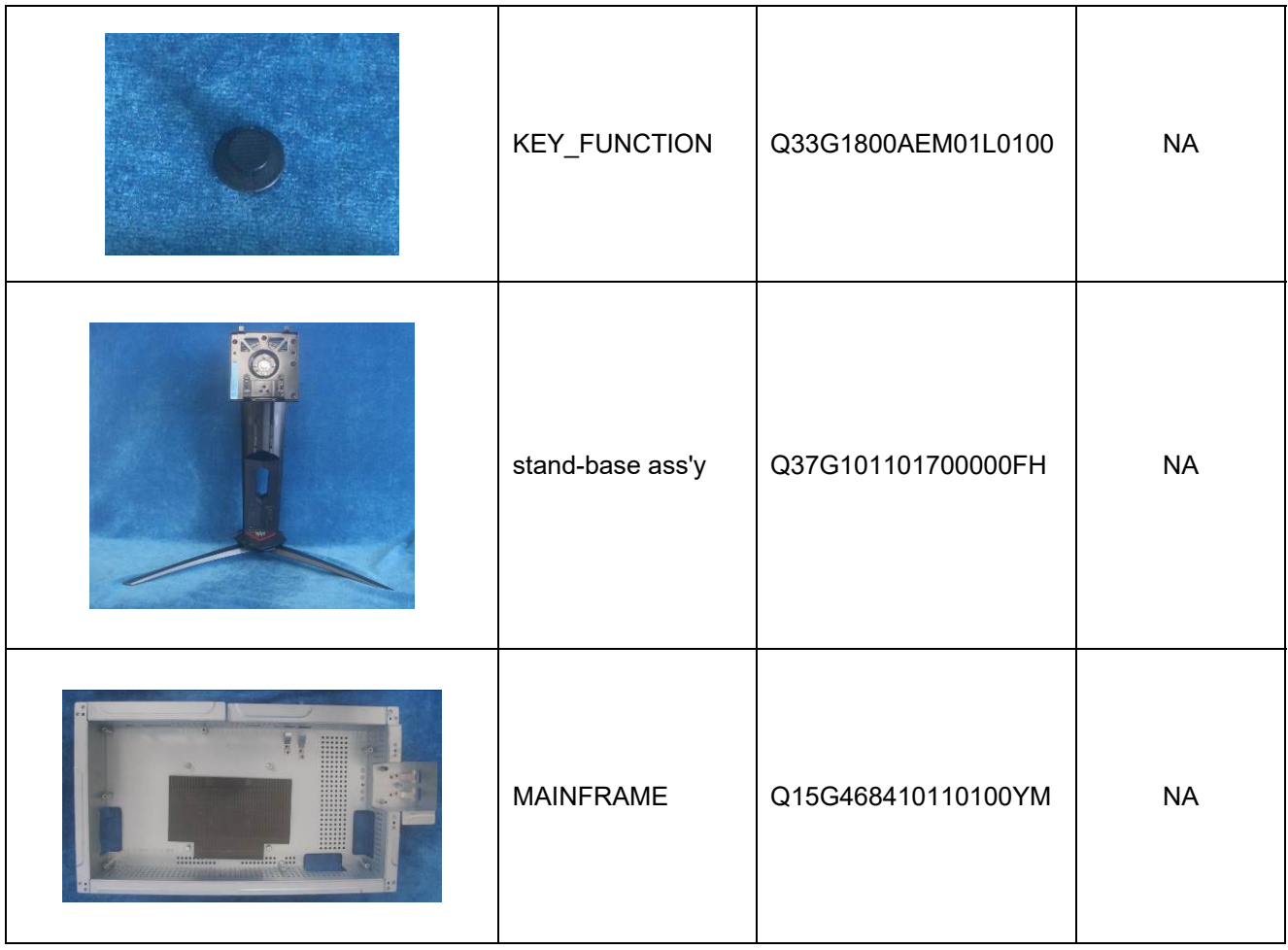

### **5. Trouble shooting instructions**

Before sending your LCD monitor for servicing, please check the troubleshooting list below to see if you can self-diagnose the problem.

## **HDMI/DP Mode (Optional)**

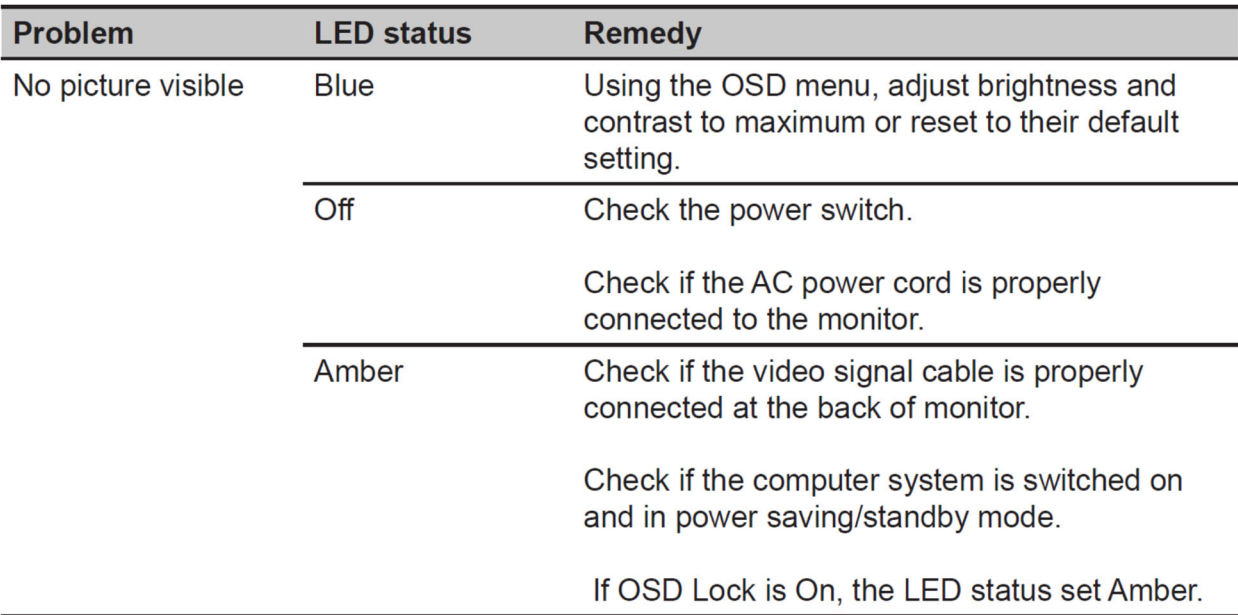

Note: Acer monitor is purposed for video and visual display of information obtained from electronic devices.